# **SAMSUNG**

# E-MANUAL

Grazie per aver acquistato questo prodotto Samsung. Per ricevere assistenza completa, si prega di registrare il prodotto sul sito

www.samsung.com/register

modello N. di serie

# **Contenuti**

## [Guida rapida](#page-6-0)

[Collegamento del Samsung Smart Remote al televisore](#page-6-0)

[Uso dello Smart Hub](#page-7-0)

[Uso dell'Interazione vocale](#page-9-0)

- 4 [Eseguire l'Interazione vocale](#page-9-0)
- 6 [Leggere prima di usare la funzione di Interazione vocale](#page-11-0)

#### [Aggiornamento del software del televisore](#page-12-0)

- 7 [Aggiornamento del software del televisore alla versione più](#page-12-0)  [recente](#page-12-0)
- 7 [Aggiornamento automatico del televisore](#page-12-0)

#### [Ricevere assistenza](#page-13-0)

- 8 [Ricevere assistenza tramite la Gestione remota](#page-13-0)
- 9 [Reperimento delle informazioni di contatto per l'assistenza](#page-14-0)
- 9 [Richiesta di assistenza](#page-14-0)

## [Connessioni](#page-15-0)

[Guida alla connessione](#page-15-0)

[Connessione di una Antenna \(Antenna\)](#page-16-0)

[Connessione a Internet.](#page-17-0)

- 12 [Collegamento alla rete Internet](#page-17-0)
- 14 [Ripristinare la rete](#page-19-0)

[Risoluzione dei problemi di connessione Internet](#page-19-0)

- 14 [Risoluzione dei problemi di connessione cablata a Internet](#page-19-0)
- 15 [Risoluzione dei problemi di connessione wireless a Internet](#page-20-0)

#### [Connessione di dispositivi video](#page-21-0)

- 16 [Connessione mediante cavo HDMI](#page-21-0)
- 17 [Collegamento mediante un cavo component \(solo modelli](#page-22-0)  [dotati di porta COMPONENT IN / AV IN\)](#page-22-0)
- 18 [Collegamento mediante un cavo composite \(solo modelli](#page-23-0)  [dotati di porta COMPONENT IN / AV IN\)](#page-23-0)

#### [Connessioni di ingresso e uscita audio](#page-24-0)

- 19 [Connessione mediante un cavo HDMI \(ARC\)](#page-24-0)
- 19 [Connessione mediante cavo audio digitale \(ottico\)](#page-24-0)
- 19 [Collegamento mediante una rete wireless](#page-24-0)
- 20 [Connessione con dispositivi Bluetooth](#page-25-0)

#### [Connessione di un computer](#page-25-0)

20 [Connessione mediante la porta HDMI - Screen Sharing \(HDMI\)](#page-25-0)

#### [Connessione di un dispositivo mobile](#page-26-0)

- 21 [Visualizzazione di un dispositivo mobile sul televisore \(Screen](#page-26-0)  [Sharing\)](#page-26-0)
- 21 [Condivisione di contenuti mediante la app Smart View](#page-26-0)
- 22 [Gestione di un dispositivo mobile](#page-27-0)

[Accedere ai diversi dispositivi esterni collegati al televisore](#page-27-0)

- 22 [Modifica del segnale di ingresso](#page-27-0)
- 23 [Modificare il nome e l'icona di un dispositivo esterno](#page-28-0)
- 24 [Uso di funzioni aggiuntive](#page-29-0)

#### [Note sulla connessione](#page-29-0)

- 24 [Note di connessione per HDMI](#page-29-0)
- 25 [Note di connessione per dispositivi audio](#page-30-0)
- 26 [Note di connessione per computer](#page-31-0)
- 26 [Note di connessione per dispositivi mobili](#page-31-0)

## [Telecomando e periferiche](#page-32-0)

[Informazioni su Samsung Smart Remote](#page-32-0)

[Informazioni su Samsung Smart Remote \(THE FRAME\)](#page-34-0)

[Connessione al Samsung Smart Remote.](#page-36-0)

[Controllo dei dispositivi esterni mediante il Samsung Smart](#page-36-0)  [Remote - Uso del Telecomando universale](#page-36-0)

#### [Uso di Anynet+ \(HDMI-CEC\)](#page-37-0)

32 [Collegare un dispositivo esterno mediante Anynet+ ed](#page-37-0)  [utilizzarne i menu](#page-37-0)

#### [Controllo del televisore mediante tastiera](#page-38-0)

- [Collegamento di una tastiera USB](#page-38-0)
- [Connessione di una tastiera Bluetooth](#page-38-0)
- [Uso della tastiera](#page-38-0)

[Inserimento di testo con la tastiera QWERTY visualizzata sullo](#page-39-0)  [schermo](#page-39-0)

- [Uso di funzioni aggiuntive](#page-40-0)
- [Immissione di Testo mediante il microfono del telecomando e](#page-40-0)  [la tastiera QWERTY visualizzata](#page-40-0)

## [Funzioni Smart](#page-41-0)

#### [Smart Hub](#page-41-0)

- [Visualizzazione della schermata Home](#page-42-0)
- [Avvio automatico di Smart Hub](#page-45-0)
- [Avviare automaticamente l'ultima app utilizzata](#page-45-0)
- [Verifica delle connessioni Smart Hub](#page-45-0)
- [Reset di Smart Hub](#page-45-0)

#### [Creazione di un account Samsung](#page-46-0)

- [Creare e gestire il proprio account Samsung](#page-46-0)
- [Accesso all'account Samsung](#page-47-0)

#### [Uso del servizio Applicazioni](#page-48-0)

- [Installare ed eseguire una app](#page-49-0)
- [Gestire app acquistate o installate](#page-50-0)

#### [Uso di e-Manual](#page-52-0)

- [Avvio dell'e-Manual](#page-52-0)
- [Uso dei tasti dell'e-Manual](#page-52-0)
- [Uso di Internet](#page-52-0)
- [Riprodurre immagini/video/musica](#page-53-0)
	- [Riproduzione dei contenuti multimediali](#page-54-0)

#### [Uso del servizio MusicService](#page-55-0)

#### [Uso dell'Interazione vocale](#page-56-0)

- [Eseguire l'Interazione vocale](#page-56-0)
- [Leggere prima di usare la funzione di Interazione vocale](#page-57-0)

## [Visione del televisore](#page-59-0)

[Panoramica sulle trasmissioni digitali](#page-59-0)

[Uso della guida](#page-59-0)

[Registrazione dei programmi](#page-61-0)

- [Registrazione dei programmi](#page-61-0)
- [Gestione dell'elenco delle registrazioni pianificate](#page-62-0)
- [Visione dei programmi registrati](#page-62-0)

#### [Impostazione della funzione Pian. visione.](#page-63-0)

- [Impostazione di una visione pianificata su un canale](#page-63-0)
- [Modifica di una visione pianificata](#page-64-0)
- [Impostazione di un Orario di visione pianificata](#page-64-0)

#### [Uso di Timeshift](#page-64-0)

 [Tasti e funzioni disponibili durante la registrazione di un](#page-65-0)  [programma o Timeshift](#page-65-0)

#### [Uso di Elenco canali](#page-66-0)

#### [Modifica dei canali](#page-67-0)

- [Rimozione di canali registrati](#page-67-0)
- [Modifica di canali registrati](#page-67-0)

#### [Creazione di un Elenco personale di canali preferiti](#page-68-0)

- [Registrazione dei canali come preferiti](#page-68-0)
- [Visione e selezione solo di canali Preferiti](#page-68-0)

#### [Modifica di un elenco di Preferiti](#page-69-0)

- [Aggiungere canali ad un elenco di preferiti](#page-69-0)
- [Rimozione di canali registrati dall'Elenco preferiti](#page-69-0)
- [Riorganizzazione dell'Elenco preferiti](#page-69-0)
- [Assegnare un nuovo nome Elenco preferiti](#page-69-0)

#### [Funzioni di supporto alla visione TV](#page-70-0)

- [Modifica del segnale trasmesso](#page-70-0)
- [Ricerca dei canali disponibili](#page-70-0)
- [Restrizione sulla visione di specifici canali](#page-71-0)
- [Selezione delle opzioni audio della trasmissione](#page-71-0)
- [Uso dello Blocco programma](#page-71-0)
- [Configurare le impostazioni avanzate di trasmissione](#page-71-0)
- [Lettura di testo digitale](#page-72-0)
- [Selezione della lingua audio della trasmissione](#page-72-0)
- [Sintonizzazione manuale dei segnali trasmessi](#page-73-0)
- [Regolazione fine delle trasmissioni analogiche](#page-73-0)
- [Trasferimento dell'elenco canali](#page-74-0)
- [Eliminazione di un profilo operatore CAM](#page-74-0)
- [Impostazione di un sistema satellitare](#page-74-0)
- [Cambio della lingua del Teletext](#page-74-0)
- [Visualizzazione del menu common interface](#page-75-0)

### [Immagine e audio](#page-76-0)

[Regolazione della Qualità dell'immagine](#page-76-0)

- [Selezione della modalità immagine](#page-76-0)
- [Configurare le impostazioni avanzate delle immagini](#page-77-0)

[Impostazione dell'ambiente di visione per i dispositivi esterni](#page-79-0)

- [Riproduzione di giochi in schermate ottimizzate](#page-79-0)
- [Visione di video UHD](#page-79-0)
- [Uso del Livello di nero HDMI](#page-79-0)
- [Registrazione del televisore come dispositivo certificato DivX](#page-80-0)  [\(per la visione di film DivX a pagamento\)](#page-80-0)

#### [Funzioni a supporto dell'immagine](#page-80-0)

- [Visualizzazione di una picture-in-picture \(PIP\)](#page-80-0)
- [Modifica del formato immagine](#page-80-0)
- [Modifica automatica del formato immagine](#page-81-0)
- [Cambio del formato immagine in 4:3 o in modalità Adatta a](#page-81-0)  [schermo](#page-81-0)

#### [Regolazione della qualità audio](#page-82-0)

- [Selezione di una modalità audio](#page-82-0)
- [Configurare le impostazioni audio avanzate](#page-82-0)

#### [Uso delle funzioni di supporto audio](#page-83-0)

- [Selezione degli altoparlanti](#page-83-0)
- [Ascolto dell'audio TV attraverso i dispositivi Bluetooth](#page-83-0)
- [Ascolto dell'audio TV attraverso gli altoparlanti Multiroom](#page-84-0)

#### [Sistema e supporto](#page-85-0)

[Impostazione dell'Ora e uso del timer](#page-85-0)

- [Impostazione dell'ora corrente](#page-85-0)
- [Uso dei timer](#page-86-0)

[Uso del Sistema protezione schermo e delle funzioni di](#page-87-0)  [Risparmio energetico](#page-87-0)

- [Prevenzione della bruciatura schermo](#page-87-0)
- [Riduzione del consumo energetico del televisore](#page-87-0)

#### [Aggiornamento del software del televisore](#page-88-0)

- [Aggiornamento del software del televisore alla versione più](#page-88-0)  [recente](#page-88-0)
- [Aggiornamento automatico del televisore](#page-88-0)

[Protezione del televisore da attacchi hacker e codice maligno](#page-89-0)

 [Controllo del televisore e dei dispositivi di memoria collegati](#page-89-0)  [contro codice maligno](#page-89-0)

[Uso di altre funzioni](#page-89-0)

- [Eseguire le funzioni di accessibilità](#page-89-0)
- [Attivazione della guida vocale per le persone con deficit visivo](#page-90-0)
- [Descrizione audio](#page-90-0)
- [Visione di programmi TV con sottotitoli](#page-91-0)
- [Testo bianco su fondo scuro \(contrasto elevato\)](#page-92-0)
- [Ingrandimento caratteri \(per gli utenti con deficit visivo\)](#page-92-0)
- [Conoscere il telecomando \(per gli utenti con deficit visivo\)](#page-92-0)
- [Conoscere i menu del TV](#page-92-0)
- [Ascolto dell'audio TV mediante i dispositivi Bluetooth \(per gli](#page-92-0)  [utenti con deficit uditivo\)](#page-92-0)
- [Configurare le impostazioni avanzate del sistema](#page-93-0)
- [Verifica della potenza e delle informazioni del segnale di un](#page-94-0)  [canale digitale](#page-94-0)
- [Ripristino del televisore ai valori di fabbrica](#page-94-0)

[Esecuzione automatica del Servizio dati](#page-95-0)

**HhhTV** 

[Uso di una scheda per la visione TV \(scheda "CI o CI+"\)](#page-96-0)

- 91 Inserimento della scheda "CI o CI+" nello slot COMMON [INTERFACE](#page-96-0)
- 92 [Uso della scheda "CI o CI+"](#page-97-0)

#### [Funzioni Teletext](#page-97-0)

94 [Pagina Teletext tipica](#page-99-0)

## [Risoluzione dei problemi](#page-100-0)

[Ricevere assistenza](#page-100-0)

- 95 [Ricevere assistenza tramite la Gestione remota](#page-100-0)
- 96 [Reperimento delle informazioni di contatto per l'assistenza](#page-101-0)
- 96 [Richiesta di assistenza](#page-101-0)

[Diagnostica di problemi operativi del televisore](#page-101-0)

[Si è verificato un problema di immagine.](#page-102-0)

97 [Verifica dell'immagine](#page-102-0)

[L'audio non è chiaro](#page-104-0)

99 [Verifica dell'audio](#page-104-0)

[Si è verificato un problema di trasmissione.](#page-105-0)

[Il computer non riesce a collegarsi](#page-106-0)

[Il televisore non potrà connettersi ad internet](#page-106-0)

[Servizio dati](#page-107-0)

[La funzione Pianifica registrazione/Timeshift non è attivabile](#page-107-0)

[Anynet+ \(HDMI-CEC\) non funziona.](#page-108-0)

[Ho problemi nell'avvio/uso delle applicazioni](#page-109-0)

[Non riesco a riprodurre il file.](#page-109-0)

[Voglio ripristinare il televisore alle impostazioni di fabbrica.](#page-109-0)

[Altri problemi](#page-110-0)

### [Note e precauzioni](#page-112-0)

[Prima di utilizzare le funzioni Registrazione e Timeshift](#page-112-0)

- 107 [Prima di usare le funzioni di registrazione e registrazione](#page-112-0)  [pianificata](#page-112-0)
- 109 [Prima di usare la funzione timeshift](#page-114-0)

[Opzioni audio trasmissione supportate](#page-114-0)

[Leggere prima dell'uso di Applicazioni](#page-115-0)

[Leggere Prima di usare Internet](#page-116-0)

[Leggere prima di riprodurre file contenenti foto, video o](#page-118-0)  [musica](#page-118-0)

- 113 [Limitazioni sull'uso di foto, video e brani musicali](#page-118-0)
- 114 [Sottotitoli esterni supportati](#page-119-0)
- 114 [Sottotitoli integrati supportati](#page-119-0)
- 115 [Risoluzioni e formati immagine supportati](#page-120-0)
- 115 [Codec e formati musicali supportati](#page-120-0)
- 116 [Codec video supportati](#page-121-0)

#### [Leggere al termine dell'installazione TV](#page-123-0)

- 118 [Formato delle immagini e segnali di ingresso](#page-123-0)
- 119 [Installazione di un blocco antifurto](#page-124-0)
- 119 [Leggere prima di configurare una connessione Internet](#page-124-0)  [wireless](#page-124-0)

[Risoluzioni supportate per i segnali in ingresso UHD](#page-125-0)

- 120 [Quando HDMI UHD Color è impostato su Disattiva](#page-125-0)
- 120 [Quando HDMI UHD Color è impostato su On](#page-125-0)

[Leggere prima di collegare un computer \(Risoluzioni](#page-126-0)  [supportate\)](#page-126-0)

- 121 [IBM](#page-126-0)
- 121 [MAC](#page-126-0)
- 122 [VESA DMT](#page-127-0)
- 122 [CEA-861](#page-127-0)

[Risoluzioni supportate per i segnali video](#page-128-0)

123 [CEA-861](#page-128-0)

[Leggere prima dell'uso di dispositivi Bluetooth](#page-129-0)

124 [Limitazioni per l'uso di dispositivi Bluetooth](#page-129-0)

#### [Tasti e funzioni](#page-130-0)

125 [Tasti e funzioni disponibili durante la riproduzione di](#page-130-0)  [contenuti multimediali](#page-130-0)

#### [Licenza](#page-132-0)

## [Guida alla accessibilità](#page-134-0)

#### [Uso del telecomando](#page-134-0)

- 129 [Orientamento del Samsung Smart Remote](#page-134-0)
- 129 [Descrizione del Samsung Smart Remote](#page-134-0)

#### [Uso del menu accessibilità](#page-136-0)

- 131 [Menu scorciatoie di accessibilità](#page-136-0)
- 132 [Istruzioni passo-dopo-passo per ....](#page-137-0)
- 134 [Regolazione delle impostazioni di accessibilità usando](#page-139-0)  [Interazione vocale](#page-139-0)
- [Uso del televisore con la Guida vocale attiva](#page-140-0)
	- 135 [Visione del televisore](#page-140-0)
- [Uso della guida](#page-142-0)
- [Impostazione della funzione Pianifica visione](#page-145-0)

#### [Uso di Elenco canali](#page-146-0)

142 [Creazione di un elenco personale di canali preferiti](#page-147-0)

#### [Registrazione](#page-150-0)

- 145 [Uso delle opzioni di registrazione istantanea e pianificata](#page-150-0)  [dalla schermata della guida:](#page-150-0)
- 146 [Uso delle opzioni di registrazione istantanea e pianificata](#page-151-0)  [dalla finestra Info programma](#page-151-0)
- 146 [Registrazione di un programma visualizzato direttamente](#page-151-0)  [dalla TV live](#page-151-0)
- 146 [Modifica dell'ora corrente](#page-151-0)
- 147 [Visione dei programmi registrati](#page-152-0)
- 147 [Eliminazione di un programma registrato](#page-152-0)

#### [Uso dello Smart Hub](#page-153-0)

- 148 [Smart Hub](#page-153-0)
- 149 [Visualizzare la schermata Home in Smart Hub](#page-154-0)

#### [Uso di e-Manual](#page-156-0)

151 [Avvio dell'e-Manual.](#page-156-0)

#### [Uso dello Interazione vocale](#page-157-0)

152 [Esecuzione della Interazione vocale](#page-157-0)

# <span id="page-6-0"></span>Guida rapida

Puoi imparare rapidamente ad eseguire ed usare le funzioni più frequentemente utilizzate.

# Collegamento del Samsung Smart Remote al televisore

#### Collega il Samsung Smart Remote al TV così da azionare il TV.

Quando si accende il televisore per la prima volta, il telecomando Samsung Smart Remote si abbina al televisore automaticamente. Se l'abbinamento automatico tra Samsung Smart Remote e il TV non riesce, puntare il dispositivo verso il sensore del televisore e premere contemporaneamente i tasti  $\bigcirc$  e  $\bigcirc$  per 3 o più secondi.

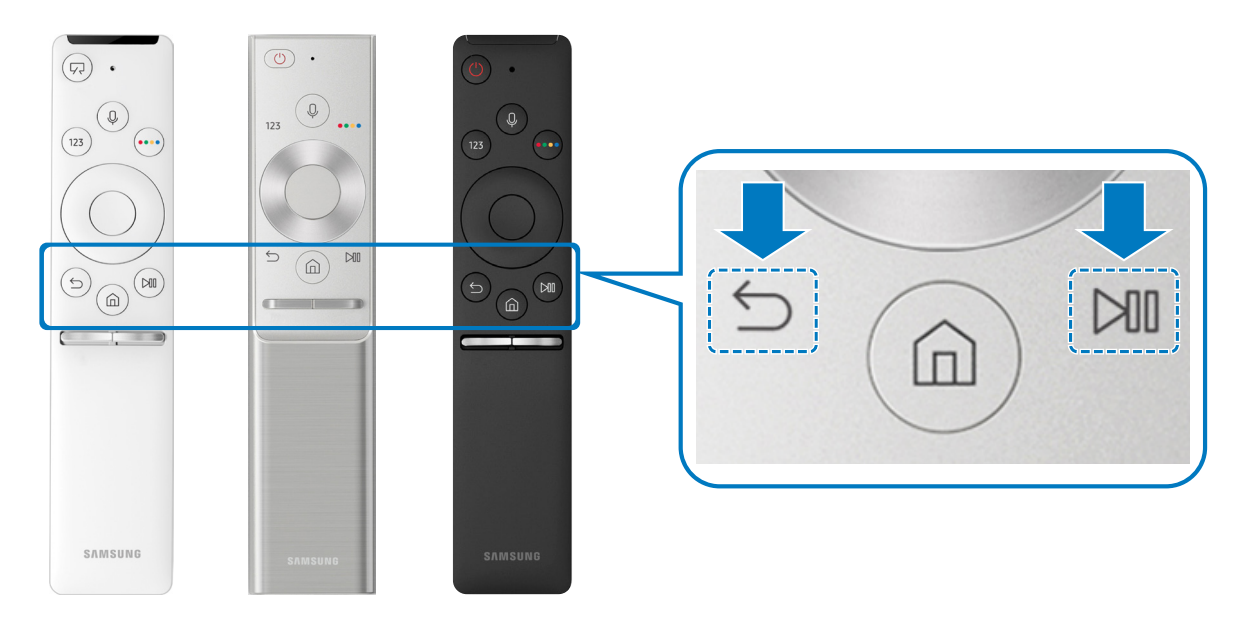

- " Le immagini, i tasti e le funzioni del Samsung Smart Remote possono differire in base al modello.
- " Per maggiori informazioni, vedere ["Informazioni su Samsung Smart Remote](#page-32-1)".
- " La disponibilità dipende dal modello.

# <span id="page-7-0"></span>Uso dello Smart Hub

Connettersi allo Smart Hub per godere di app, giochi, film e molto altro ancora.

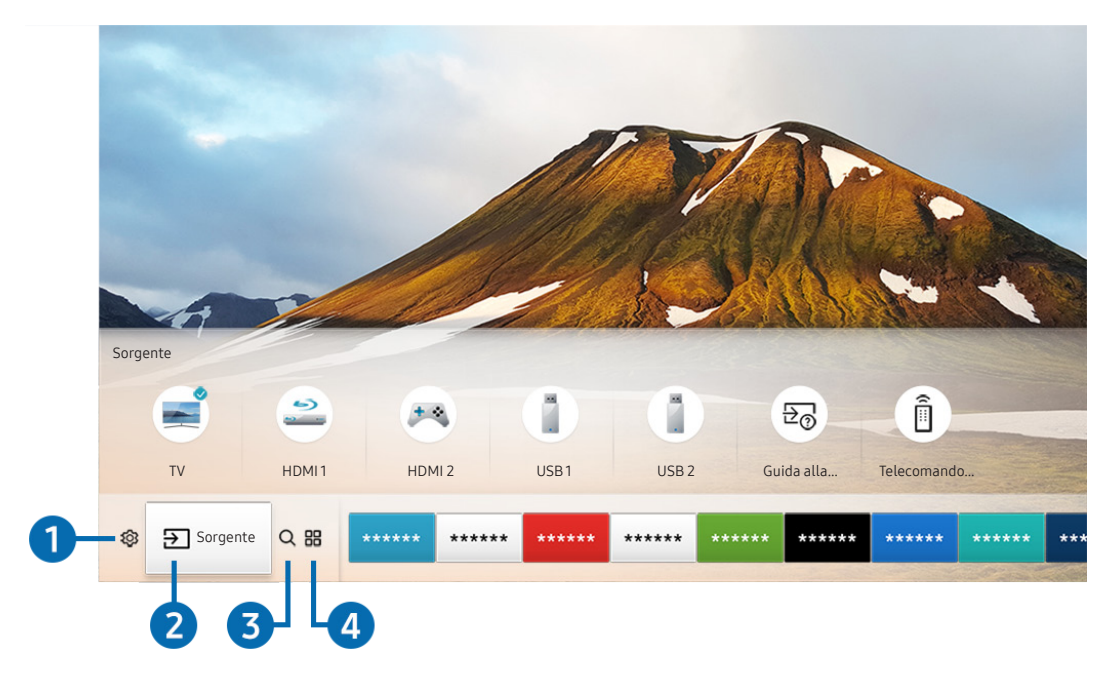

Utilizza le varie funzioni offerte dallo Smart Hub simultaneamente in un'unica schermata.

" L'immagine visualizzata sul televisore potrà differire dall'immagine sopra in base al modello posseduto ed all'area geografica di appartenenza.

Premendo il tasto  $\textcircled{h}$  sul telecomando, è possibile usare le seguenti funzioni e caratteristiche.

## **1 © Impostazioni**

Allo spostamento del focus sull'icona  $\mathcal{O}_3$ , nel menu in alto vengono visualizzate le impostazioni rapide. Cliccando sulle icone è possibile impostare le funzioni usate più frequentemente.

## 2 > Sorgente

E' possibile selezionare un dispositivo esterno collegato al televisore.

" Per maggiori informazioni, vedere ["Accedere ai diversi dispositivi esterni collegati al televisore"](#page-27-1).

## **3** Q Ricerca

È possibile ricercare i dati per canale, programma, titolo del film ed app tramite lo Smart Hub.

" Per maggiori informazioni, vedere ["Smart Hub"](#page-41-1).

## **4 品APPS**

È possibile utilizzare una varietà di contenuti quali notiziari, eventi sportivi, previsioni meteo e giochi installando le app corrispondenti sul televisore.

- " Per utilizzare questa funzione, il televisore deve essere collegato a Internet.
- " Per maggiori informazioni, vedere ["Uso del servizio Applicazioni"](#page-48-1).

## **V**JArte

È possibile usare la funzione Arte per modificare il contenuto delle immagini quali disegni o figure quando non guardi la TV o la TV è spenta, e visualizzarne il contenuto in modalità a schermo pieno.

- " Questa funzione è supportata solo nel modello THE FRAME.
- " Per maggiori informazioni, vedere il manuale dell'utente del dispositivo.

# <span id="page-9-0"></span>Uso dell'Interazione vocale

Parla nel microfono del Samsung Smart Remote per controllare il TV.

- $\triangle$  La disponibilità dipende dal modello.
- " Questa funzione potrebbe non essere supportata in base al modello ed all'area geografica di appartenenza.

## Eseguire l'Interazione vocale

Mantieni premuto il tasto  $\bigcirc$  del Samsung Smart Remote, pronuncia un comando vocale e rilascia il tasto  $\bigcirc$ . Il televisore riconosce il comando vocale.

- $\triangle$  Premendo una volta il tasto  $\bigcirc$ , verrà visualizzata la Guida. Usare la funzione di Interazione vocale come indicato nella Guida.
- Durante l'analisi vocale, il sistema non è in grado di ricevere comandi vocali.

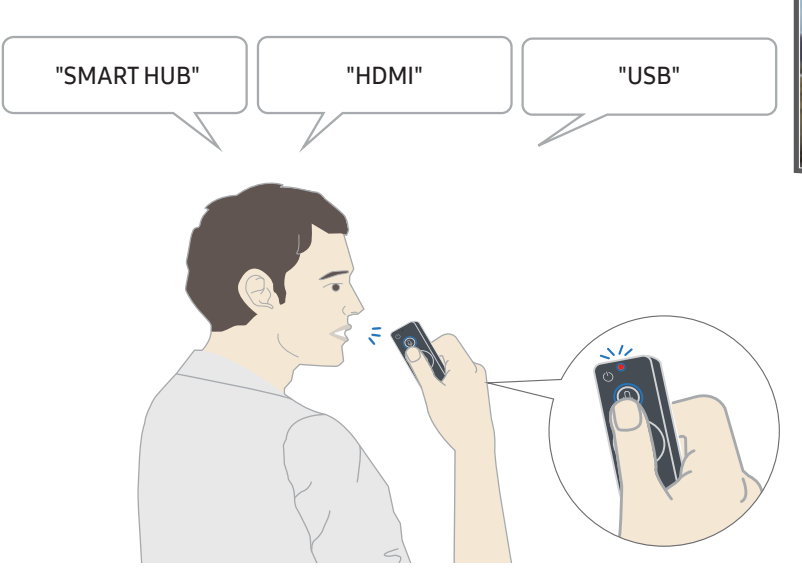

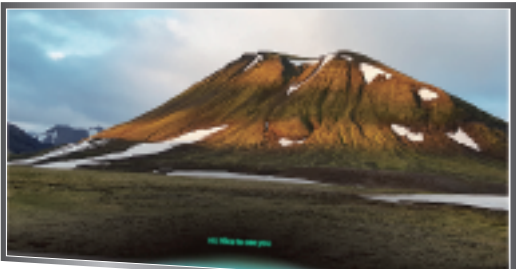

- Pronunciando un comando relativo all'accessibilità come ad esempio "Sottotitoli" o "Guida vocale", il comando verrà applicato direttamente e si osserverà una notifica sulla avvenuta attivazione della funzione.
- Durante la riproduzione di un contenuto è possibile eseguire comandi quali "Riprod.", "Pausa", "Arresta", "Riavvolgi", e "Avanzamento rapido".
	- $\triangle$  La funzione non è disponibile in tutte le app.
- Il timer può essere impostato con il comando, "Programma spegnimento in 30 minuti".
- Per cambiare la sorgente, pronunciare "HDMI", "TV", o "USB".
- Per cambiare la modalità immagini, pronunciare "Modalità Film" o "Cambia modalità immagini a Standard".
- Per eseguire una ricerca pronunciare "Cerca \*\*\*\*" oppure "Cerca \*\*\*\* in YouTube".
- Per visualizzare la Guida, pronunciare "Aiuto", "Cosa dire ...", oppure "Guida dell'utente".
	- $\triangle$  Le lingue supportate dipendono dalla regione geografica di appartenenza.
	- **Premendo una volta il tasto**  $\mathbf{0}$ , verrà visualizzata la Guida. Usare la funzione di Interazione vocale come indicato nella Guida.

## <span id="page-11-0"></span>Leggere prima di usare la funzione di Interazione vocale

#### Precauzioni per la interazione vocale

- Per usare la funzione Interazione vocale è necessario disporre di un account Samsung. Per maggiori informazioni, vedere ["Creazione di un account Samsung"](#page-46-1).
- Le lingue e le funzioni di interazione vocale supportate possono differire in base alla regione geografica di appartenenza.
- Se la lingua differisce dalla lingua del paese, alcune funzioni potrebbero non essere disponibili.
- La funzione è disponibile solo quando il televisore è collegato a Internet.
- La funzione di Interazione vocale è disponibile solo nei TV che la supportano e sono dotati di telecomando con microfono.
- I simboli che comprendono "-" ed i caratteri speciali non sono supportati. Di conseguenza, qualora una parola o una frase contengano valori numerici o simboli, la funzione potrebbe non funzionare correttamente.
- I risultati trovati possono non contenere risultati completi.
- Alcune app potrebbero essere a pagamento. Pertanto, all'utente potrebbe essere sottoposta una domanda o un contratto di assistenza.
- Per cambiare il canale corrente pronunciandone il nome come comando vocale, completare la Configurare il proprio provider di servizi. ( $\bigcap_{i=1}^{\infty}$ )  $\bigotimes_{i=1}^{\infty}$ Impostazioni > Generali > Avvia configurazione)
- Per utilizzare la funzione di introduzione di testo vocale e la funzione di ricerca Smart, è necessario consentire la raccolta di dati ed utilizzo dei dati vocali da parte di terzi.
- Per utilizzare la funzione di interazione vocale interattiva, è necessario:
	- Accettare i Termini d'uso dello Smart Hub
	- Accettare le linee guida alla raccolta ed all'uso dei dati personali per il servizio Smart Hub.
	- Acconsentire alla raccolta ed all'uso dei dati personali per il servizio basato sulla interazione vocale.

#### Requisiti per l'uso della interazione vocale

- Le prestazioni della funzione di interazione vocale variano in base al volume/tono, alla pronuncia e alle condizioni ambientali (audio del televisore e rumori circostanti).
- Il volume ottimale per i comandi vocali è compreso tra 75 e 80 dB.

# <span id="page-12-0"></span>Aggiornamento del software del televisore

Verificare la versione del software del televisore e aggiornarlo qualora necessario.

 $\binom{1}{1}$   $\otimes$   $\otimes$  Impostazioni  $\otimes$  Supporto  $\otimes$  Aggiornamento software

## Aggiornamento del software del televisore alla versione più recente

 $\triangle$  NON spegnere il televisore fino al termine dell'aggiornamento. Una volta completato l'aggiornamento del software, il televisore si spegne e riaccende automaticamente. Dopo un aggiornamento software le impostazioni video e audio verranno reimpostate ai loro valori predefiniti.

#### Aggiornamento via Internet

 $\langle \mathbf{h} \rangle$   $>$   $\hat{\mathbf{w}}$  Impostazioni  $>$  Supporto  $>$  Aggiornamento software  $>$  Aggiorna ora

**C** L'aggiornamento via Internet richiede una connessione Internet attiva.

#### Aggiornamento mediante un dispositivo USB

#### $\langle \hat{\mathbf{n}} \rangle$   $\otimes$  Impostazioni  $\geq$  Supporto  $\geq$  Aggiornamento software  $\geq$  Aggiorna ora

Dopo il download del file di aggiornamento dal sito web Samsung e la memorizzazione su un dispositivo USB, collegare il dispositivo USB al TV per eseguire l'aggiornamento.

Per effettuare l'aggiornamento mediante una chiavetta USB, scaricare il pacchetto di aggiornamento dal sito Samsung.com sul proprio computer. Quindi memorizzare il pacchetto di aggiornamento nella cartella di primo livello del dispositivo USB. In caso contrario il televisore non sarà in grado di localizzare l'aggiornamento.

## Aggiornamento automatico del televisore

#### **Impostazioni > Supporto > Aggiornamento software > Aggiornamento automatico**

Se il televisore è collegato a Internet, è possibile aggiornare automaticamente il software durante la visione TV. Una volta completato l'aggiornamento in background, il nuovo software viene applicato alla successiva accensione del televisore.

Accettando i termini e le condizioni del servizio Smart Hub, Aggiornamento automatico verrà impostato automaticamente su On. Per disabilitare questa funzione, usare il tasto Seleziona per disattivarla.

- " L'esecuzione di questa funzione può richiedere più tempo se si sta eseguendo contemporaneamente un'altra funzione di rete.
- **The Cuesta opzione richiede una connessione Internet.**

# <span id="page-13-0"></span>Ricevere assistenza

Ottenere aiuto direttamente da Samsung in caso di problemi con il televisore.

## Ricevere assistenza tramite la Gestione remota

#### **Impostazioni > Supporto > Gestione remota**

Dopo aver accettato l'accordo d'uso, è possibile usare Gestione remota per accedere alla Assistenza Remota ed alla diagnosi del TV da parte di un tecnico di assistenza Samsung, la correzione del problema e l'aggiornamento del software del TV da remoto via web. La funzione Gestione remota può essere attivata e disattivata in base alle proprie esigenze.

- " Questa opzione richiede una connessione Internet.
- Potrete inoltre avviare la funzione Gestione remota tenendo premuto il tasto niner 5 o più secondi.

#### Cos'è l'Assistenza remota?

Il Servizio di Assistenza remota Samsung supporta il cliente a livello individuale attraverso un tecnico Samsung che remotamente:

- Effettua la diagnosi del televisore
- Regola le impostazioni del televisore per conto del cliente
- Esegue il ripristino del televisore alle impostazioni di fabbrica
- Installa gli aggiornamenti firmware consigliati

#### Come funziona l'assistenza da remoto?

È possibile ricevere l'assistenza per il proprio televisore Samsung da remoto:

- 1. Chiamare il Contact Centre Samsung e richiedere assistenza remota.
- 2. Accedere al menu del TV, quindi andare alla sezione Supporto.
- 3. Selezionare Gestione remota quindi leggere ed accettare i termini del contratto di assistenza. Quando viene visualizzata la schermata di immissione del PIN, fornire il PIN al tecnico.
- 4. L'agente accederà quindi al televisore.

## <span id="page-14-0"></span>Reperimento delle informazioni di contatto per l'assistenza

### **∩** > © Impostazioni > Supporto > Informazioni su questo TV

È possibile visualizzare l'indirizzo del sito web Samsung, il numero di telefono del call centre, il modello del televisore, la versione software, l'Accordo di Licenza Open Source e altre informazioni necessarie per ricevere assistenza da un incaricato Samsung o tramite il sito web Samsung.

- $\triangle$  È possibile reperire le informazioni anche leggendo il codice QR del prodotto.
- Potrete inoltre avviare questa funzione tenendo premuto il tasto  $\Box$  per 5 o più secondi.

## Richiesta di assistenza

#### **■ > © Impostazioni > Supporto > Richiedi supporto**

In caso di problemi con il televisore è possibile richiedere assistenza. Selezionare l'elemento corrispondente al problema riscontrato quindi selezionare Richiedi adesso o Pianifica appuntamento > Invia. La tua richiesta di assistenza verrà registrata. Il Samsung Contact Centre vi contatterà per aiutarvi ad impostare o confermare un appuntamento di assistenza.

- **C** Questa funzione non è disponibile in alcune specifiche aree geografiche.
- " Per effettuare una richiesta di assistenza è necessario accettare i termini e condizioni del servizio.
- **C** Questa opzione richiede una connessione Internet.

# <span id="page-15-0"></span>Connessioni

Puoi vedere programmi in onda collegando una antenna ed il relativo cavo al televisore ed accedendo ad Internet usando un cavo LAN o un router wireless. È anche possibile collegare dispositivi esterni usando vari tipi di connettori.

# Guida alla connessione

È possibile visualizzare le informazioni dettagliate sui servizi esterni collegabili al televisore.

#### $\textbf{G} > \frac{1}{2}$  Sorgente > Guida alla connessione

Ti guiderà mediante immagini alla connessione di diversi dispositivi esterni quali un decoder, una console per giochi ed un PC. Selezionando il metodo scelto per la connessione al dispositivo esterno, verranno visualizzate le informazioni dettagliate.

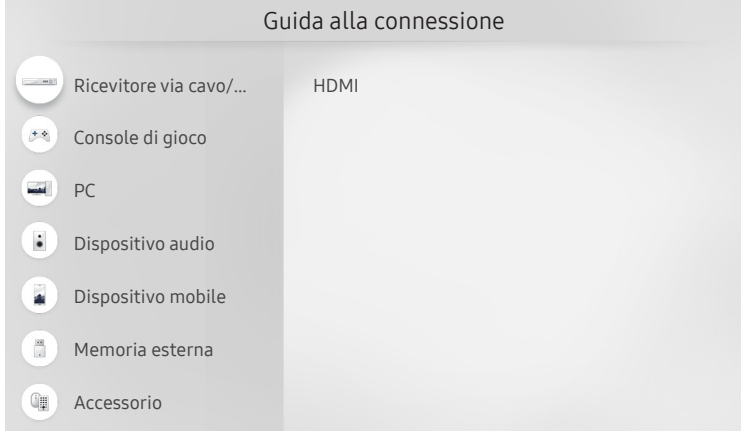

" L'immagine visualizzata sul televisore potrà differire dall'immagine sopra in base al modello posseduto ed all'area geografica di appartenenza.

# <span id="page-16-0"></span>Connessione di una Antenna (Antenna)

È possibile collegare un cavo di antenna al televisore.

" Tuttavia, se si usa un ricevitore via cavo o satellitare non è necessario collegare l'antenna.

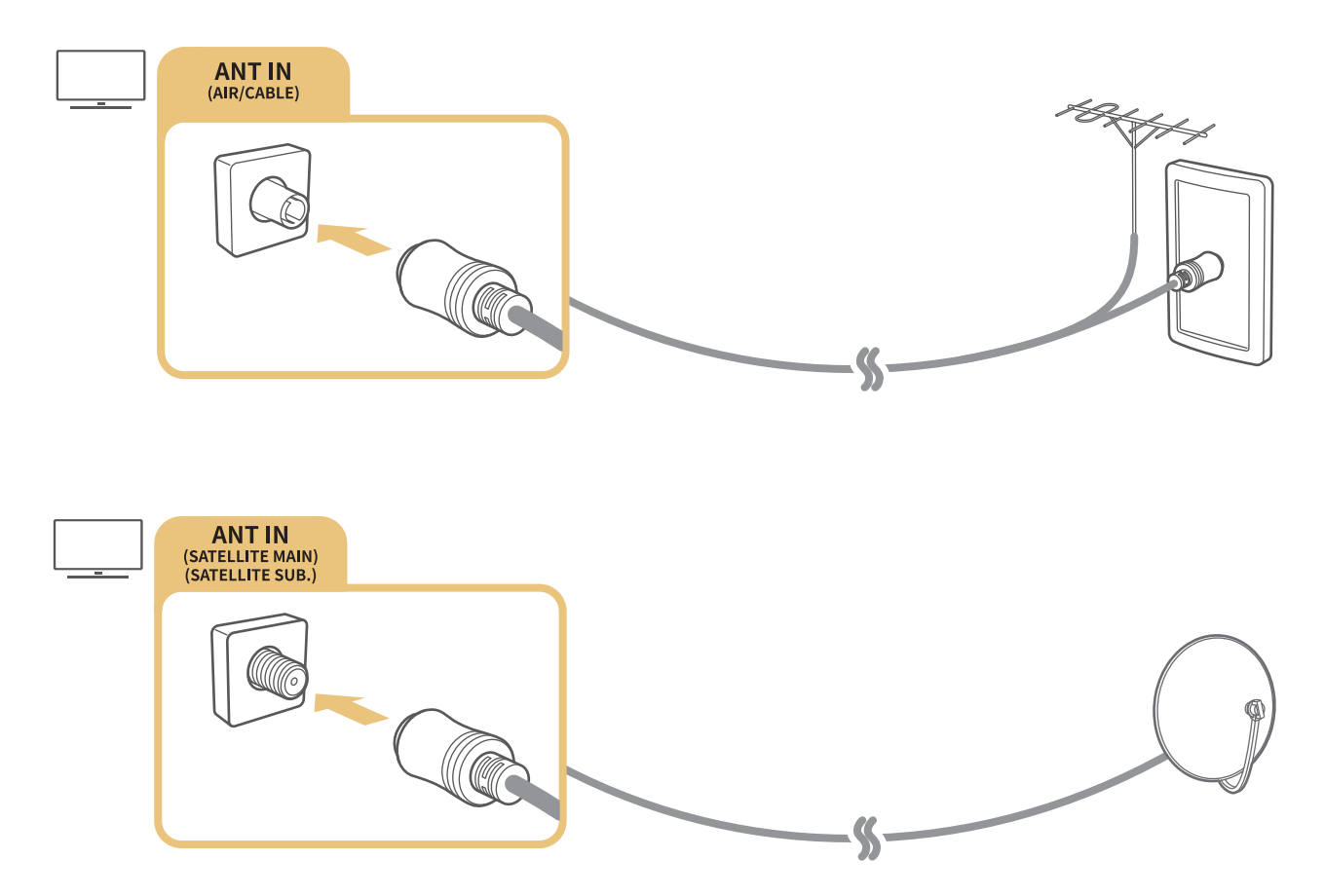

È meglio collegare entrambi i connettori usando un Multi-Switch o un DiSEqC. Switch o altro, e impostare Tipologia connessione antenna su Oscillatore doppio.

- $\triangle$  Il metodo di connessione può differire in base al modello.
- $\blacksquare$  Il sistema DVB-T2 potrebbe non essere disponibile in alcune aree geografiche.
- " La disponibilità dipende dal modello e dall'area geografica.

# <span id="page-17-0"></span>Connessione a Internet.

È possibile accedere ad Internet mediante il proprio TV.

## Collegamento alla rete Internet

### **6** > @ Impostazioni > Generali > Rete > Apri Impostazioni di rete Prova ora

Connessione ad una rete disponibile.

#### Stabilire una connessione Internet cablata

#### **■ > © Impostazioni > Generali > Rete > Apri Impostazioni di rete > Cavo**

Se si collega un cavo LAN, il televisore effettuerà l'accesso automatico ad Internet.

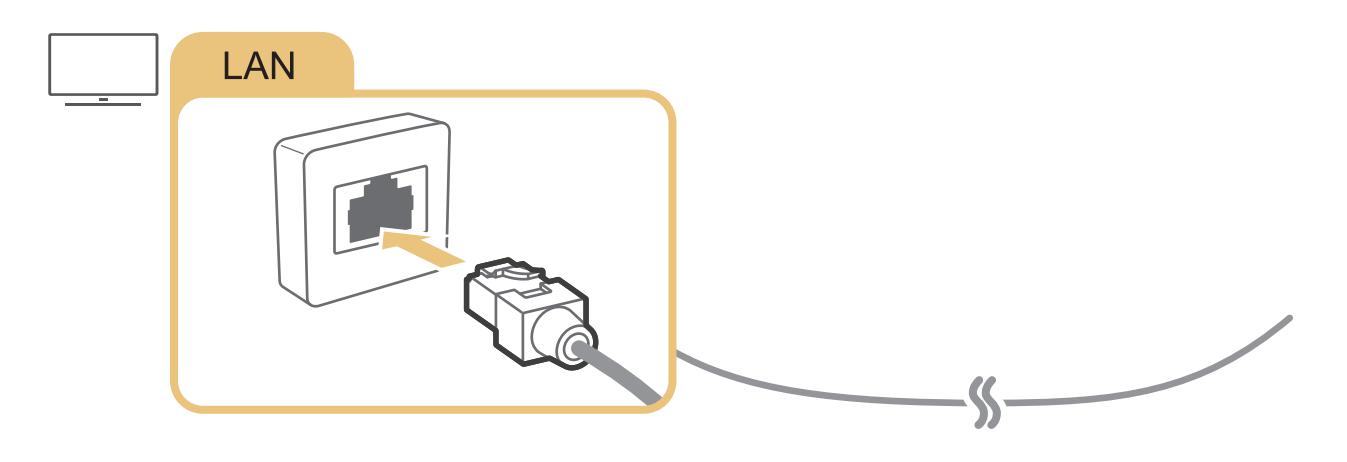

 $\bullet$  Per la connessione, usare un cavo CAT 7 (tipo STP\*). \* Shielded Twist Pair

" Se la velocità di rete è inferiore a 10Mbps, il televisore non sarà in grado di collegarsi a Internet.

Stabilire una connessione Internet wireless

#### **■ > © Impostazioni > Generali > Rete > Apri Impostazioni di rete > Wireless**

Verificare di avere il SSID (nome) del router wireless e le impostazioni della chiave di sicurezza prima di tentare la connessione, quindi seguire le istruzioni visualizzate sullo schermo.

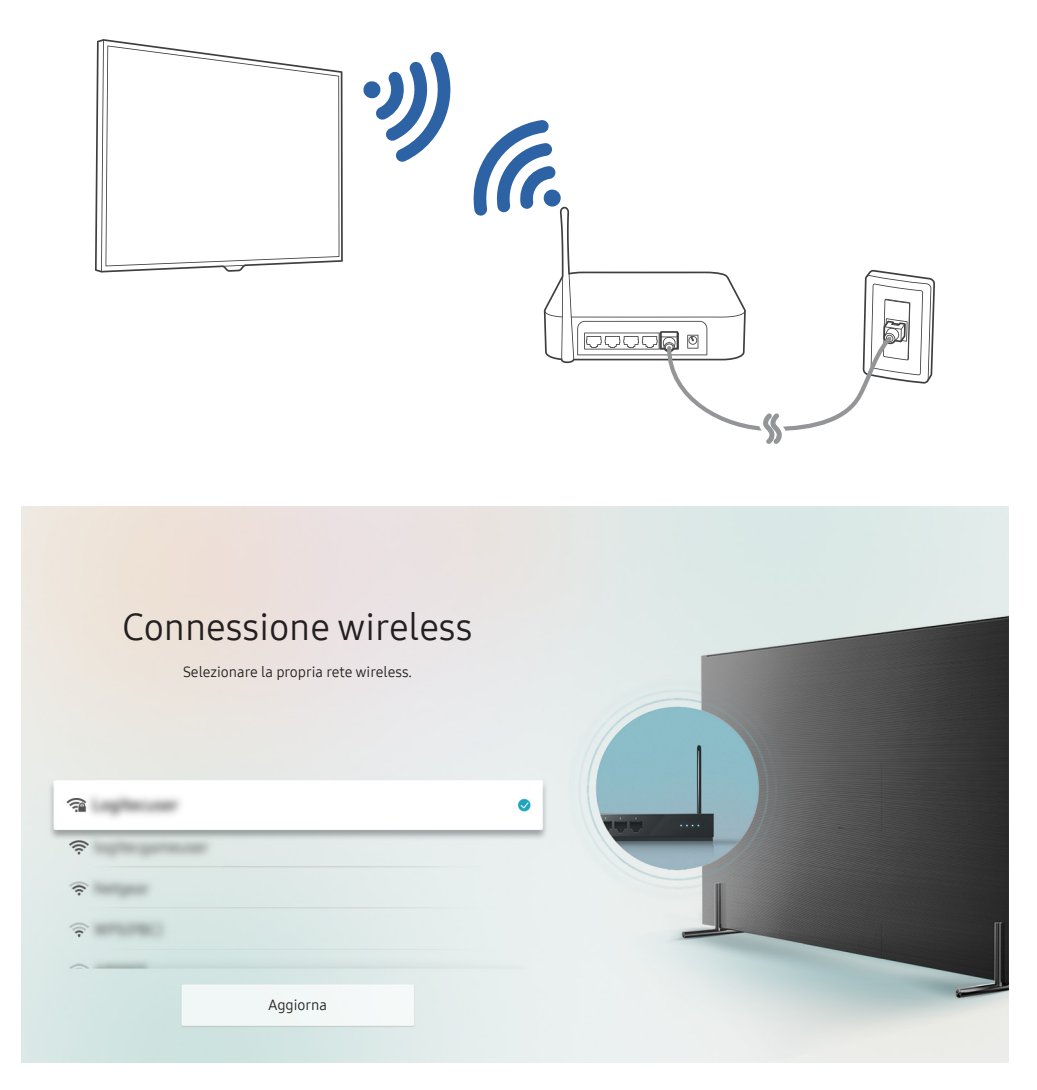

- " L'immagine visualizzata sul televisore potrà differire dall'immagine sopra in base al modello posseduto ed all'area geografica di appartenenza.
- Qualora non sia disponibile alcun router wireless, selezionare Aggiungi rete in fondo nell'elenco e digitare il nome del network (SSID).
- Se il router wireless è dotato di un pulsante WPS o PBC, selezionare Usa WPS in fondo nell'elenco, quindi premere il tasto WPS o PBC sul router entro 2 minuti. Il Tv si collegherà automaticamente.

<span id="page-19-0"></span>Verifica dello stato della connessione Internet

**Impostazioni > Generali > Rete > Stato rete Prova ora** 

Verificare lo stato attuale di Internet e della rete.

## Ripristinare la rete

#### $\binom{1}{10}$   $>$   $\frac{1}{20}$  Impostazioni  $>$  Generali  $>$  Rete  $>$  Ripristina rete

Consente di ripristinare le impostazioni di rete predefinite di fabbrica.

#### Selezionare il nome del televisore in rete

 $\textbf{A}$  >  $\textcircled{3}$  Impostazioni > Generali > Gestione sistema > Nome dispositivo Prova ora

E' possibile cambiare il nome del televisore visualizzato sulla rete. Selezionare Personalizza nella parte bassa della schermata e modificare il nome.

# Risoluzione dei problemi di connessione Internet

Se il televisore non riesce a collegarsi ad Internet, provare le soluzioni indicate sotto.

## Risoluzione dei problemi di connessione cablata a Internet Prova ora

Una volta consultato il contenuto seguente, cercare di risolvere il problema di connessione Internet via cavo. Se il problema persiste, contattare l'Internet Service Provider.

#### Cavo di rete non trovato

Assicurarsi che il cavo LAN sia collegato ad entrambe le estremità. Se è collegato, assicurarsi che il router sia acceso. In caso positivo, provare a spegnerlo e riaccenderlo.

#### <span id="page-20-0"></span>Impostazione automatica IP non riuscita

- 1. Configurare le impostazioni di Impost. IP.
- 2. Verificare che il server DHCP sia attivato sul router, quindi reimpostarlo.

#### Impossibile collegarsi alla rete.

- 1. Verificare tutti i valori del campo Impost. IP.
- 2. Una volta verificato lo stato del server DHCP (deve essere attivo) sul router, scollegare e ricollegare il cavo LAN.

#### Connessione alla rete locale attiva ma impossibile collegarsi a Internet

- 1. Verificare che il cavo LAN Internet sia collegato alla porta LAN esterna del router.
- 2. Verificare i parametri DNS in Impost. IP.

#### Impostazione di rete completata ma impossibile collegarsi a Internet

Se il problema persiste, contattare l'Internet Service Provider.

## Risoluzione dei problemi di connessione wireless a Internet

Una volta consultato il contenuto seguente, cercare di risolvere il problema di connessione Internet wireless. Se il problema persiste, contattare l'Internet Service Provider.

#### Mancata connessione di rete wireless

Se non viene individuato il router wireless selezionato, accedere a Apri Impostazioni di rete e selezionare il router appropriato.

#### Impossibile collegarsi a un router wireless

- 1. Verificare che il router sia acceso. In caso positivo, provare a spegnerlo e riaccenderlo.
- 2. Digitare la password, se richiesta.

#### <span id="page-21-0"></span>Impostazione automatica IP non riuscita

- 1. Configurare le impostazioni di Impost. IP.
- 2. Verificare che il server DHCP sia attivato sul router. Quindi scollegare e ricollegare il router.
- 3. Digitare la password, se richiesta.

#### Impossibile collegarsi alla rete.

- 1. Verificare tutti i valori del campo Impost. IP.
- 2. Digitare la password, se richiesta.

#### Connessione alla rete locale attiva ma impossibile collegarsi a Internet

- 1. Verificare che il cavo LAN Internet sia collegato alla porta LAN esterna del router.
- 2. Verificare i parametri DNS in Impost. IP.

#### Impostazione di rete completata ma impossibile collegarsi a Internet

Se il problema persiste, contattare l'Internet Service Provider.

# Connessione di dispositivi video

Effettuare le connessioni video corrette tra il televisore e gli altri dispositivi esterni.

## Connessione mediante cavo HDMI

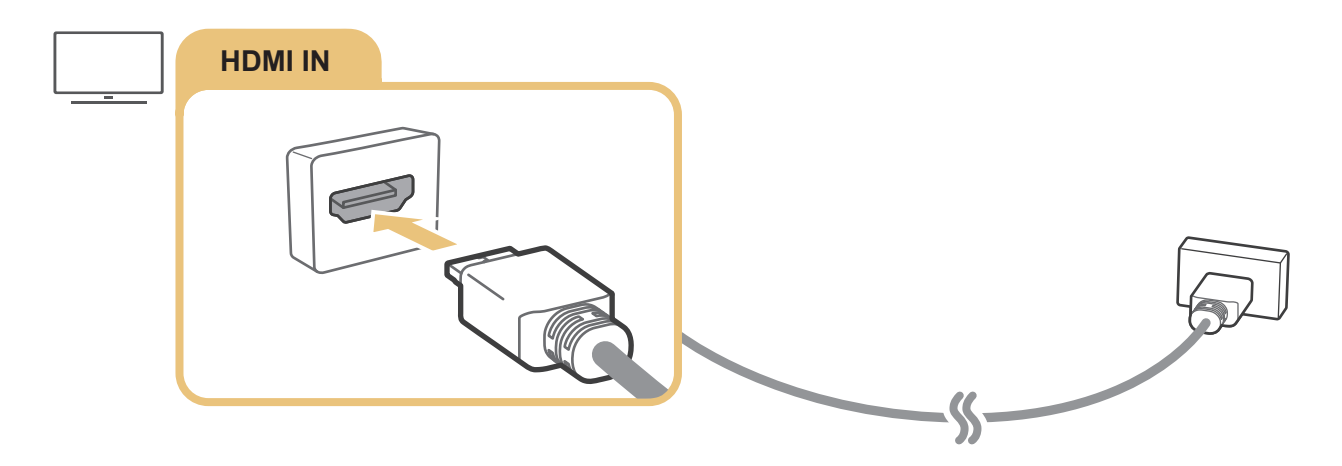

## <span id="page-22-0"></span>Collegamento mediante un cavo component (solo modelli dotati di porta COMPONENT IN / AV IN)

Una connessione Component permette di visualizzare risoluzioni video fino a 1080p. Per visualizzare un video per la maggior parte dei lettori DVD e Blu-ray, usare la connessione Component.

Osservando l'illustrazione sotto, collegare la porta Component IN e AV IN del TV alla porta Component OUT del dispositivo esterno usando gli adattatori componente e AV. Assicurarsi di collegare cavi con lo stesso colore. (blu con blu, giallo con giallo ecc.)

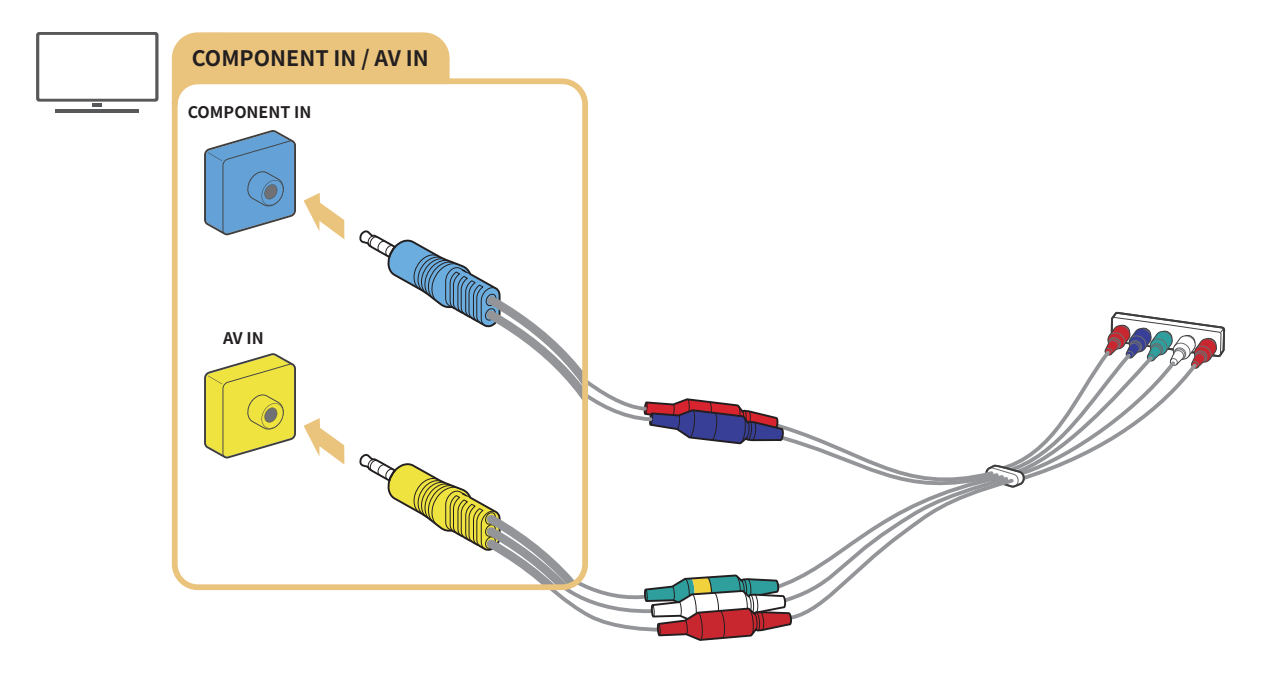

" Per usare dispositivi Component, collegare sia il cavo Component (blu) sia un cavo AV (giallo).

## <span id="page-23-0"></span>Collegamento mediante un cavo composite (solo modelli dotati di porta COMPONENT IN / AV IN)

Mediante la connessione Composite, è possibile raggiungere una risoluzione fino a 576i.

Osservando l'illustrazione sotto, collegare la porta AV IN del TV alla porta AV OUT del dispositivo esterno usando l'adattatore AV ed il cavo Composite in dotazione. Nel collegare i cavi, accertarsi di far corrispondere i colori con quelli delle porte.

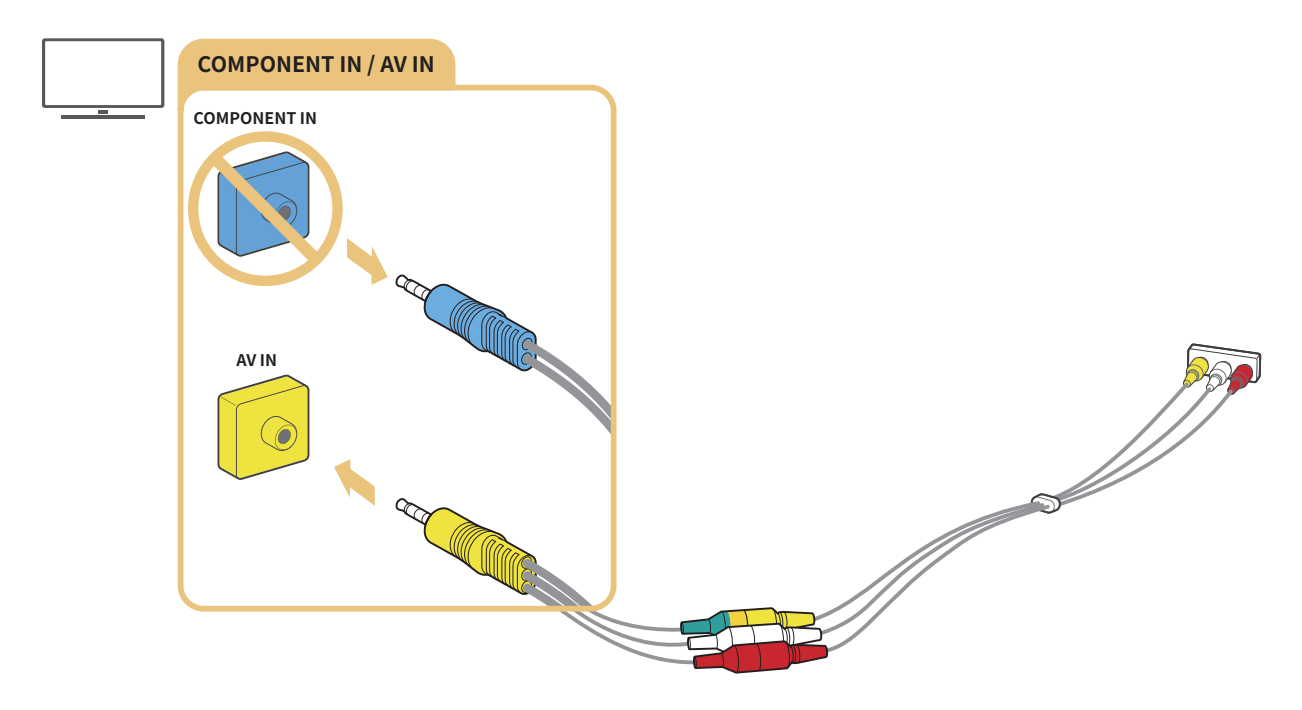

Collegare i dispositivi AV (composite) solo alla porta AV In. Non collegarli alla porta Component In.

# <span id="page-24-0"></span>Connessioni di ingresso e uscita audio

Effettuare le connessioni audio corrette tra il televisore e gli altri dispositivi esterni.

" Per maggiori informazioni su come selezionare gli altoparlanti esterni, vedere "[Selezione degli altoparlanti"](#page-83-1).

## Connessione mediante un cavo HDMI (ARC)

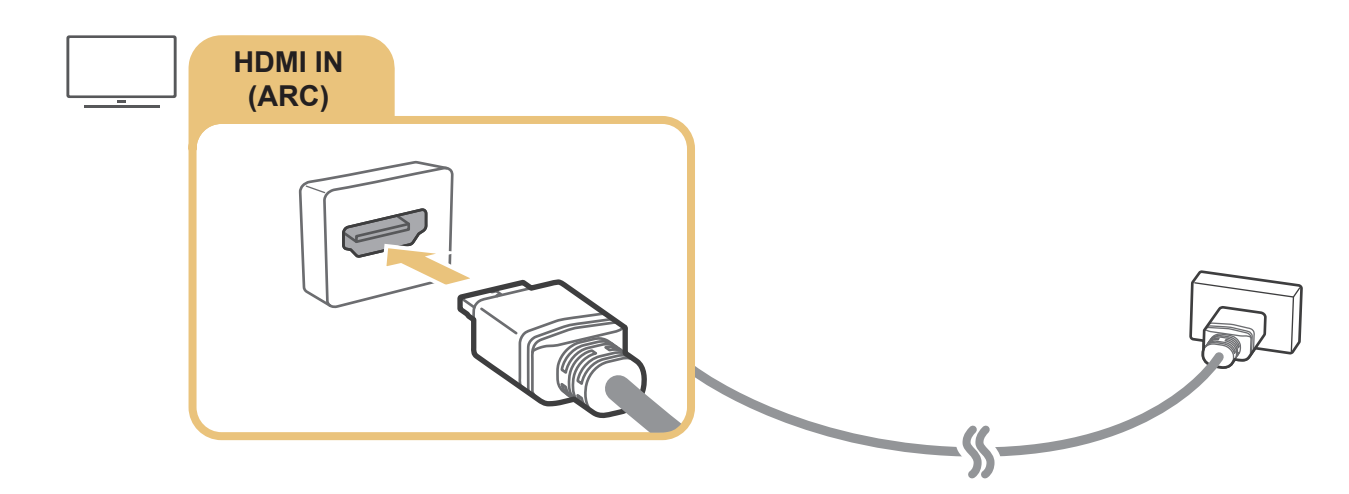

## Connessione mediante cavo audio digitale (ottico)

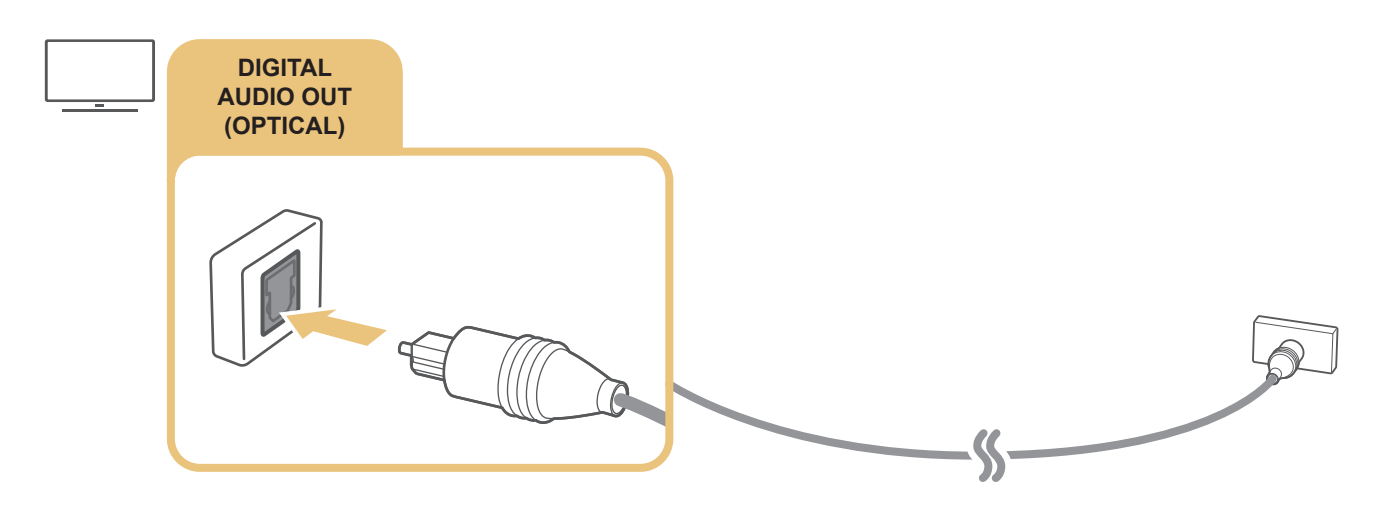

## Collegamento mediante una rete wireless

È possibile collegare il TV ad un dispositivo audio wireless Samsung mediante una rete wireless. I due dispositivi devono essere connessi alla stessa rete. Per maggiori informazioni sul collegamento ed uso, consultare la guida del dispositivo audio.

## <span id="page-25-0"></span>Connessione con dispositivi Bluetooth

Per maggiori informazioni su come collegare ed usare gli altoparlanti esterni, vedere Guida alla connessione ( $\bigcap$ )  $\overline{\Theta}$  Sorgente > Guida alla connessione) e relativi manuali.

" Questa funzione è disponibile solo su alcuni modelli in specifiche aree geografiche.

# <span id="page-25-1"></span>Connessione di un computer

Usare il televisore come un monitor per computer oppure il televisore ad un computer mediante la rete ed accedere al contenuto del computer.

## Connessione mediante la porta HDMI - Screen Sharing (HDMI)

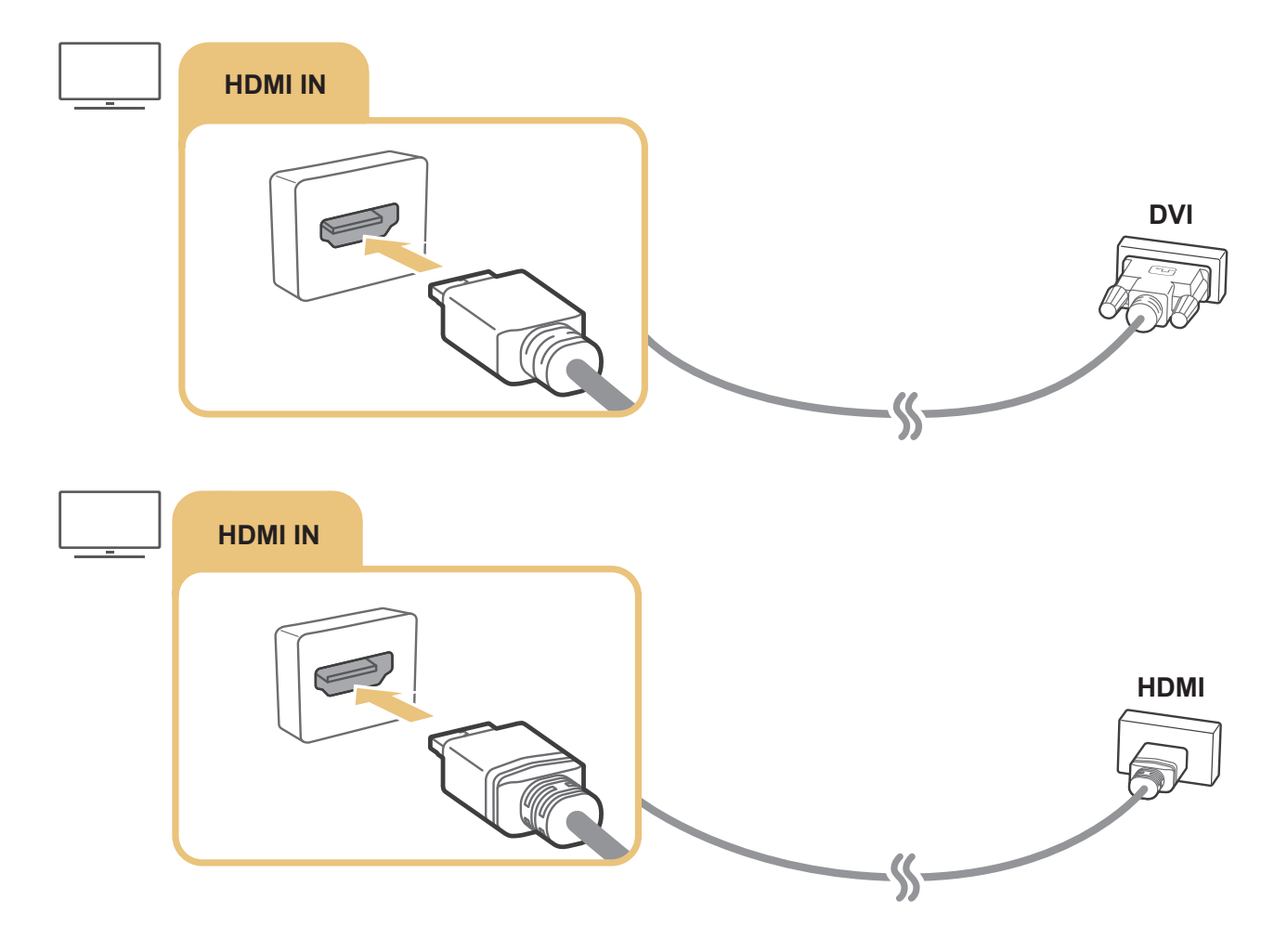

Una volta collegato il PC, selezionare PC per la Icona dispositivo. Per maggiori informazioni sulla impostazione delle porte, vedere ["Modificare il nome e l'icona di un dispositivo esterno](#page-28-1)".

# <span id="page-26-0"></span>Connessione di un dispositivo mobile

Visualizzare lo schermo di un dispositivo mobile ed un contenuto multimediale collegando il dispositivo mobile alla propria rete o al proprio televisore.

Dopo aver collegato un dispositivo mobile che supporti la funzione di screen mirroring al proprio TV, è possibile usare la funzione per visualizzare lo schermo del dispositivo mobile sul proprio TV in modo wireless e riprodurre video, audio, o file fotografici contenuti sul dispositivo mobile sul proprio TV. Se il dispositivo mobile non supporta la funzione di mirroring, scaricare ed installare la app Smart View (Screen Mirroring).

## Visualizzazione di un dispositivo mobile sul televisore (Screen Sharing)

Eseguendo la Smart View su un dispositivo mobile, è possibile visualizzare lo schermo del dispositivo mobile sullo schermo del televisore.

- 1. Eseguire la app Smart View sul dispositivo mobile. Il dispositivo ricerca un televisore al quale è in grado di collegarsi.
- 2. Selezionare il televisore desiderato dai risultati della ricerca. Il televisore e il dispositivo mobile sono collegati.
- Se non viene trovato alcun televisore, riprovare ad eseguire la ricerca dopo aver spento e riacceso entrambi.
- In presenza di più TV, assegnare un diverso nome ad ognuno di essi in  $\bigcap$   $\searrow$   $\bigotimes$  Impostazioni  $\searrow$  Generali  $\searrow$ Gestione sistema  $\gt$  Nome dispositivo in modo da rendere facile la selezione.

## Condivisione di contenuti mediante la app Smart View

Installando ed eseguendo la app Samsung Smart View sul proprio dispositivo mobile, è possibile riprodurre i contenuti mutimediali residenti nel dispositivo mobile sul proprio TV. È possibile eseguire il download della app dal Google Play Store, Samsung Apps, o l'App Store.

Il dispositivo mobile e lo Smart TV devono essere connessi l'uno all'altro sulla stessa rete.

Questa funzione è disponibile solo su alcuni modelli in specifiche aree geografiche.

## <span id="page-27-0"></span>Gestione di un dispositivo mobile

### $\langle \hat{\mathbf{n}} \rangle$   $\rangle$   $\hat{\otimes}$  Impostazioni  $\rangle$  Generali  $\rangle$  Gestione dispositivi esterni  $\rangle$  Gestione connessione dispositivo Prova ora

#### ● Notifica accesso

Impostare la visualizzazione di una eventuale notifica in caso un dispositivo mobile tenti di connettersi al televisore per la prima volta.

**Elenco dispositivi** 

Controllare e gestire un elenco di dispositivi mobile che hanno richiesto di consentire la propria connessione al televisore.

# <span id="page-27-1"></span>Accedere ai diversi dispositivi esterni collegati al televisore

È possibile passare dai programmi televisivi ai contenuti presenti sui dispositivi esterni.

## Modifica del segnale di ingresso

### $\textcircled{a}$  >  $\textcircled{z}$  Sorgente

Selezionando un dispositivo esterno collegato nella schermata Sorgente, l'uscita del dispositivo selezionato verrà visualizzata sullo schermo del televisore.

#### Sul telecomando standard premere il tasto SOURCE.

- " Per controllare un dispositivo (lettore Blu-ray, console giochi, ecc.) che supporti un telecomando universale, collegare il dispositivo alla porta HDMI del TV, quindi attivarlo. Permette di passare automaticamente all'uscita del dispositivo o di configurare il telecomando universale per controllare il dispositivo automaticamente. Per configurare il dispositivo per il controllo automatico mediante il telecomando universale, puntare il telecomando del TV verso il dispositivo. Da notare che questa funzione potrebbe non essere supportata su alcuni dispositivi ed in alcune aree geografiche.
- " Una volta collegato il dispositivo USB alla porta USB, comparirà un messaggio che permetterà di selezionare facilmente i contenuti multimediali presenti sul dispositivo.

## <span id="page-28-1"></span><span id="page-28-0"></span>Modificare il nome e l'icona di un dispositivo esterno

## $\textcircled{a}$  >  $\textcircled{1}$  Sorgente

È possibile cambiare il nome della porta alla quale collegare un dispositivo esterno o aggiungerla alla schermata Home.

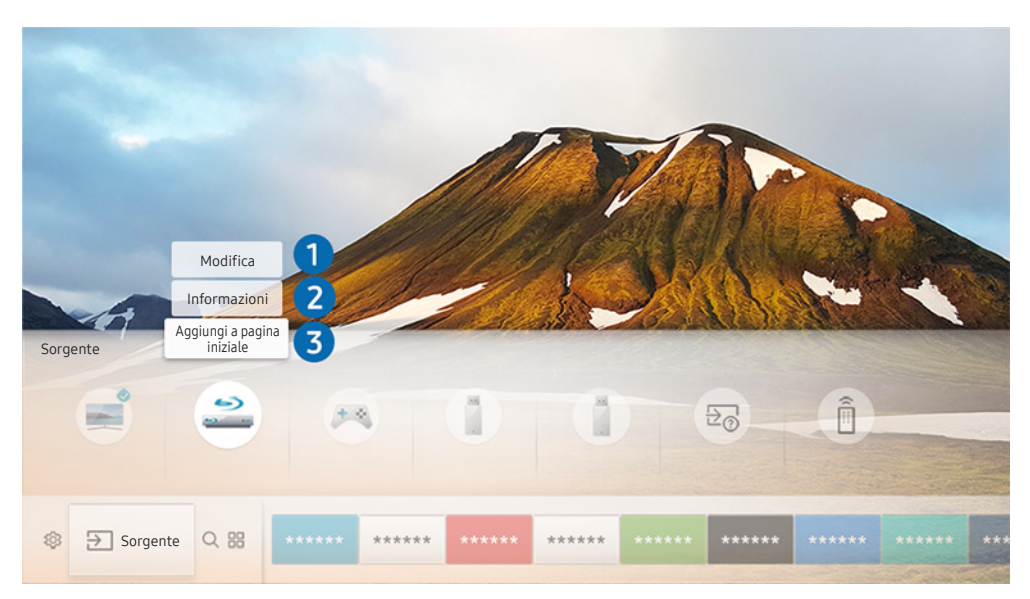

- " L'immagine visualizzata sul televisore potrà differire dall'immagine sopra in base al modello posseduto ed all'area geografica di appartenenza.
- 1. Spostare il focus su un dispositivo esterno collegato.
- 2. Premere il tasto direzionale Su. Sono disponibili le seguenti 2 funzioni: (Da notare che le funzioni disponibili possono differire in base al tipo di porta utilizzata.)

### **1** Modifica

È possibile cambiare il nome della porta di un dispositivo esterno per una facile identificazione.

### 2 Informazioni

È possibile visualizzare le informazioni dettagliate sui dispositivi esterni collegati al televisore.

### 3 Aggiungi a pagina iniziale

È possibile aggiungere la porta di un dispositivo esterno alla schermata Home per una rapida commutazione.

# <span id="page-29-0"></span>Uso di funzioni aggiuntive

È possibile usare le seguenti funzioni nella schermata Sorgente.

- Guida alla connessione: La guida alla connessione del dispositivo
- Telecomando universale: La funzione che permette di registrare dispositivi esterni sul proprio Samsung Smart Remote e di controllarli usando il telecomando standard.
	- $\triangle$  Questa funzione è disponibile solo su alcuni modelli in specifiche aree geografiche.
	- " Per maggiori informazioni, vedere "[Controllo dei dispositivi esterni mediante il Samsung Smart Remote Uso del](#page-36-1)  [Telecomando universale](#page-36-1)".

# Note sulla connessione

Durante il collegamento con un dispositivo esterno, tenere nota di quanto segue.

- " Il nome, il numero e la posizione dei connettori può variare in base al modello.
- " Consultare il manuale operativo del dispositivo esterno durante la connessione del dispositivo al televisore. Il nome, il numero e la posizione dei connettori dei dispositivi esterni può variare in base al produttore.

## Note di connessione per HDMI

- Si consiglia l'uso dei seguenti tipi di cavi HDMI:
	- Cavo HDMI ad alta velocità
	- Cavo HDMI ad alta velocità con Ethernet
- Usare un cavo HDMI con un diametro massimo di 17 mm.
- L'uso di un cavo HDMI non certificato può provocare la visualizzazione di una schermata vuota o di un errore di connessione.
- Alcuni cavi e dispositivi HDMI potrebbero non essere compatibili con il televisore a causa di specifiche HDMI diverse.
- Questo TV non supporta la funzione HDMI Ethernet Channel. Ethernet è una LAN (Local Area Network) realizzata con cavi coassiali basati su standard IEEE.
- <span id="page-30-0"></span>Utilizzare un cavo di lunghezza inferiore a 3 m per ottenere la migliore qualità di visione UHD.
- Molte schede grafiche non dotate di porte HDMI dispongono di porte DVI. Se il PC non supporta una uscita video HDMI, collegare il PC mediante un cavo HDMI-DVI.
	- $\ell$  Per maggiori informazioni, vedere "[Connessione di un computer"](#page-25-1).
- Per i modelli di One Connect o One Connect Mini supportati, quando il TV è collegato ad altri dispositivi, come DVD/BD o STB, tramite la porta HDMI, la modalità standby di rete verrà automaticamente disattivata. In questa modalità standby di rete, il TV continua a rilevare e a connettere i dispositivi HDMI. Questa funzione può essere disattivata premendo i seguenti tasti sul telecomando.
	- Nel Samsung Smart Remote: VOL  $>(tasto Su)>(tasto Similar)>(tasto Su) (tasto Giù)$
	- Sul telecomando standard:  $\leq \hspace{-.05cm} \leq$  (tasto Su)  $>$  (tasto Su)  $>$  (tasto Su)  $>$  (tasto Giù)  $>$   $\leq$   $\leq$   $>$  RETURN.
	- Se la funzione viene disattivata ed il TV spento, la funzione verrà nuovamente attivata alla successiva accensione del TV.

## Note di connessione per dispositivi audio

.

- Ber ottenere la migliore qualità audio si consiglia di utilizzare un ricevitore AV.
- Il collegamento di un dispositivo mediante un cavo ottico non disattiva automaticamente gli altoparlanti TV. Per cambiare l'uscita audio al dispositivo, effettuare una delle seguenti azioni:
	- Utilizzare la schermata Impostazioni rapide per cambiare il dispositivo collegato:

Usare il tasto Seleziona per selezionare Uscita audio/ottica nel menu Uscita audio. ( $\bigcap$ ) >  $\bigotimes$ Impostazioni  $\gt$  tasto Su  $\gt$  Uscita audio).

– Utilizzare la schermata Impostazioni per cambiare il dispositivo collegato:

Selezionare Uscita audio/ottica nel menu Uscita audio. ((n) >  $\hat{\otimes}$  Impostazioni > Audio > Uscita audio).

- Un rumore insolito proveniente da un dispositivo audio collegato durante l'uso può indicare un malfunzionamento del dispositivo. In tal caso, rivolgersi al costruttore del dispositivo audio per richiedere assistenza.
- Digital audio è disponibile solo con trasmissioni 5,1 CH.

## <span id="page-31-0"></span>Note di connessione per computer

- Per maggiori informazioni sulle risoluzioni supportate dal televisore, vedere ["Leggere prima di collegare un](#page-126-1)  [computer \(Risoluzioni supportate\)](#page-126-1)".
- Fintanto che la condivisione dei file è attiva, è possibile l'accesso non autorizzato ai file. Se non si ha necessità di accedere ai dati, disabilitare la condivisione dei file.
- Il PC e la Smart TV devono essere connessi l'un l'altro sulla stessa rete.
- Quando si condividono contenuti con altri dispositivi basati sulla rete, come quelli in un sistema di stoccaggio IP (Internet Protocol), la condivisione potrebbe non essere supportata a causa di configurazione, qualità e funzionalità di rete, ad esempio nel caso in cui la rete ha un dispositivo NAS (Network-Attached Storage).

## Note di connessione per dispositivi mobili

- Per utilizzare la funzione Smart View, il dispositivo mobile deve supportare una funzione di sharing come AllShare Cast o Smart View. Per verificare se il dispositivo mobile è in grado di supportare la funzione di condivisione, visitare il sito web del produttore del dispositivo mobile.
- Per utilizzare Wi-Fi Direct, il dispositivo mobile deve supportare la funzione Wi-Fi Direct. Verificare che il dispositivo mobile supporti la funzione Wi-Fi Direct.
- Il dispositivo mobile e lo Smart TV devono essere connessi l'uno all'altro sulla stessa rete.
- La riproduzione video e audio potrebbe funzionare ad intermittenza a causa delle condizioni di rete.
- Quando si condividono contenuti con altri dispositivi basati sulla rete, come quelli in un sistema di stoccaggio IP (Internet Protocol), la condivisione potrebbe non essere supportata a causa di configurazione, qualità e funzionalità di rete, ad esempio nel caso in cui la rete ha un dispositivo NAS (Network-Attached Storage).

# <span id="page-32-0"></span>Telecomando e periferiche

È possibile controllare le funzioni del televisore con il proprio Samsung Smart Remote. Abbinare dispositivi esterni, ad esempio una tastiera, per una facilità d'uso.

# <span id="page-32-1"></span>Informazioni su Samsung Smart Remote

Conoscere i tasti del Samsung Smart Remote.

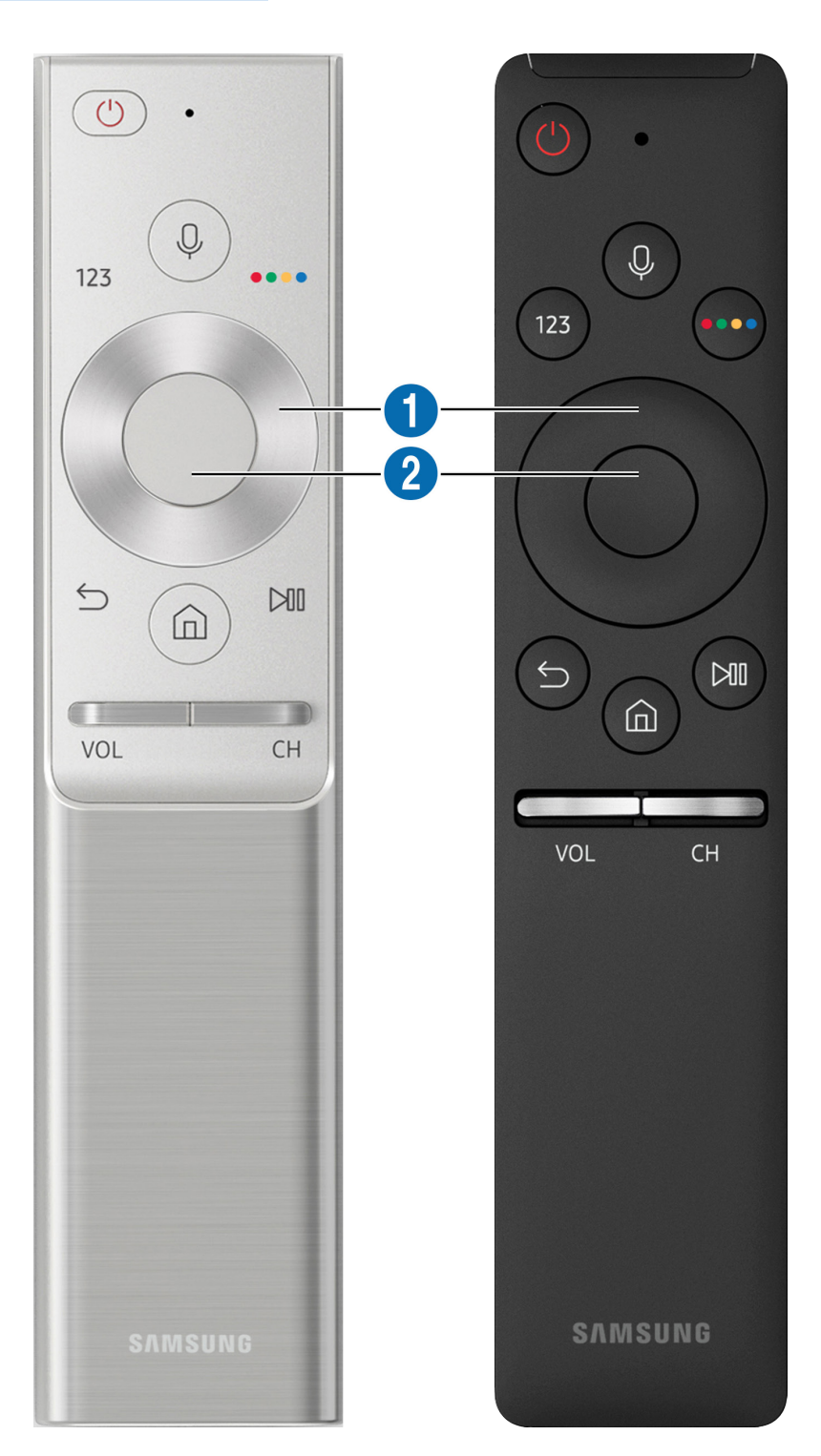

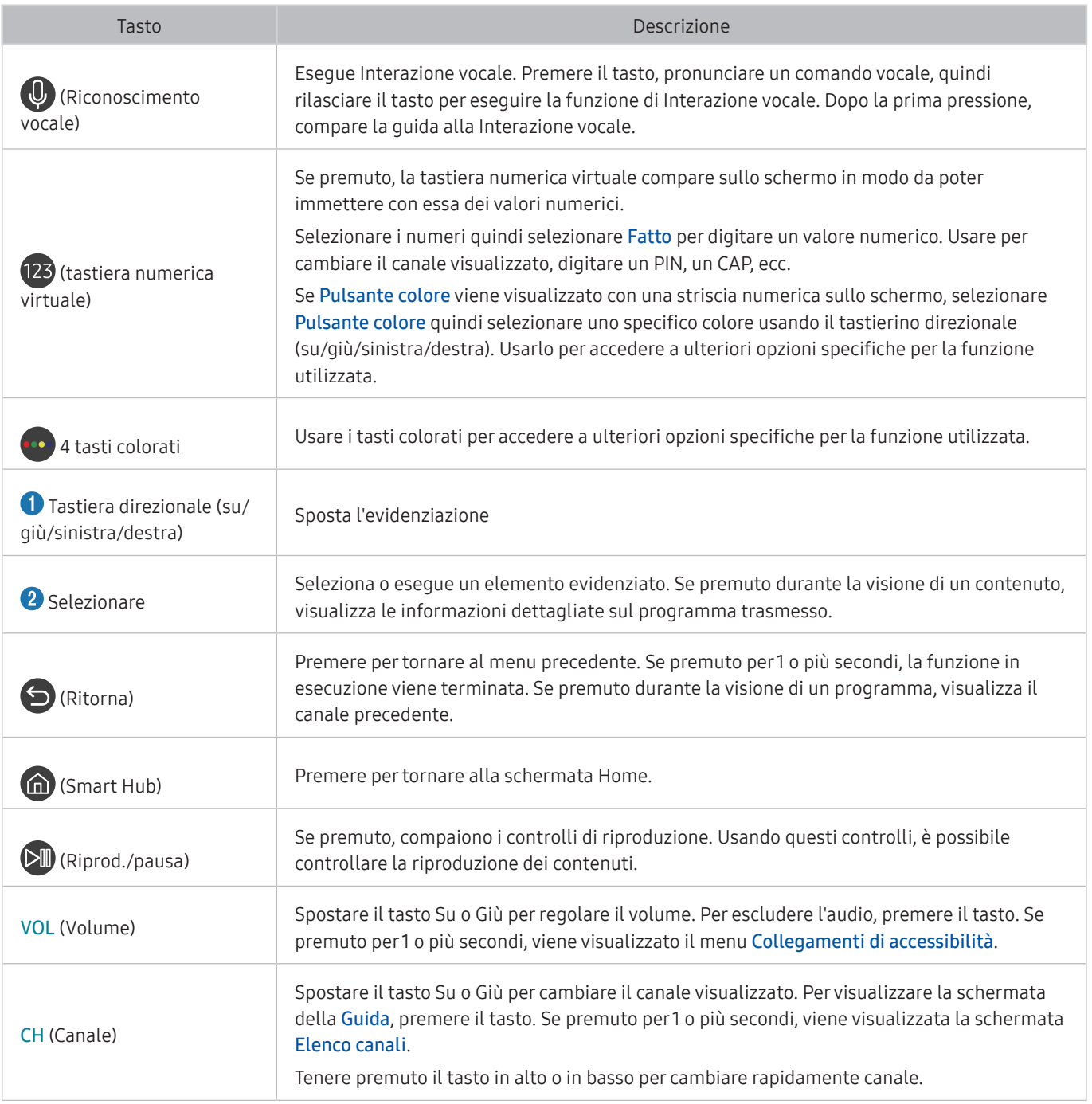

" Usare il Samsung Smart Remote ad una distanza inferiore a 6 m dal televisore. La distanza utile può variare in base alle condizioni dell'ambiente wireless.

" Le immagini, i tasti e le funzioni del Samsung Smart Remote possono differire in base al modello.

" Per utilizzare il Samsung Smart Remote per controllare un dispositivo esterno compatibile che non supporti HDMI-CEC (Anynet+), configurare il telecomando universale per il dispositivo. Per maggiori informazioni, vedere ["Controllo dei](#page-36-1)  [dispositivi esterni mediante il Samsung Smart Remote - Uso del Telecomando universale](#page-36-1)".

" Per utilizzare il Samsung Smart Remote per controllare un dispositivo esterno compatibile che supporti HDMI-CEC (Anynet+), collegare il dispositivo alla porta HDMI del TV usando un cavo HDMI. Per maggiori informazioni, vedere "[Uso di](#page-37-1)  [Anynet+ \(HDMI-CEC\)](#page-37-1)".

Questa funzione potrebbe non essere supportata in base al modello ed all'area geografica di appartenenza.

# <span id="page-34-0"></span>Informazioni su Samsung Smart Remote (THE FRAME)

Conoscere i tasti del Samsung Smart Remote.

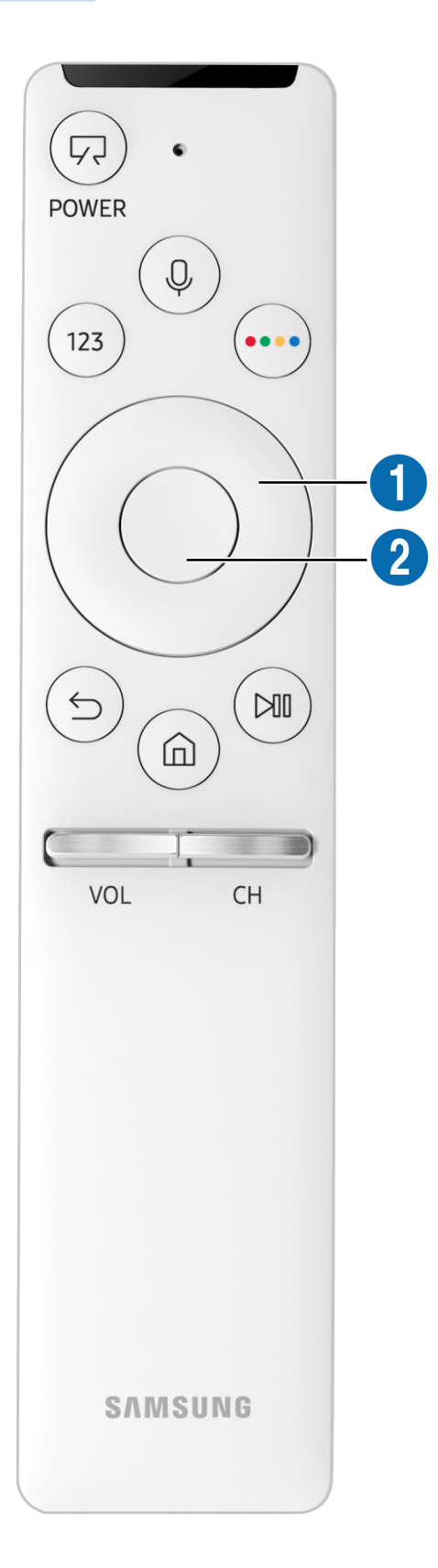

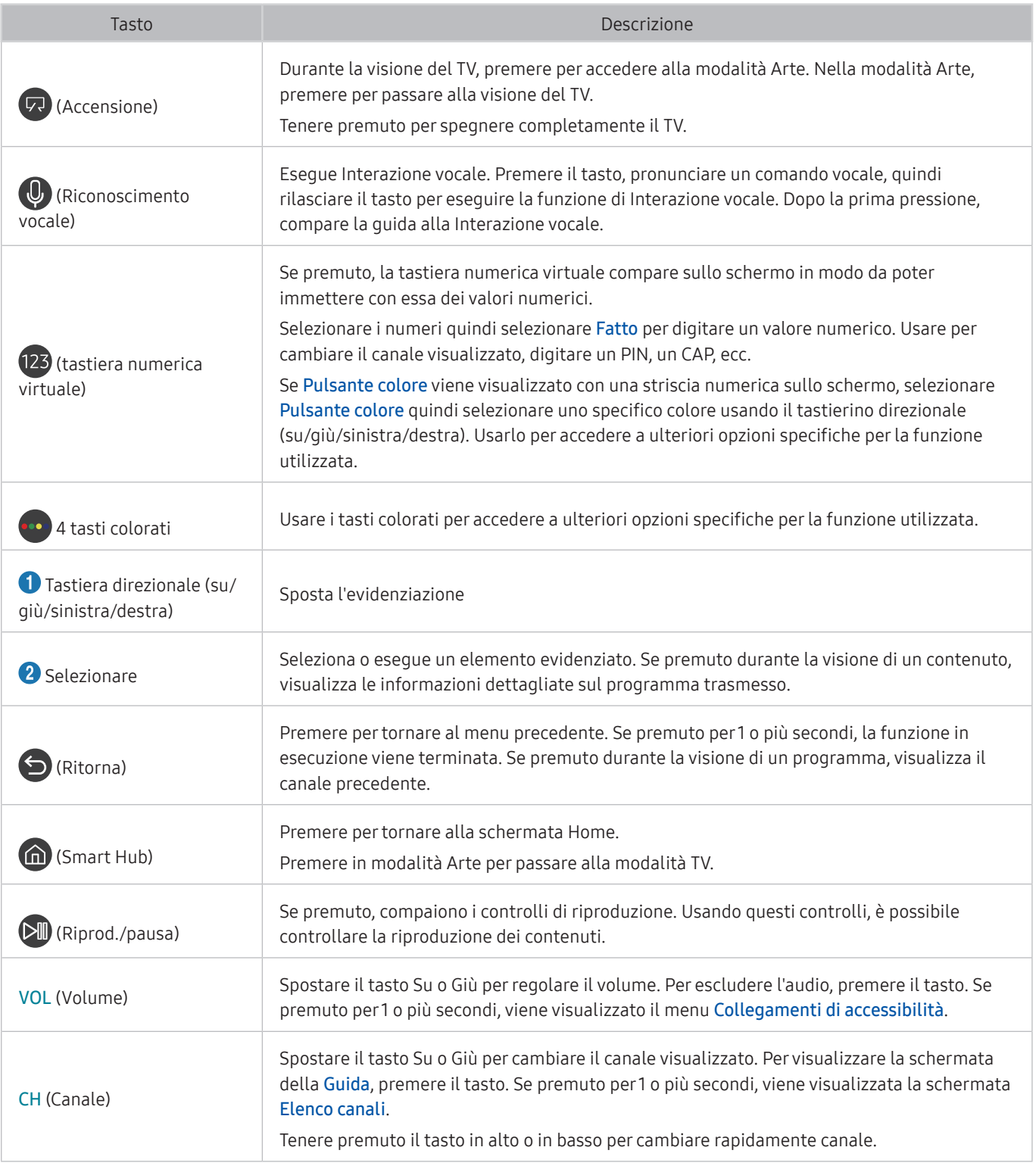

- " Usare il Samsung Smart Remote ad una distanza inferiore a 6 m dal televisore. La distanza utile può variare in base alle condizioni dell'ambiente wireless.
- " Le immagini, i tasti e le funzioni del Samsung Smart Remote possono differire in base al modello.
- " Per utilizzare il Samsung Smart Remote per controllare un dispositivo esterno compatibile che non supporti HDMI-CEC (Anynet+), configurare il telecomando universale per il dispositivo. Per maggiori informazioni, vedere ["Controllo dei](#page-36-1)  [dispositivi esterni mediante il Samsung Smart Remote - Uso del Telecomando universale](#page-36-1)".
- " Per utilizzare il Samsung Smart Remote per controllare un dispositivo esterno compatibile che supporti HDMI-CEC (Anynet+), collegare il dispositivo alla porta HDMI del TV usando un cavo HDMI. Per maggiori informazioni, vedere "[Uso di](#page-37-1)  [Anynet+ \(HDMI-CEC\)](#page-37-1)".
- <sup>2</sup> Questa funzione potrebbe non essere supportata in base al modello ed all'area geografica di appartenenza.
# Connessione al Samsung Smart Remote.

#### Abbinare il TV con il Samsung Smart Remote.

Quando si accende il televisore per la prima volta, il telecomando Samsung Smart Remote si abbina al televisore automaticamente. Se l'abbinamento automatico tra Samsung Smart Remote e il TV non riesce, puntare il dispositivo verso il sensore del televisore e premere contemporaneamente i tasti  $\bigcirc$  e  $\triangleright$  per 3 o più secondi.

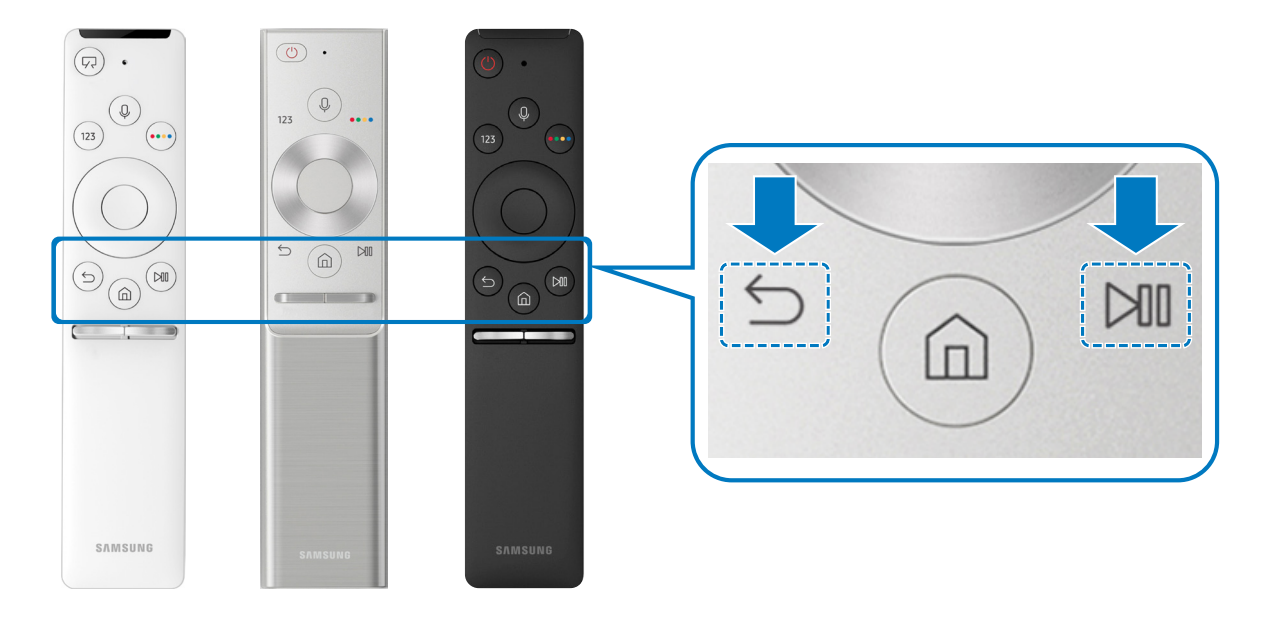

La disponibilità dipende dal modello.

# <span id="page-36-0"></span>Controllo dei dispositivi esterni mediante il Samsung Smart Remote - Uso del Telecomando universale

Controllare il televisore ed i dispositivi esterni collegati con il Samsung Smart Remote.

## $\textcircled{a}$  >  $\textcircled{z}$  Sorgente > Telecomando universale

Mediante il telecomando è possibile controllare i dispositivi esterni collegati al televisore. Per controllare i dispositivi esterni, registrarli seguendo le istruzioni visualizzate sullo schermo.

- " La disponibilità dipende dal modello.
- " E' inoltre possibile utilizzare la funzione Anynet+ (HDMI-CEC) per controllare mediante il telecomando TV altri dispositivi esterni Samsung senza dover eseguire ulteriori impostazioni.
- " Alcuni dispositivi esterni connessi al televisore potrebbero non supportare la funzione telecomando universale.
- " Non posizionare alcun oggetto davanti al dispositivo esterno. Ciò potrebbe causare una trasmissione non corretta dei segnali del telecomando.
- " Il televisore memorizza sia il dispositivo esterno sia la sua porta di connessione (HDMI 1, HDMI 2, ecc.).

# Uso di Anynet+ (HDMI-CEC)

#### Controllare un dispositivo esterno connesso mediante Anynet+ (HDMI-CEC) con il telecomando.

È possibile utilizzare il telecomando del TV per controllare i dispositivi esterni ad esso collegati mediante un cavo HDMI in grado di supportare Anynet+ (HDMI-CEC). Da notare che è possibile impostare ed attivare Anynet+ (HDMI-CEC) solo con il telecomando.

# Collegare un dispositivo esterno mediante Anynet+ ed utilizzarne i menu

**im** > @ Impostazioni > Generali > Gestione dispositivi esterni > Anynet+ (HDMI-CEC) Prova ora

- 1. Impostare Anynet+ (HDMI-CEC) su On.
- 2. Collegare un dispositivo conforme a HDMI-CEC al TV.
- 3. Accendere il dispositivo esterno collegato. Dopo ciò il dispositivo viene automaticamente connesso al TV. Una volta terminata la connessione, è possibile accedere al menu del dispositivo collegato allo schermo del televisore usando il telecomando del televisore e controllare il dispositivo.
- $\ell$  Il completamento della procedura potrebbe richiedere fino a 2 minuti.

## Leggere prima di collegare un dispositivo Anynet+ (HDMI-CEC)

- " E' possibile configurare il telecomando universale per controllare con il telecomando ricevitori via cavo, lettori Blu-ray e sistemi home theatre di altre marche che non supportano l'interfaccia HDMI-CEC. Per maggiori informazioni, vedere ["Controllo dei dispositivi esterni mediante il Samsung Smart Remote - Uso del Telecomando universale](#page-36-0)".
- " Non è possibile utilizzare la funzione Anynet+ per controllare dispositivi esterni che non supportano l'interfaccia HDMI-CEC.
- " I dispositivi abilitati Anynet+ (HDMI-CEC)devono essere connessi al televisore mediante un cavo HDMI. Alcuni cavi HDMI potrebbero non supportare le funzioni Anynet+ (HDMI-CEC).
- " In determinate condizioni, il telecomando del televisore potrebbe non funzionare. Se ciò accadesse, impostare il dispositivo nuovamente come un dispositivo abilitato Anynet+ (HDMI-CEC).
- " Anynet+ (HDMI-CEC) funziona solo con dispositivi esterni che supportano HDMI-CEC e solo quando tali dispositivi sono accesi o in modalità standby.
- " Anynet+ (HDMI-CEC) può controllare un massimo di 12 dispositivi esterni compatibili (fino a 3 dello stesso tipo) fatta eccezione per i dispositivi home theatre. Anynet+ (HDMI-CEC) può controllare un solo sistema home theatre.
- Per ascoltare un audio 5,1-canali proveniente da un dispositivo esterno, collegare il dispositivo al televisore mediante un cavo HDMI e collegare un sistema home cinema 5,1 direttamente al connettore di uscita audio digitale del dispositivo esterno.
- " Se un dispositivo esterno è stato impostato sia per Anynet+ sia per un telecomando universale, il dispositivo potrà essere controllato solo mediante il telecomando universale.

# Controllo del televisore mediante tastiera

Il collegamento di una tastiera semplifica il controllo del televisore.

# Collegamento di una tastiera USB

Collegare il cavo della tastiera alla porta USB.

# Connessione di una tastiera Bluetooth

## **6** > @ Impostazioni > Generali > Gestione dispositivi esterni > Gestione tastiere > Aggiungi tastiera Bluetooth

- " Questa funzione è disponibile solo su alcuni modelli in specifiche aree geografiche.
- Se il dispositivo non viene rilevato, posizionare la tastiera vicino al televisore e selezionare Aggiorna. Il televisore esegue una nuova scansione per individuare altri dispositivi disponibili.

# Uso della tastiera

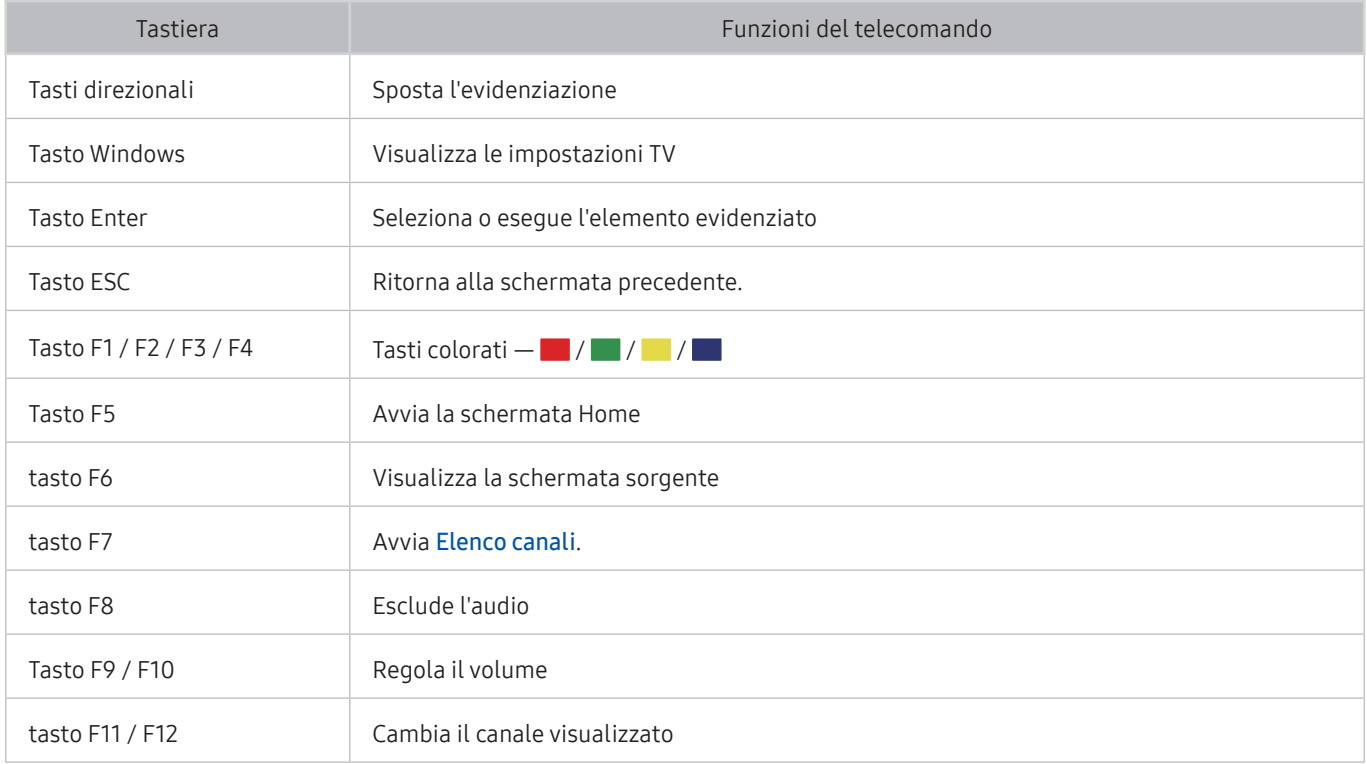

## Configurazione della tastiera

In **im** > @ Impostazioni > Generali > Gestione dispositivi esterni > Gestione tastiere, è possibile impostare le seguenti funzioni. Prova ora

- Lingua tastiera
- Tipo di tastiera

# Inserimento di testo con la tastiera QWERTY visualizzata sullo schermo

Usare la tastiera QWERTY per digitare il testo sul televisore.

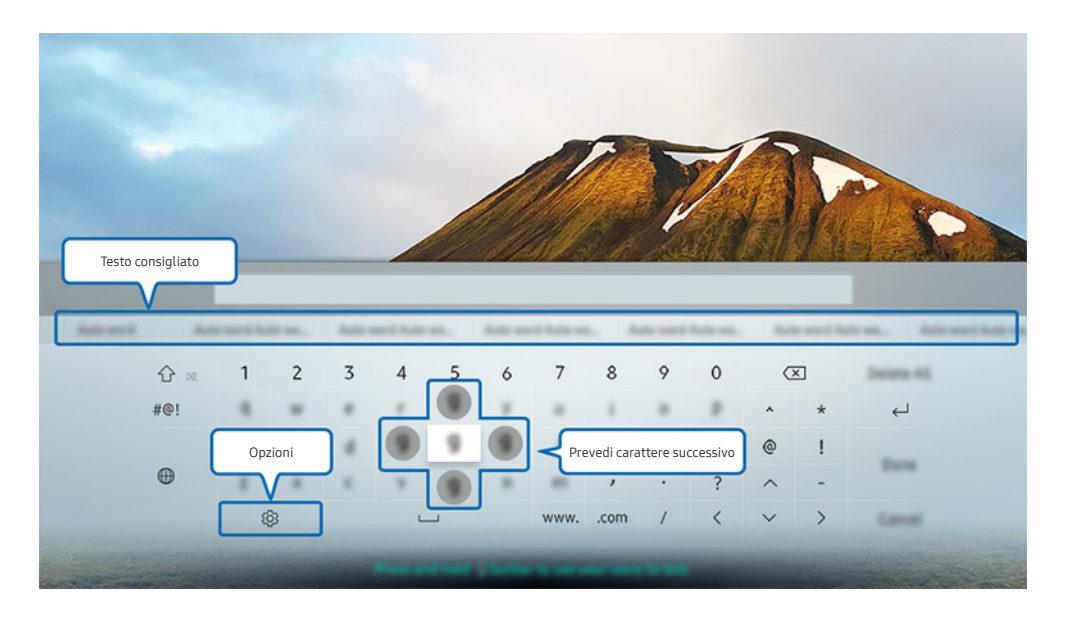

" L'immagine visualizzata sul televisore potrà differire dall'immagine sopra in base al modello posseduto ed all'area geografica di appartenenza.

# Uso di funzioni aggiuntive

Selezionare ©3 sulla tastiera QWERTY. Sono disponibili le seguenti opzioni:

- $\triangle$  Le opzioni disponibili possono differire in base alla funzione attualmente in funzione.
- Testo consigliato
- Ripristina i dati di testo suggeriti
- Prevedi carattere successivo (quando si utilizzano i pulsanti di direzione)
- Lingua

# Immissione di Testo mediante il microfono del telecomando e la tastiera QWERTY visualizzata

Quando sullo schermo viene visualizzata la tastiera QWERTY, tenere premuto il tasto  $\mathbb O$  sul Samsung Smart Remote, parlare nel microfono del Samsung Smart Remote, quindi rilasciare il tasto. Ciò che si pronuncia viene visualizzato sullo schermo come testo.

" Questa funzione è disponibile solo su alcuni modelli in specifiche aree geografiche.

# Funzioni Smart

Vi sono diverse app scaricabili da Smart Hub.

# Smart Hub

Visualizzare le descrizioni delle funzioni base dello Smart Hub.

Una volta premuto il tasto  $\hat{a}$  sul telecomando, è possibile navigare il web e scaricare applicazioni mediante lo Smart Hub.

- Alcuni dei servizi dello Smart Hub sono a pagamento.
- $\mathscr N$  Per utilizzare lo **Smart Hub**, il televisore deve essere collegato a Internet.
- Alcune funzioni Smart Hub possono non essere disponibili in base al service provider, alla lingua o alla zona di residenza.
- La mancata disponibilità del servizio Smart Hub può essere causata da una interruzione nel collegamento Internet.
- E' possibile visualizzare l'intero contenuto del documento Termini e condizioni accedendo a  $\bigcap$  >  $\bigotimes$  Impostazioni Supporto > Termini e condizioni. Se non si desidera più utilizzare il servizio Smart Hub, annullare l'accettazione dell'accordo. Prova ora
- Per rifiutare l'accordo di licenza Smart Hub nonostante sia necessario, selezionare Reset (n >  $\otimes$  Impostazioni > Supporto > Auto diagnosi > Reset), e premere il tasto Destra in Termini e condizioni e Informativa sulla privacy di Smart Hub.

# Visualizzazione della schermata Home

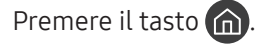

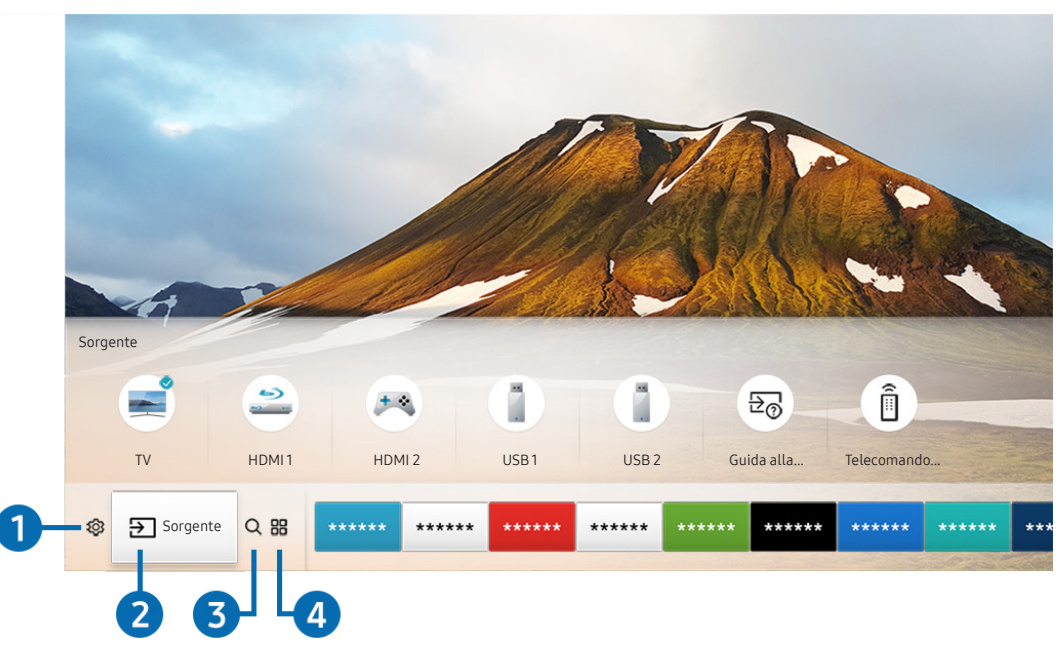

" L'immagine visualizzata sul televisore potrà differire dall'immagine sopra in base al modello posseduto ed all'area geografica di appartenenza.

Nella schermata Home, è possibile eseguire le app usate in precedenza o di frequente. Le app possono essere spostate o eliminate dalla schermata.

## <sup>1</sup> <sup>2</sup> Impostazioni

Allo spostamento del focus sull'icona  $\frac{53}{2}$ , nel menu in alto vengono visualizzate le impostazioni rapide. Cliccando sulle icone è possibile impostare le funzioni usate più frequentemente. Premendo  $\otimes$  Impostazioni vengono visualizzati tutti i menu di impostazione disponibili.

#### ● Modalità immagine

È possibile scegliere una diversa modalità immagine per migliorare l'esperienza visiva.

Modalità audio

Selezionare la modalità audio desiderata per ottenere la migliore esperienza di ascolto.

Uscita audio

Questa opzione consente di selezionare gli altoparlanti attraverso i quali riprodurre l'audio TV.

#### **Lingua audio**

Questa opzione permette di selezionare una lingua audio.

Sottotitoli

Attiva e disattiva i sottotitoli.

● PIP

Durante l'uso di un dispositivo esterno, è possibile visualizzare un programma televisivo in una piccola finestra secondaria (PIP).

 $\triangle$  Questa funzione è disponibile solo su alcuni modelli in specifiche aree geografiche.

● Rete

E' possibile visualizzare lo stato corrente della rete e di Internet.

## **2** <del>P</del> Sorgente

E' possibile selezionare un dispositivo esterno collegato al televisore.

" Per maggiori informazioni sulla connessione a dispositivi esterni, vedere la sezione ["Accedere ai diversi dispositivi esterni](#page-27-0)  [collegati al televisore"](#page-27-0).

## **3** Q Ricerca

È possibile cercare le app o i giochi nei servizi Smart Hub.

# **4 HRAPPS**

È possibile utilizzare una varietà di contenuti quali notiziari, eventi sportivi, previsioni meteo e giochi installando le app corrispondenti sul televisore.

- $\bullet$  Per utilizzare questa funzione, il televisore deve essere collegato a Internet.
- " Per maggiori informazioni, vedere ["Uso del servizio Applicazioni"](#page-48-0).

## **V**JArte

È possibile usare la funzione Arte per modificare il contenuto delle immagini quali disegni o figure quando non guardi la TV o la TV è spenta, e visualizzarne il contenuto in modalità a schermo pieno.

" Questa funzione è supportata solo nel modello THE FRAME.

 $\bullet$  Per maggiori informazioni, vedere il manuale dell'utente del dispositivo.

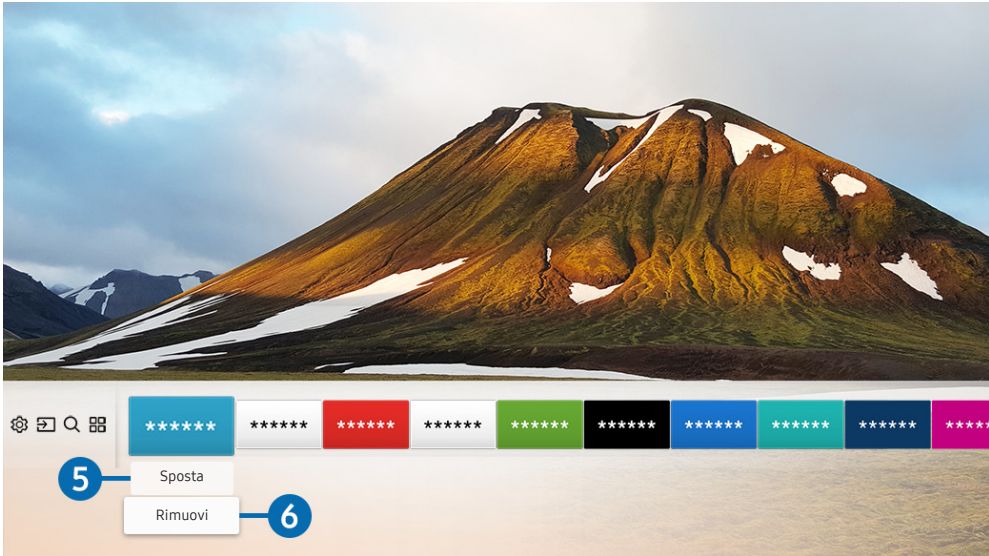

## 5 Spostare un elemento dalla schermata Home

Dopo aver spostato il focus sulla app da eliminare, premere il tasto Giù sul telecomando e selezionare Sposta. Spostare la app nella posizione desiderata premendo il tasto Sinistra e Destra quindi premere il tasto Seleziona. La app selezionata viene spostata nella schermata Home.

## 6 Eliminare un elemento dalla schermata Home

Dopo aver spostato il focus sulla app da eliminare, premere il tasto Giù sul telecomando e selezionare Rimuovi. L'app selezionata viene eliminata.

# Avvio automatico di Smart Hub

**Impostazioni > Generali > Funzioni Smart > Esecuzione automatica Smart Hub Prova ora** 

Impostando Esecuzione automatica Smart Hub a On il televisore visualizza automaticamente la schermata Home all'accensione del televisore.

## Avviare automaticamente l'ultima app utilizzata

 $\textbf{A} > \textcircled{3}$  Impostazioni > Generali > Funzioni Smart > Esecuzione automatica ultima applicazione Prova ora

Se Esecuzione automatica ultima applicazione è impostato a On, alla accensione del TV verrà avviata automaticamente l'ultima app utilizzata.

## Verifica delle connessioni Smart Hub

**Impostazioni > Supporto > Auto diagnosi > Avvia test di connessione a Smart Hub Prova** 

## Reset di Smart Hub

**fol** > @ Impostazioni > Supporto > Auto diagnosi > Ripristina Smart Hub Prova ora

# <span id="page-46-0"></span>Creazione di un account Samsung

Creare e gestire il proprio account Samsung.

 $\langle \widehat{n} \rangle$   $>$   $\hat{\otimes}$  Impostazioni  $>$  Generali  $>$  Gestione sistema  $>$  Account Samsung Prova ora

# Creare e gestire il proprio account Samsung

- $\ell$  È possibile visualizzare l'intero testo del documento Termini sulla privacy in  $\cap$   $\geq$   $\otimes$  Impostazioni  $\geq$  Generali  $\geq$ Gestione sistema > Account Samsung > Account pers. > Info sulla priv rel all'account Samsung una volta effettuato l'accesso al proprio account Samsung.
- È possibile anche creare un account Samsung all'indirizzo http://account.samsung.com. Una volta creato un account, è possibile usare lo stesso ID sia per il televisore che per il sito web Samsung.

### Creazione di un nuovo account

## **Impostazioni > Generali > Gestione sistema > Account Samsung > (Aggiungi account)** > Crea Account

Per creare un nuovo account Samsung, seguire le istruzioni visualizzate sullo schermo.

- Per maggiori informazioni sui termini, selezionare Visualizza dettagli.
- Per proteggere le informazioni personali, selezionare Selezione immagine del profilo e immissione password (sicurezza alta) nel campo sotto la barra di digitazione della password.
- Se si desidera che il televisore acceda automaticamente all'account, all'accensione del televisore cliccare su Accedi automaticamente.

#### Creazione di un account Samsung usando l'account Facebook

**Impostazioni > Generali > Gestione sistema > Account Samsung > (Aggiungi account)**  $\geq$  Crea con Facebook

#### Creazione di un account Samsung usando l'account PayPal

**6** > @ Impostazioni > Generali > Gestione sistema > Account Samsung > (Aggiungi account) > Crea con PayPal

" Questa funzione è disponibile solo su alcuni modelli in specifiche aree geografiche.

## Accesso all'account Samsung

**Impostazioni > Generali > Gestione sistema > Account Samsung > Accedi** 

#### Modifica e aggiunta di informazioni all'account Samsung

## **Impostazioni > Generali > Gestione sistema > Account Samsung > Account pers. >** Modifica profilo

" Per cambiare le informazioni dell'account è necessario accedere al proprio account Samsung.

### Gestire le informazioni di pagamento memorizzate sul TV

### **⋒** > @ Impostazioni > Generali > Gestione sistema > Account Samsung > Account pers. > Informazioni sul pagamento

" Per gestire le informazioni di pagamento è necessario accedere al proprio account Samsung.

### Configurare le impostazioni di sync internet

**Impostazioni > Generali > Gestione sistema > Account Samsung > Account pers. >** Sincronizza Internet

" Per configurare le impostazioni di sync internet, è necessario accedere al proprio account Samsung.

#### Eliminazione di un account Samsung dal televisore

## **Impostazioni > Generali > Gestione sistema > Account Samsung > Account pers. >** Rimuovi account

Per eliminare le informazioni dell'account è necessario accedere al proprio account Samsung.

### Uscita dal proprio account Samsung

Per uscire dal proprio account Samsung, spostare il focus sul proprio account in  $\binom{1}{1}$   $\gg$   $\frac{1}{2}$  Impostazioni  $\gt$  Generali > Gestione sistema > Account Samsung, e premere il tasto Seleziona. Alla comparsa del messaggio, selezionare Sì.

### Visualizzare l'accordo di licenza e la politica sulla privacy

## **Impostazioni > Generali > Gestione sistema > Account Samsung > Account pers. >** Info sulla priv rel all'account Samsung

Per visualizzare l'accordo di licenza e la politica sulla privacy è necessario accedere al proprio account Samsung.

# <span id="page-48-0"></span>Uso del servizio Applicazioni

Scaricare ed eseguire le varie app dallo SmartHub.

# $\text{AB}$  >  $\text{AB}$  APPS

È possibile utilizzare una varietà di contenuti quali notiziari, eventi sportivi, previsioni meteo e giochi installando le app corrispondenti sul televisore.

- " Per utilizzare questa funzione, il televisore deve essere collegato a Internet.
- Quando si avvia Smart Hub per la prima volta, le app predefinite vengono automaticamente installate. Le app predefinite possono differire in base alla regione di appartenenza.

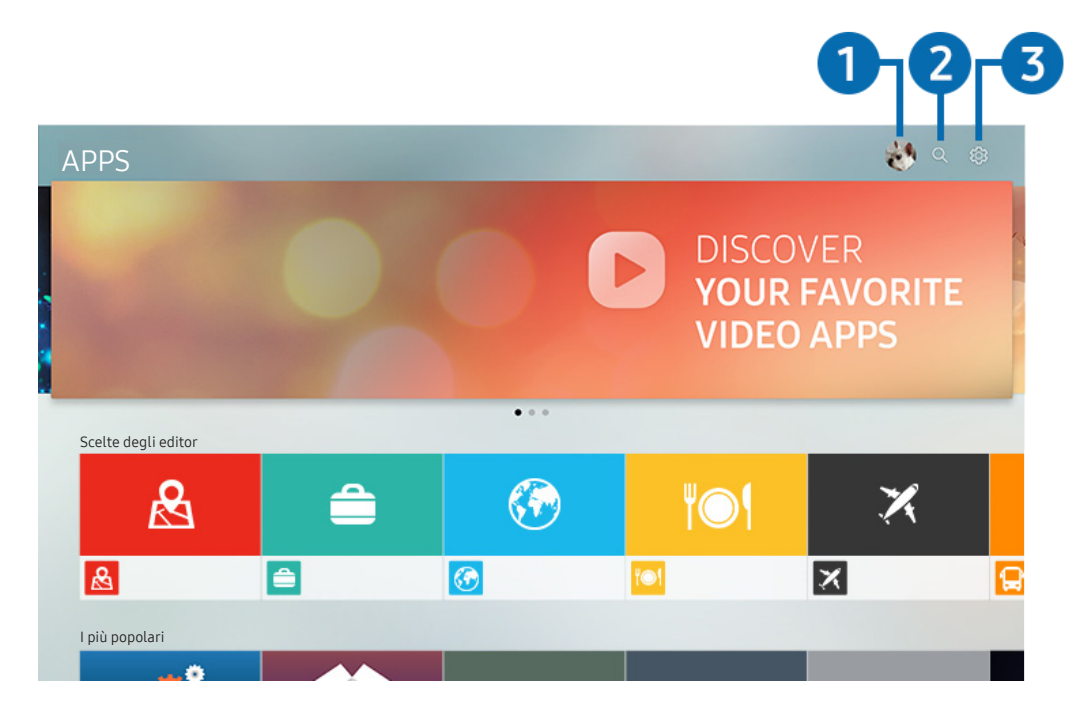

" L'immagine visualizzata sul televisore potrà differire dall'immagine sopra in base al modello posseduto ed all'area geografica di appartenenza.

# **1** Accedi

Selezionando Accedi viene visualizzata la schermata Account Samsung, nella quale è possibile creare un account Samsung o accedere al sistema.

## 2 Q Ricerca applicazione

È possibile cercare le app disponibili.

## **3** & Impostazioni

È possibile gestire le app installate.

# Installare ed eseguire una app

### Installare una app

- 1. Spostare le app da installare e premere il tasto Seleziona. Sullo schermo vengono visualizzate le informazioni dettagliate.
- 2. Selezionare Installa. Una volta completata l'installazione, è possibile eseguirla immediatamente.
- E' possibile visualizzare le app installate nella schermata Impostazioni.
- $\triangle$  Se la memoria TV non è sufficiente, è possibile installare l'app su un dispositivo USB.
- " E' possibile eseguire un'app installata su un dispositivo USB solo se il dispositivo è collegato al televisore. Se il dispositivo USB viene scollegato mentre l'app è in esecuzione, l'app viene terminata.
- Non è possibile eseguire una app installata su un dispositivo USB collegato a un altro televisore o PC.

## Avvio di un'app

È possibile eseguire la app selezionata da Applicazione scaricata.

Le icone sottostanti vengono visualizzate all'interno dell'icona della app ed indicano:

- : La app è installata su un dispositivo USB.
- **@** : La app è dotata di password.
- : La app è già installata.
- $\bigcirc$  : La app deve essere aggiornata.
- $\bullet$   $\bullet$  : La app supporta lo Smart View.

# Gestire app acquistate o installate

Selezionare & Impostazioni in APPS. È possibile gestire le app installate.

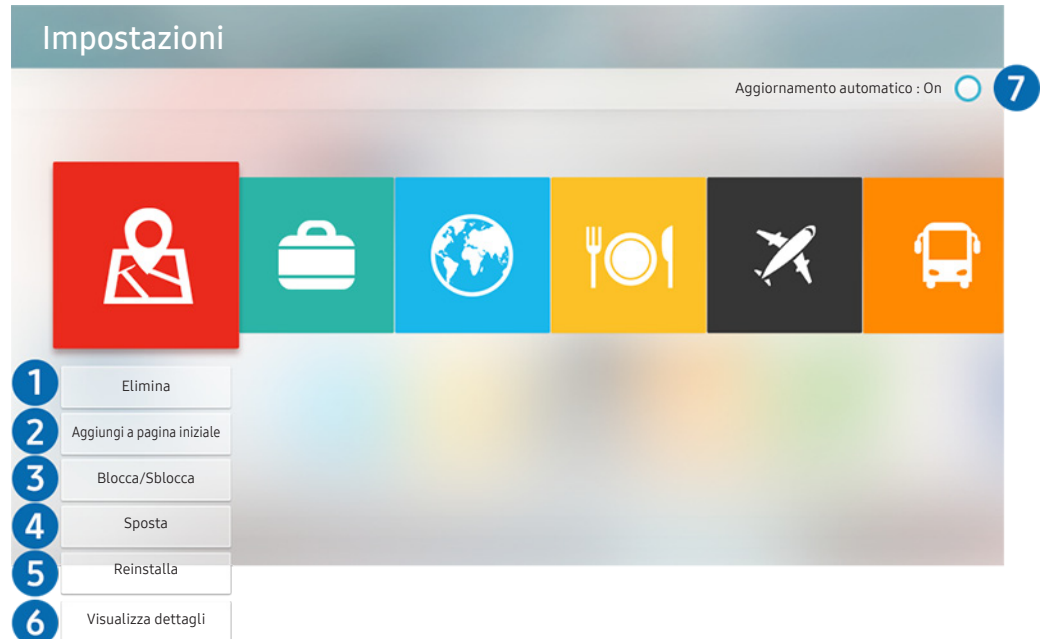

" L'immagine visualizzata sul televisore potrà differire dall'immagine sopra in base al modello posseduto ed all'area geografica di appartenenza.

### 1 Rimozione di un'app

- 1. Selezionare una app da eliminare.
- 2. Selezionare Elimina. L'app selezionata viene eliminata.
- $\triangle$  Accertarsi che i dati dell'app da eliminare vengano rimossi insieme all'app.

### **2** Aggiungere app alla schermata Home

- 1. Selezionare una app da aggiungere.
- 2. Selezionare Aggiungi a pagina iniziale.
- 3. Alla comparsa della schermata Home, spostare la app selezionata nella posizione desiderata.
- 4. Premere il tasto Seleziona. La app selezionata viene aggiunta alla schermata Home.

## 3 Blocco e sblocco delle app

- 1. Selezionare una app da bloccare o sbloccare.
- 2. Selezionare Blocca/Sblocca. La app selezionata è bloccata o sbloccata.
- Per bloccare o sbloccare una app, digitare il PIN. Il PIN predefinito è "0000". È possibile impostare il PIN in  $\binom{1}{1}$   $>$   $\otimes$ Impostazioni  $\geq$  Generali  $\geq$  Gestione sistema  $\geq$  Cambia PIN.

## 4 Spostare le app

- 1. Selezionare una app da spostare.
- 2. Selezionare Sposta.
- 3. Premere il tasto Seleziona.
- " Questa funzione è disponibile solo su alcuni modelli in specifiche aree geografiche.

### **5** Reinstallare una app

- 1. Selezionare una app da reinstallare.
- 2. Selezionare Reinstalla. La reinstallazione ha inizio.

## 6 Controllo dei dettagli delle informazioni sulle app

- 1. Selezionare una app da verificare.
- 2. Selezionare Visualizza dettagli.
- 3. Sullo schermo vengono visualizzate le informazioni dettagliate sulla app.
- È possibile dare un punteggio alle app mediante i tasti direzionali sinistro e destro del telecomando nella schermata delle informazioni dettagliate.

## 7 Aggiornare automaticamente le app

Le app installate possono essere automaticamente aggiornate. Per non eseguire l'aggiornamento automatico delle app, impostare Aggiornamento automatico a Disattiva.

" La funzione di aggiornamento automatico è disponibile solo quando il televisore è collegato a Internet.

# Uso di e-Manual

Controllare e leggere il manuale incorporato nel televisore.

# Avvio dell'e-Manual

## $\binom{1}{10}$   $\otimes$  Supporto  $\otimes$  Apri e-Manual

È possibile visualizzare il manuale elettronico integrato nel televisore che contiene informazioni sulle funzioni del TV.

- " In alternativa, è possibile scaricare una copia dell'e-manual dal sito web Samsung.
- $\triangle$  Le parole in blu (per es. Modalità immagine) indicano la voce di un menu.

# Uso dei tasti dell'e-Manual

- $\bullet$   $\mathbb Q$  (Ricerca)
- $A-Z$  (Indice)
- $\bullet$   $\bigcirc$  (Visti di recente)
- $\bigcirc$  (Prova ora): Permette di accedere alla voce del menu corrispondente e di provare immediatamente la funzione.
- $\oslash$  (Collega): Permette di accedere alla pagina di riferimento corrispondente.
- " Alcune schermate del menu non sono accessibili dal manuale elettronico.

# Uso di Internet

#### Navigare in Internet sul proprio televisore.

## $\binom{1}{1}$  > Internet

- Selezionando  $\textcircled{h}$  > Internet, è possibile visualizzare i siti web visitati di recente o i consigli presentati. Selezionando un sito web desiderato, è possibile accedervi direttamente.
- $\mathbb Z$  È possibile usare il Internet più facilmente dopo aver collegato una tastiera ed un mouse.
- $\triangle$   $\dot{\epsilon}$  possibile scorrere le pagina del browser Web mediante i quattro tasti direzionali.
- Le pagine di navigazione possono differire da quelle di un PC.
- Per ulteriori informazioni su Internet, vedere "[Leggere Prima di usare Internet"](#page-116-0).

# Riprodurre immagini/video/musica

Riprodurre i contenuti multimediali memorizzati sul proprio TV, dispositivi USB, smartphone, videocamere, PC, ecc.

## $\textcircled{a}$  >  $\textcircled{z}$  Sorgente > Dispositivo connesso

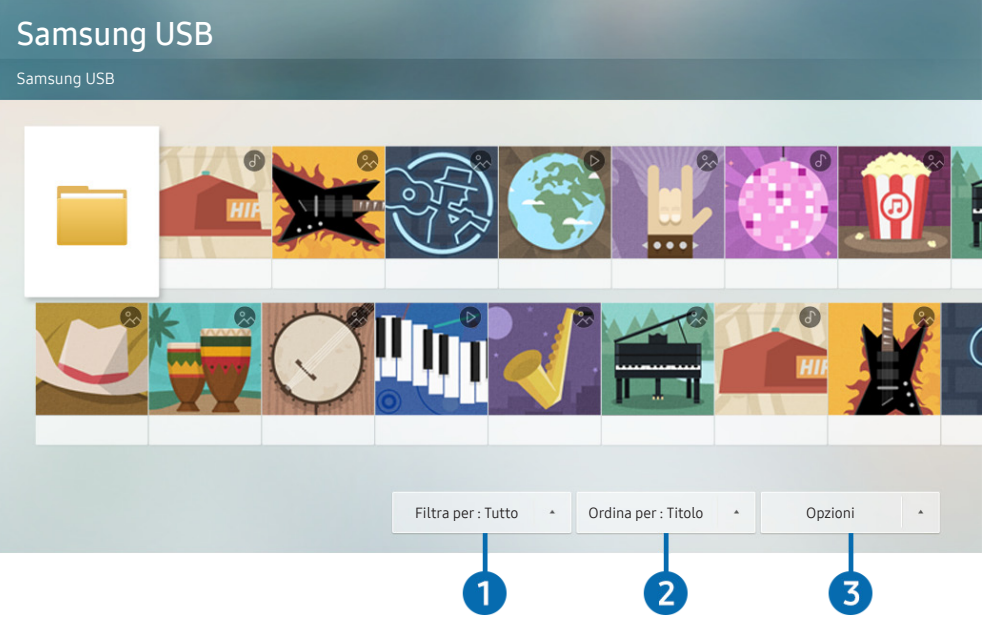

" L'immagine visualizzata sul televisore potrà differire dall'immagine sopra in base al modello posseduto ed all'area geografica di appartenenza.

#### È possibile riprodurre sul TV i contenuti memorizzati sui dispositivi di memoria,quali i dispositivi USB, dispositivi mobile o una videocamera.

- " Non è possibile riprodurre contenuti multimediali se questi, o il dispositivo di memoria, non sono supportati dal televisore. Per maggiori informazioni, vedere ["Leggere prima di riprodurre file contenenti foto, video o musica](#page-118-0)".
- Per collegare il televisore a un computer, vedere ["Connessione di un computer"](#page-25-0).
- Eseguire il backup di file importanti prima di collegare un dispositivo USB. Samsung non potrà essere ritenuta responsabile per l'eventuale perdita o danneggiamento di file.
- " Per collegare il televisore a un dispositivo mobile, vedere "[Connessione di un dispositivo mobile](#page-26-0)".

È possibile usare le seguenti funzioni nella schermata dell'elenco dei contenuti multimediali di un dispositivo di memoria.

## **1** Filtra per

Filtra i contenuti multimediali per tipologia di contenuto. (musica, foto, videocontenuti registrati, ecc.)

## **2** Ordina per

Ordina l'elenco dei contenuti.

# **3** Opzioni

Elimina o riproduce il contenuto multimediale selezionato dall'elenco dei contenuti multimediali. Selezionando Aggiorna, l'elenco dei contenuti viene ricaricato.

È possibile eliminare solo i contenuti registrati Per eliminare un contenuto, cambiare l'opzione Filtra per in Registrati.

# Riproduzione dei contenuti multimediali

## Riprodurre contenuti multimediali sui dispositivi USB

- 1. Collegare un dispositivo di memoria USB alla porta USB. Comparirà un messaggio che permetterà di muoversi agevolmente nell'elenco dei contenuti multimediali presenti sul dispositivo.
- 2. Dall'elenco, selezionare il contenuto multimediale da riprodurre. Il contenuto verrà riprodotto.

### Riproduzione di contenuti multimediali memorizzati su computer o dispositivi mobili

- 1. Selezionare un dispositivo con contenuti multimediali in  $\bigcap$  >  $\bigtriangledown$  Sorgente. Verrà visualizzato quindi un elenco di contenuti multimediali presenti nel dispositivo.
- 2. Selezionare un contenuto multimediale dall'elenco. Il contenuto verrà riprodotto.
- " Per ulteriori informazioni sui tasti, vedere ["Tasti e funzioni disponibili durante la riproduzione di contenuti multimediali"](#page-130-0).
- " Il contenuto potrebbe non essere riprodotto in base al metodo di crittografia utilizzato o al formato del file. Alcune funzioni, inoltre, potrebbero avere alcune restrizioni.
- " I contenuti presenti nei dispositivi collegati al TV tramite la rete potrebbero non essere riprodotti in modo fluido a causa di problemi di comunicazione della rete. In questo caso, utilizzare un dispositivo USB.
- " Per ulteriori informazioni sul collegamento ad un PC, vedere "[Connessione di un computer"](#page-25-0).
- " Per ulteriori informazioni sul collegamento ad un dispositivo mobile, vedere ["Connessione di un dispositivo mobile](#page-26-0)".

# Uso del servizio MusicService

Questo servizio è una app musicale che suggerisce brani musicani.

# $\hat{m}$  > Musica

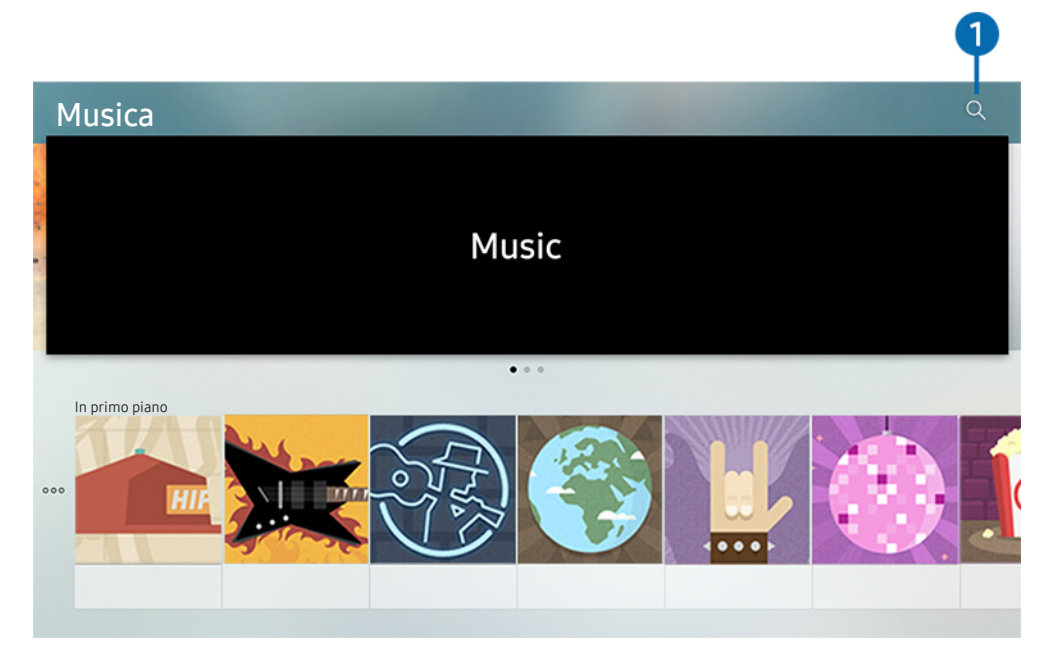

" L'immagine visualizzata sul televisore potrà differire dall'immagine sopra in base al modello posseduto ed all'area geografica di appartenenza.

Questo servizio è una app musicale che interagisce con altre app musicali per suggerire brani musicali. È possibile cercare e riprodurre i brani musicali desiderati. Selezionando un brano musicale verrà eseguita una app ad esso associata per la sua riproduzione.

 $\triangle$  Questa funzione è disponibile solo su alcuni modelli in specifiche aree geografiche.

## **1** Ricerca

È possibile eseguire la ricerca della musica desiderata.

# Uso dell'Interazione vocale

Parla nel microfono del Samsung Smart Remote per controllare il TV.

- $\triangle$  La disponibilità dipende dal modello.
- " Questa funzione potrebbe non essere supportata in base al modello ed all'area geografica di appartenenza.

# Eseguire l'Interazione vocale

Mantieni premuto il tasto  $\bf{0}$  del Samsung Smart Remote, pronuncia un comando vocale e rilascia il tasto  $\bf{0}$ . Il televisore riconosce il comando vocale.

- **Premendo una volta il tasto**  $\bigcirc$ **, verrà visualizzata la Guida. Usare la funzione di Interazione vocale come indicato nella** Guida.
- Durante l'analisi vocale, il sistema non è in grado di ricevere comandi vocali.

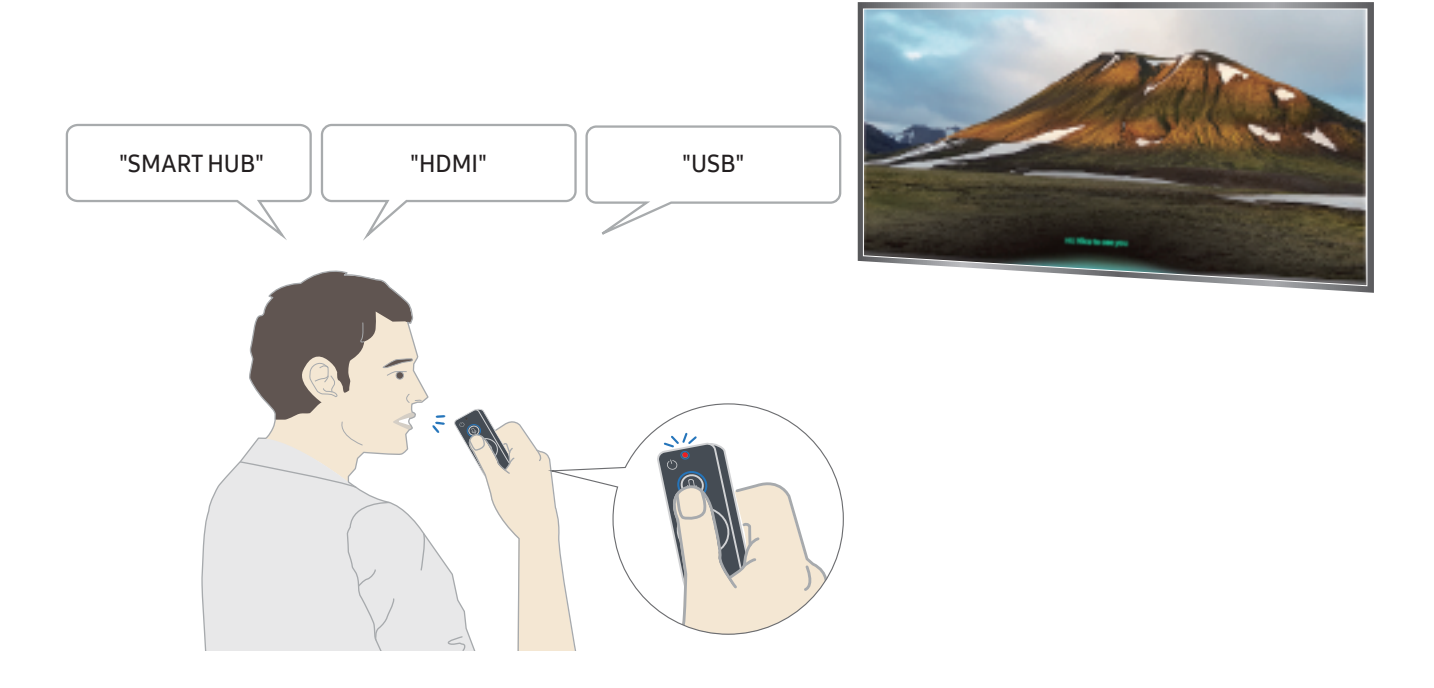

- Pronunciando un comando relativo all'accessibilità come ad esempio "Sottotitoli" o "Guida vocale", il comando verrà applicato direttamente e si osserverà una notifica sulla avvenuta attivazione della funzione.
- Durante la riproduzione di un contenuto è possibile eseguire comandi quali "Riprod.", "Pausa", "Arresta", "Riavvolgi", e "Avanzamento rapido".
	- $\triangle$  La funzione non è disponibile in tutte le app.
- Il timer può essere impostato con il comando, "Programma spegnimento in 30 minuti".
- Per cambiare la sorgente, pronunciare "HDMI", "TV", o "USB".
- Per cambiare la modalità immagini, pronunciare "Modalità Film" o "Cambia modalità immagini a Standard".
- Per eseguire una ricerca pronunciare "Cerca \*\*\*\*" oppure "Cerca \*\*\*\* in YouTube".
- Per visualizzare la Guida, pronunciare "Aiuto", "Cosa dire ...", oppure "Guida dell'utente".
	- $\bullet$  Le lingue supportate dipendono dalla regione geografica di appartenenza.
	- Premendo una volta il tasto  $\bigcirc$ , verrà visualizzata la Guida. Usare la funzione di Interazione vocale come indicato nella Guida.

# Leggere prima di usare la funzione di Interazione vocale

#### Precauzioni per la interazione vocale

- Per usare la funzione Interazione vocale è necessario disporre di un account Samsung. Per maggiori informazioni, vedere ["Creazione di un account Samsung"](#page-46-0).
- Le lingue e le funzioni di interazione vocale supportate possono differire in base alla regione geografica di appartenenza.
- Se la lingua differisce dalla lingua del paese, alcune funzioni potrebbero non essere disponibili.
- La funzione è disponibile solo quando il televisore è collegato a Internet.
- La funzione di Interazione vocale è disponibile solo nei TV che la supportano e sono dotati di telecomando con microfono.
- I simboli che comprendono "-" ed i caratteri speciali non sono supportati. Di conseguenza, qualora una parola o una frase contengano valori numerici o simboli, la funzione potrebbe non funzionare correttamente.
- I risultati trovati possono non contenere risultati completi.
- Alcune app potrebbero essere a pagamento. Pertanto, all'utente potrebbe essere sottoposta una domanda o un contratto di assistenza.
- Per cambiare il canale corrente pronunciandone il nome come comando vocale, completare la Configurare il proprio provider di servizi. ((i) >  $\circledS$  Impostazioni > Generali > Avvia configurazione) Prova ora
- Per utilizzare la funzione di introduzione di testo vocale e la funzione di ricerca Smart, è necessario consentire la raccolta di dati ed utilizzo dei dati vocali da parte di terzi.
- Per utilizzare la funzione di interazione vocale interattiva, è necessario accettare.
	- Accettare i Termini d'uso dello Smart Hub
	- Accettare le linee guida alla raccolta ed all'uso dei dati personali per il servizio Smart Hub.
	- Acconsentire alla raccolta ed all'uso dei dati personali per il servizio basato sulla interazione vocale.

#### Requisiti per l'uso della interazione vocale

- Le prestazioni della funzione di interazione vocale variano in base al volume/tono, alla pronuncia e alle condizioni ambientali (audio del televisore e rumori circostanti).
- Il volume ottimale per i comandi vocali è compreso tra 75 e 80 dB.

# Visione del televisore

Durante la visione del TV è possibile utilizzare le sue comode funzioni. Inoltre, è possibile modificare l'elenco dei canali o creare elenchi di canali preferiti.

# Panoramica sulle trasmissioni digitali

Visualizzare una panoramica della programmazione di ogni canale.

# Uso della guida

## $\textbf{G}$  > TV in diretta > Guida

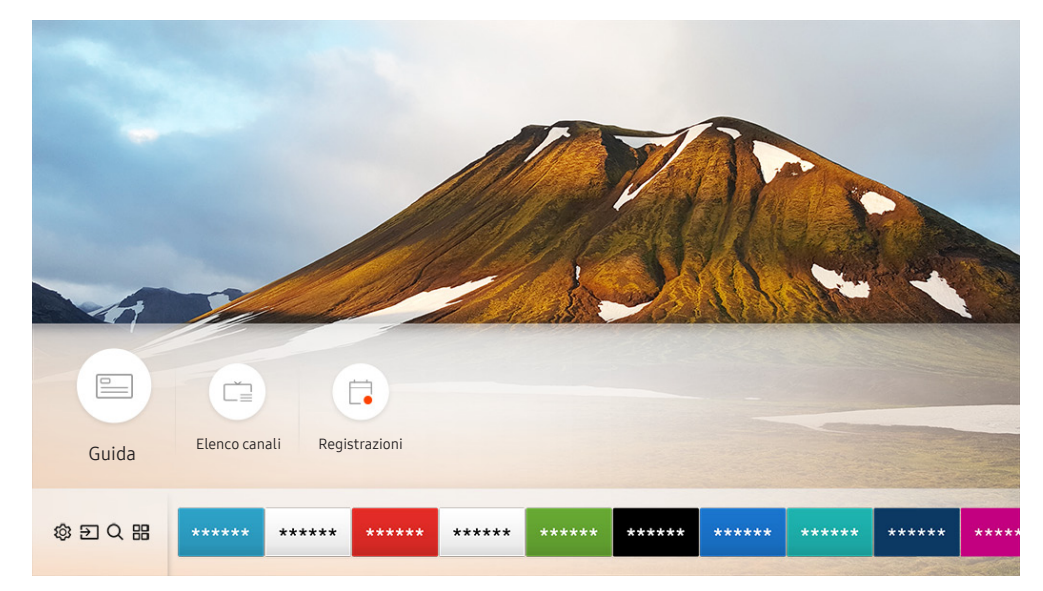

 $\bullet$  L'immagine visualizzata sul televisore potrà differire dall'immagine sopra in base al modello posseduto ed all'area geografica di appartenenza.

Nella Guida, è possibile visualizzare la programmazione giornaliera di ogni emittente, visualizzare le informazioni sui programmi, selezionare un programma da visualizzare ed impostare una visione programmata o una registrazione.

- Anche la Guida viene visualizzata premendo il tasto CH durante la visione del TV.
- Per visualizzare le informazioni su un canale analogico ed utilizzare le funzioni analogiche della Guida, è necessario prima terminare le impostazioni del service provider nell'impostazione iniziale.
- Per visualizzare la Guida, impostare prima l'orologio del TV ( $\bigcap$ )  $\otimes$  Impostazioni > Generali > Gestione sistema >  $Ora > Orologio$ ).

Per avviare una visione programmata, una registrazione programmata e le altre funzioni di un programma elencato nella Guida, spostare prima il cursore su di esso quindi azionare il telecomando come segue:

- Per un programma attualmente trasmesso. Tenere premuto il tasto Seleziona.
- Per un programma futuro: Premere il tasto Seleziona.
- Per passare alla schermata Filtro canali, Gest. pianificazione: Premere il tasto ...
- Registra: È possibile registrare un programma corrente.
- Timeshift: Il programma in onda visualizzato viene automaticamente memorizzato su un dispositivo USB così da poterlo riprodurre, mettere in pausa, riprodurre all'indietro, riprodurre lentamente all'indietro, riprodurre velocemente in avanti, e perfino eseguire una riproduzione rallentata come fosse il contenuto di un DVD.
- Pianifica visione: È possibile pianificare la visione di un contenuto programmato.
	- Per maggiori informazioni sulla visione o sulla funzione Pianifica visione vedere "Impostazione della funzione Pian. [visione.](#page-63-0)".
- Pianifica registrazione: È possibile pianificare la registrazione di un contenuto programmato.

Per maggiori informazioni sulla registrazione o **Pianifica registrazione** vedere ["Registrazione dei programmi"](#page-61-0).

- Modifica l'ora della registrazione: È possibile cambiare l'orario di inizio e termine di una registrazione pianificata.
- Arresta: È possibile interrompere la registrazione o la funzione Timeshift in esecuzione.
- Annulla visualizzazione pianificata / Annulla registrazione pianificata È possibile annullare una visualizzazione o una registrazione pianificata.
- Visualizza dettagli: È possibile visualizzare le informazioni dettagliate sul programma selezionato. Le informazioni possono differire in base al segnale trasmesso. Se le informazioni non vengono fornite nel programma, non comparirà nulla.
- Filtro canali: È possibile selezionare un filtro di canali da un elenco di filtri disponibili per visualizzare un elenco di canali filtrati in base al tipo di filtro impostato.
- Gest. pianificazione: E' possibile visualizzare la schermata Gestione registrazione e pianificazione.
- Antenna: È possibile cambiare il segnale da ricevere.

# <span id="page-61-0"></span>Registrazione dei programmi

E' possibile registrare programmi in onda e futuri usando un dispositivo USB al posto di un registratore video.

- " Leggere tutte le precauzioni prima di usare la funzione di registrazione. Per maggiori informazioni vedere "[Prima di](#page-112-0)  [utilizzare le funzioni Registrazione e Timeshift](#page-112-0)".
- " È possibile registrare solo i programmi ricevuti mediante l'antenna.
- $\bullet$  Vicino ai contenuti programmati per la registrazione verrà visualizzato  $\mathbb{C}$ .
- " Questa funzione è disponibile solo su alcuni modelli in specifiche aree geografiche.
- Accedendo a  $\textcircled{r}$  > TV in diretta senza alcun dispositivo USB collegato, sullo schermo comparirà la schermata Gest. pianificazione anziché la schermata Registrazioni.

## Registrazione dei programmi

#### Uso delle opzioni di registrazione istantanea e pianificata dalla schermata della guida

● Registrazione immediata

Selezionare un programma in onda nella Guida, tenere premuto il tasto Seleziona, quindi selezionare Registra per avviare la registrazione.

Pianifica registrazione

Per selezionare un programma pianificato per la visione, tenere premuto il tasto Seleziona, quindi selezionare Pianifica registrazione per pianificare la registrazione del programma pianificato.

#### Uso delle opzioni di registrazione istantanea e pianificata durante la visione di un programma

● Registrazione immediata

Selezionando Registra dopo aver premuto il tasto **duale duale la visione di un programma in onda**, si avvierà la registrazione.

Pianifica registrazione

Premere il tasto Seleziona durante la visione di un programma per visualizzare la finestra delle informazioni sul programma. Usare il tasto direzionale sinistro o destro per selezionare un programma pianificato. Tenere premuto li tasto Seleziona, quindi selezionare Pianifica registrazione per impostare una registrazione del programma pianificato.

Pianificazione di una registrazione video dopo aver impostato data ed orario

 $\binom{2}{1}$  > TV in diretta > Gest. pianificazione o Registrazioni > Programmazioni > Aggiungi registrazione

Impostare i valori di Antenna, Canale, Ripetizione, Data, Ora inizio, e Ora fine del programma trasmesso da registrare, quindi selezionare Salva.

Controllare l'orario corrente in  $\bigcap$  > Impostazioni > Generali > Gestione sistema > Ora > Orologio.

# Gestione dell'elenco delle registrazioni pianificate

## $\langle \hat{\mathbf{n}} \rangle$  > TV in diretta > Gest. pianificazione o Registrazioni > Programmazioni

È possibile cambiare le informazioni di una registrazione pianificata o annullarla del tutto.

 $\bullet$  È possibile pianificare fino a 30 registrazioni o visioni in una volta mediante Pianifica registrazione e Pianifica visione.

## Impostazione di un Orario di registrazione pianificata

## $\textbf{a}$  > TV in diretta > Gest. pianificazione o Registrazioni > Programmazioni > Modifica

È possibile impostare l'orario di inizio e termine di una registrazione pianificata. È possibile impostare l'orario di inizio fino a 10 minuti prima dell'inizio del programma e l'orario di termine fino a 10 minuti dopo la fine del programma.

### Annullare la registrazione di un programma

 $\textbf{a}$  > TV in diretta > Gest. pianificazione o Registrazioni > Programmazioni > Elimina

Controllo delle registrazioni pianificate

 $\textbf{a}$  > TV in diretta > Gest. pianificazione o Registrazioni > Programmazioni > Visualizza dettagli

## Visione dei programmi registrati

## $\textbf{a}$  > TV in diretta > Gest. pianificazione o Registrazioni > Registrazioni

Selezionare il file contenente la registrazione tra quelli elencati. Il file verrà riprodotto.

- " I tasti visualizzati possono variare in base alla tipologia di file riprodotto. Per ulteriori informazioni sui tasti di controllo, vedere ["Tasti e funzioni disponibili durante la registrazione di un programma o Timeshift](#page-65-0)".
- $\triangle$  Questa funzione è disponibile solo su alcuni modelli in specifiche aree geografiche.

# <span id="page-63-0"></span>Impostazione della funzione Pian. visione.

#### Configurare il televisore per mostrare un determinato canale o programma in una determinata ora o data.

- $\bullet$  L'icona  $\mathbb Q$  viene visualizzata accanto ai programmi configurati per la visione pianificata.
- Per impostare una visione pianificata è necessario per prima cosa impostare l'orologio del televisore ( $\bigcap$ ) >  $\mathcal{B}$ Impostazioni > Generali > Gestione sistema > Ora > Orologio).

# Impostazione di una visione pianificata su un canale

### Uso delle opzioni di pianificazione della visione nella schermata della guida

Nella schermata della Guida, selezionare un programma da visualizzare, premere il tasto Seleziona quindi selezionare Pianifica visione nella finestra a comparsa visualizzata.

### Uso delle opzioni di pianificazione della visione nella schermata informativa

Premere Seleziona durante la visione della TV. Viene visualizzata la finestra Info programma. Selezionare un programma trasmesso usando i tasti direzionali sinistro e destro. Tenere premuto li tasto Seleziona, quindi selezionare Pianifica visione per impostare una visione pianificata del programma.

### Uso della visione pianificata per visualizzare i programmi ad un orario ed una data specifici

## $\binom{2}{1}$  > TV in diretta > Gest. pianificazione o Registrazioni > Programmazioni > Aggiungi visualizzazione

Programmare una Visione, impostare i valori per Antenna, Canale, Ripetizione, Data, e Ora inizio del programma trasmesso da registrare, quindi selezionare Salva.

Controllare l'orario corrente in  $\textcircled{h} > \textcircled{3}$  Impostazioni > Generali > Gestione sistema > Ora > Orologio.

# Modifica di una visione pianificata

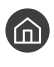

 $\langle \hat{\mathbf{n}} \rangle$   $>$  TV in diretta  $>$  Gest. pianificazione o Registrazioni  $>$  Programmazioni

 $\bullet$  È possibile impostare un massimo di 30 Pianifica visione e Pianifica registrazione.

# Impostazione di un Orario di visione pianificata

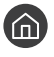

 $\textbf{A}$  > TV in diretta > Gest. pianificazione o Registrazioni > Programmazioni > Modifica

" È possibile impostare l'orario di inizio e termine di una visione pianificata. L'orario di inizio può essere impostato fino a 10 minuti prima dell'inizio del programma.

### Annullare una visione pianificata

 $\hat{m}$  > TV in diretta > Gest. pianificazione o Registrazioni > Programmazioni > Elimina

### Controllo delle visioni pianificate

 $\hat{m}$  > TV in diretta > Gest. pianificazione o Registrazioni > Programmazioni > Visualizza dettagli

# Uso di Timeshift

Riprodurre, mettere in pausa, rivedere un programma TV live.

Il TV in diretta può essere messo in pausa o ripreso usando la funzione Timeshift. L'attivazione di questa funzione disabilita la funzione Trasmissione.

Per attivare la funzione Timeshift durante la visione del TV, premere il tasto  $\bullet\bullet$ , quindi selezionare Timeshift, o premere il tasto ...

- $\Diamond$  Quando la funzione Timeshift è attiva, alcune funzioni non sono disponibili in  $\bigcap$   $\Diamond$   $\Diamond$  Impostazioni  $\Diamond$  Trasmissione.
- " Per usare la funzione Timeshift, è necessario collegare un dispositivo di registrazione USB al televisore.
- " Leggere tutte le precauzioni prima di usare la funzione Timeshift. Per maggiori informazioni, vedere ["Prima di utilizzare le](#page-112-0)  [funzioni Registrazione e Timeshift](#page-112-0)".
- $\triangle$  Questa funzione è disponibile solo su alcuni modelli in specifiche aree geografiche.
- " Per ulteriori informazioni sui tasti di controllo, vedere ["Tasti e funzioni disponibili durante la registrazione di un programma](#page-65-0)  [o Timeshift](#page-65-0)".

# <span id="page-65-0"></span>Tasti e funzioni disponibili durante la registrazione di un programma o Timeshift

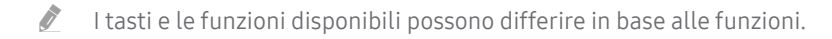

Premendo il tasto direzione verso il basso, vengono visualizzati i seguenti tasti.

#### Modifica l'ora della registrazione

È possibile impostare la durata della registrazione del programma.

 $\triangle$  Questa funzione è disponibile solo durante una registrazione di un programma.

#### **Registra**

Passare dalla funzione Timeshift alla funzione di registrazione. Passando alla funzione di registrazione, è possibile includere il contenuto registrato dalla funzione Timeshift nella nuova registrazione.

 $\bullet$  Questa funzione è disponibile solo quando è attiva la funzione Timeshift.

#### **Vai a TV Live**

Selezionare per tornare alle scene correnti del programma quando la funzione di registrazione o Timeshift riproducono scene già trasmesse.

#### Interrompi registrazione / Arresta Timeshift

Termina la funzione di registrazione o Timeshift.

● Info

Visualizza la finestra di informazioni del programma per il quale è attiva la funzione di registrazione o Timeshift.

Pausa / Riproduci

È possibile usare le funzioni seguenti quando il video viene messo in pausa. (Durante la pausa del video, il televisore non riproduce alcun audio.)

- Riavvolgimento lento o Avanzamento lento: Selezionando  $\ll 0$   $\gg$  il video viene riprodotto in avanti o indietro ad una velocità di riproduzione rallentata (1/8, 1/4, 1/2). Per aumentare la velocità di riproduzione in avanti o indietro in modalità rallentata fino a 3 volte, selezionare più volte il tasto. Per tornare alla velocità di riproduzione normale, selezionare il tasto  $\triangleright$ .
	- Quando la funzione **Riavvolgimento lento** viene attivata, è possibile visualizzare la differenza tra il tempo di registrazione corrente ed il tempo corrente di riavvolgimento.
- Avanti / Indietro: Permette di spostarsi indietro o in avanti di 10 secondi nel video selezionando rispettivamente il tasto Sinistra o Destra nella barra di controllo della riproduzione.
	- " Quando la funzione di riavvolgimento viene selezionata, è possibile visualizzare la differenza tra il tempo di registrazione corrente ed il tempo di riavvolgimento corrente.

#### Riavvolgi / Avanzamento rapido

Questa funzione non è disponibile durante la visione di un programma in onda.

# Uso di Elenco canali

Cambiare il canale o controllare i programmi sugli altri canali digitali.

## $\textbf{m} > \text{TV}$  in diretta  $\text{P}$  Elenco canali

Usando Elenco canali, è possibile cambiare canale o consultare i programmi in onda su altri canali digitali durante la visione del TV. Sul telecomando standard premere il tasto CH LIST.

La schermata Tutto contiene le seguenti icone:

- ● : Canale preferito
- $\bigcap$  : Canale bloccato.

Premendo il tasto direzionale destro nella schermata Elenco canali è possibile usare le seguenti funzioni:

● Tutto

Visualizza i canali ricercati automaticamente.

**TV PLUS** 

Quando il TV è collegato ad Internet, è possibile visualizzare programmi popolari o highlights per ogni tema in qualsiasi momento tramite un canale virtuale. Come per un canale generico, fornisce la programmazione giornaliera dei canali TV PLUS.

- $\triangle$  Questa funzione è disponibile solo su alcuni modelli in specifiche aree geografiche.
- **Preferiti**

Visualizza l'elenco dei programmi preferiti da 1 a 5.

**Tipo canale** 

Ordina l'elenco in modo da includere esclusivamente i canali appartenenti a uno specifico genere. Tuttavia, Tipo canale può essere utilizzato solo con canali che contengono queste informazioni.

● Ordina

Ordinare l'elenco canali secondo il Numero canale o il Nome.

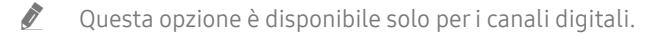

**Antenna** 

Permette di scegliere tra Antenna, Cavo e Satellite.

 $\triangle$  Questa funzione è disponibile solo in alcuni modelli in specifiche aree geografiche.

# Modifica dei canali

Modificare i canali memorizzati sul proprio TV.

## $\binom{2}{1}$  > TV in diretta > Elenco canali > Tutto > Modifica canali

Le icone della schermata Modifica canali indicano:

- : Canale preferito
- $\bigcap$  : Canale bloccato.

# Rimozione di canali registrati

Per eliminare un canale, selezionarlo quindi selezionare Elimina.

# Modifica di canali registrati

E' possibile accedere alle sequenti opzioni selezionando Tutto  $\gt$  Modifica canali:

Bloccare o sbloccare un canale

Dopo aver selezionato un canale in Modifica canali, selezionare Blocco o Sblocco. La app selezionata viene bloccata o sbloccata. Non è possibile visualizzare un canale bloccato.

- **Per impostare la password, impostare**  $\bigcap$  **>**  $\bigotimes$  **Impostazioni > Trasmissione > Applica Blocco canali a On.**
- " Per maggiori informazioni su come impostare la propria password, vedere ["Impostazione della password](#page-93-0)".

#### Cambiare il nome di un canale

Dopo aver selezionato un canale da cambiare in Modifica canali, selezionare Rinomina canale per cambiare il nome del canale.

- " Questa funzione è disponibile solo per i canali selezionati.
- $\bullet$  Questa funzione è disponibile solo per le trasmissioni analogiche.

#### ● Modifica numero

- $\triangle$  Questa funzione è disponibile solo su alcuni modelli in specifiche aree geografiche.
- $\oslash$  Modificando il numero del canale, le informazioni sul canale non verranno aggiornate automaticamente.

#### **Ripristina TV PLUS**

#### È possibile eseguire ricerca e memorizzare i canali TV PLUS ricevuti.

- Se vi sono canali TV PLUS nel TV, una volta eliminati i canali memorizzati, il sistema memorizzerà i nuovi canali trovati durante la ricerca.
- Se vi sono canali TV PLUS memorizzati, Ripristina TV PLUS eliminerà l'elenco esistente e memorizzerà i nuovi canali trovati durante la ricerca.
- $\triangle$  Questa funzione è disponibile solo su alcuni modelli in specifiche aree geografiche.

# Creazione di un Elenco personale di canali preferiti

Impostare i canali visualizzati più di frequente come canali preferiti.

I canali preferiti sono evidenziati nelle schermate Modifica canali e Tutto con il simbolo .

# Registrazione dei canali come preferiti

## $\textcircled{a}$  > TV in diretta > Elenco canali

- 1. Premere il tasto direzionale destro sul telecomando.
- 2. Selezionare Preferiti.
- 3. Selezionare uno dei cinque elenchi di preferiti.
- 4. Passare a Modifica preferiti.
- 5. Selezionare un canale da aggiungere nell'elenco dei preferiti.
- 6. Selezionare  $\triangleright$ . Il canale selezionato viene registrato nell'elenco dei preferiti.

## Visione e selezione solo di canali Preferiti

## $\textbf{A}$  > TV in diretta > Elenco canali

- 1. Premere il tasto direzionale destro sul telecomando.
- 2. Selezionare Preferiti.
- 3. Selezionare l'elenco desiderato tra i cinque elenchi di preferiti visualizzati sullo schermo. Sullo schermo verranno visualizzati i canali contenuti nell'elenco dei preferiti selezionato.
- " Solo gli elenchi di canali preferiti contenenti canali registrati verranno visualizzati.

# Modifica di un elenco di Preferiti

Usare le funzioni disponibili durante la visione del TV.

## $\textbf{m} > \text{TV}$  in diretta  $\text{P}$  Elenco canali

Dopo aver premuto il tasto direzionale destro del telecomando, selezionare Preferiti > Preferiti 1 - Preferiti 5 > Modifica preferiti. Viene visualizzata la schermata Modifica preferiti.

# Aggiungere canali ad un elenco di preferiti

Selezionare i canali da aggiungere e selezionare l'icona  $\triangleright$ . I canali selezionati vengono aggiunti ai Preferiti.

# Rimozione di canali registrati dall'Elenco preferiti

Selezionare i canali in un elenco di preferiti, quindi selezionare il tasto  $\boxed{\langle}$ .

## Riorganizzazione dell'Elenco preferiti

Selezionare uno o più canali, quindi selezionare Cambia ordine. Comparirà Cambia ordine. Premere i tasti direzionali su/giù per indicare la nuova posizione dei canali. Premere il tasto Seleziona per impostare la nuova posizione dei canali in elenco.

## Assegnare un nuovo nome Elenco preferiti

Selezionare gli elenchi di canali Preferiti da rinominare, quindi selezionare Rinomina preferiti. Digitare un nuovo nome utilizzando la tastiera a schermo, quindi selezionare Fatto.

# Funzioni di supporto alla visione TV

Usare le funzioni supportate dai canali digitali o analogici.

# Modifica del segnale trasmesso

## $\text{CD}$  > TV in diretta > Elenco canali

Dopo aver premuto il tasto direzionale destra del telecomando, selezionare Antenna per scegliere Antenna o Cavo.

" Non sarà necessario usare questa funzione se il televisore è collegato ad un ricevitore via cavo o satellitare.

# Ricerca dei canali disponibili

## $\langle \hat{\mathbf{n}} \rangle$   $>$   $\hat{\mathcal{D}}$  Impostazioni  $>$  Trasmissione  $>$  Impostazioni Sintonizzazione automatica  $>$ Sintonizzazione automatica

- " Questa funzione è disponibile solo su alcuni modelli in specifiche aree geografiche.
- " Se il televisore è collegato a un ricevitore via cavo o satellitare, non è necessario effettuare questa operazione.
- $\blacksquare$  Il sistema DVB-T2 potrebbe non essere disponibile in alcune aree geografiche.
- Il menu OSD può variare in base al modello.

### Selezione dell'opzione di ricerca rete cablata

## **fm** > @ Impostazioni > Trasmissione > Impostazioni Sintonizzazione automatica > Opzione ricerca via cavo

Imposta ulteriori opzioni di ricerca quali frequenza e symbol rate per ricerche rete via cavo.

Questa funzione è disponibile solo su alcuni modelli in specifiche aree geografiche.

### Sintonizzazione di canali disponibili in modalità standby

## **■ > © Impostazioni > Trasmissione > Impostazioni Sintonizzazione automatica >** Sintonizzazione automatica in standby

#### Esegue la sintonizzazione automatica dei canali mentre il televisore è in modalità standby.

" Questa funzione è disponibile solo su alcuni modelli in specifiche aree geografiche.

## Impostazione dell'ora di attivazione

## **Impostazioni > Trasmissione > Impostazioni Sintonizzazione automatica > Timer** attivazione

Seleziona il timer per l'accensione del televisore e ricerca i canali automaticamente.

" Questa funzione è disponibile solo su alcuni modelli in specifiche aree geografiche.

# Restrizione sulla visione di specifici canali

**(∩)** > © Impostazioni > Trasmissione > Applica Blocco canali Prova ora

Selezionando il tasto di selezione è possibile attivare o disattivare la funzione di blocco dei canali.

## Selezione delle opzioni audio della trasmissione

## **Impostazioni > Trasmissione > Doppio audio Prova ora**

Impostare le opzioni audio per le trasmissioni stereo o bilingue. Per maggiori informazioni, vedere "[Opzioni audio](#page-114-0)  [trasmissione supportate"](#page-114-0).

Questa funzione è disponibile solo su alcuni modelli in specifiche aree geografiche.

## Uso dello Blocco programma

### **Impostazioni > Trasmissione > Blocco programma Prova ora**

" Questa funzione dipende dal modello e dall'area.

L'opzione Blocco programma blocca i programmi che hanno una classificazione uguale o superiore a quella impostata. Questa opzione risulta particolarmente utile per controllare ciò che i bambini guardano in TV. Tuttavia, non funziona con contenuti trasmessi da sorgenti esterne, quali lettori DVD o file USB.

Per guardare un programma bloccato è necessario inserire il PIN.

- Copzione Trasmissione non è disponibile in modalità HDMI o Comp.
- La funzione **Blocco programma** potrebbe non essere supportata in base al segnale di ingresso.

## Configurare le impostazioni avanzate di trasmissione

**Impostazioni > Trasmissione > Impostazioni avanzate Prova ora**
## Lettura di testo digitale

#### $\langle \hat{\mathbf{n}} \rangle$   $\otimes$  Impostazioni  $\rangle$  Trasmissione  $\rangle$  Impostazioni avanzate  $\rangle$  Testo digitale

È possibile usare questa funzione durante la visione di una trasmissione che comprenda contenuti testuali e multimediali.

- " Questa funzione è disponibile solo nel Regno Unito.
- " MHEG (Multimedia and Hypermedia Information Coding Experts Group) è uno standard internazionale per i sistemi di codifica dei dati multimediali e ipermediali. E' un sistema più complesso rispetto al formato MPEG in quanto include collegamenti a dati ipermediali come immagini fisse, character service, animazione, grafica e file video, oltre ai dati multimediali. La tecnologia MHEG è una tecnologia runtime di interazione tra utente ed emittente in vari campi quali VOD (Video-On-Demand), ITV (Interactive TV), EC (Electronic Commerce), tele-education, tele-conferencing, librerie digitali e giochi in rete.

## Selezione della lingua audio della trasmissione

#### $\langle \hat{\mathbf{n}} \rangle$   $>$   $\hat{\mathcal{D}}$  Impostazioni  $>$  Trasmissione  $>$  Impostazioni avanzate  $>$  Opzioni audio Prova ora

Questa è la lingua trasmessa durante la visione dei programmi qualora la lingua sia inclusa nel segnale trasmesso. Opzioni audio funziona in modo diverso per i canali analogici e digitali.

" Questa funzione è disponibile solo su alcuni modelli in specifiche aree geografiche.

#### Selezione della lingua

#### $\langle \mathbf{h} \rangle \otimes \mathbf{h}$  Impostazioni > Trasmissione > Impostazioni avanzate > Opzioni audio > Impostazioni lingua audio

 $\bullet$  Le lingue disponibili possono differire in base al segnale trasmesso.

#### Selezione di un formato audio

#### **Impostazioni > Trasmissione > Impostazioni avanzate > Opzioni audio > Formato** audio

- $\triangle$  Il formato audio supportato può variare in base al programma trasmesso.
- " Questa opzione è disponibile solo per i canali digitali.

## Sintonizzazione manuale dei segnali trasmessi

#### **Impostazioni > Trasmissione > Impostazioni avanzate > Sintonia Manuale Prova ora**

È possibile eseguire la ricerca manuale di tutti i canali e memorizzare quelli trovati nel televisore. Per interrompere la ricerca, selezionare Arresta.

" Questa funzione è disponibile solo su alcuni modelli in specifiche aree geografiche.

#### Sintonizzazione di canali digitali

#### **∩** > © Impostazioni > Trasmissione > Impostazioni avanzate > Sintonia Manuale > Sintonizzazione canale digitale

Selezionare Nuovo > Ricerca per eseguire la ricerca automatica dei canali digitali e memorizzare l'elenco dei canali individuati nel televisore.

#### Sintonizzazione di canali analogici

#### **Impostazioni > Trasmissione > Impostazioni avanzate > Sintonia Manuale >** Sintonizzazione canale analogico

Selezionare Nuovo e configurare Programma, Sistema colore, Sistema audio, Canale, e Ricerca per ricercare i canali analogici. Quindi selezionare Memorizza per memorizzare i canali individuati nel televisore.

" Questa funzione è disponibile solo per le trasmissioni analogiche.

### Regolazione fine delle trasmissioni analogiche

**Impostazioni > Trasmissione > Impostazioni avanzate > Sintonia fine Prova ora** 

" Questa funzione è disponibile solo per le trasmissioni analogiche.

## Trasferimento dell'elenco canali

#### **■ > © Impostazioni > Trasmissione > Impostazioni avanzate > Trasferimento elenco canali**

È possibile importare o esportare l'elenco canali su un dispositivo USB. Per utilizzare questa funzione, è necessario un numero PIN.

- Importa da USB: importa l'elenco canali da un dispositivo USB.
- Esporta in USB: esporta l'elenco canali memorizzato nel televisore su un dispositivo USB.
- " Questa funzione è disponibile quando un dispositivo USB è collegato.
- " Questa funzione è disponibile solo su alcuni modelli in specifiche aree geografiche.

## Eliminazione di un profilo operatore CAM

**Impostazioni > Trasmissione > Impostazioni avanzate > Elimina profilo operatore CAM** 

" Questa funzione è disponibile solo su alcuni modelli in specifiche aree geografiche.

## Impostazione di un sistema satellitare

#### **Impostazioni > Trasmissione > Impostazioni avanzate > Sistema satellitare Prova ora**

È possibile configurare le impostazioni dell'antenna parabolica prima di eseguire la ricerca canali.

Questa funzione è disponibile solo su alcuni modelli in specifiche aree geografiche.

### Cambio della lingua del Teletext

#### **Impostazioni > Trasmissione > Impostazioni avanzate > Impostazioni lingua teletext >** Lingua Teletext

È possibile impostare o cambiare la lingua del Teletext. Per visualizzare il servizio Teletext trasmesso nella lingua preferita, selezionare la lingua da usare in Lingua principale Teletext. Se la lingua prescelta non è supportata, è possibile visualizzare il Teletext nella lingua preferita secondaria, impostata in Lingua secondaria Teletext.

" Questa funzione è disponibile solo su alcuni modelli in specifiche aree geografiche.

## Visualizzazione del menu common interface

#### $\binom{1}{1}$   $\otimes$  Impostazioni  $\geq$  Trasmissione  $\geq$  Interfaccia comune

È possibile visualizzare le informazioni relative alla common interface.

**Menu CI** 

Questa modalità permette all'utente di selezionare le opzioni dal menu CAM visualizzato. Selezionare il menu CI in base al menu della scheda PC.

● Info sull'applicazione

Visualizza le informazioni relative al modulo CAM inserito nell'alloggiamento CI e sulla "SCHEDA CI o CI+" inserita nel modulo CAM. E' possibile installare il modulo CAM in qualsiasi momento, a TV accesa o spenta.

● Manager PIN CICAM

Gestisce il PIN CICAM (Common Interface Common Access Module). Memorizzare il PIN o modificare il PIN memorizzato quindi impostare le altre opzioni PIN.

 $\triangle$  Questa funzione è disponibile solo su alcuni modelli in specifiche aree geografiche.

Modalità di decodifica

#### ● Transcodifica video fotocamera

Configura le impostazioni di transcodifica del codec video automaticamente dal modulo CAM. Impostare l'opzione su Off per non utilizzare tale funzione.

 $\triangle$  E' necessario utilizzare un modulo CAM in grado di supportare la transcodifica del codec video.

# Immagine e audio

È possibile cambiare a piacere le impostazioni delle immagini e dell'audio.

## Regolazione della Qualità dell'immagine

Cambiare la Modalità immagine e regolare le Impostazioni avanzate.

## Selezione della modalità immagine

 $\textcircled{a}$  >  $\textcircled{3}$  Impostazioni > Immagine > Modalità immagine Prova ora

È possibile scegliere una Modalità immagine per ottenere una migliore esperienza visiva.

**Dinamica** 

Rende l'immagine più chiara e nitida in ambienti luminosi.

**Standard** 

Questa è la modalità predefinita idonea per la maggior parte degli ambienti.

**Naturale** 

Riduce l'affaticamento degli occhi per una esperienza visiva confortevole.

**Film** 

È idonea per la visione di programmi televisivi o film in ambienti scuri.

## Configurare le impostazioni avanzate delle immagini

#### **■ > © Impostazioni > Immagine > Impostazioni avanzate Prova ora**

Configurare le impostazioni dello schermo a piacere usando le seguenti funzioni:

- Retroilluminazione Prova ora
- Luminosità Prova ora
- Contrasto Prova ora
- Nitidezza Prova ora
- Colore Prova ora
- Tinta (V/R) Prova ora
- Applica impostaz. immagine Prova ora
- Vista pulita digitale Prova ora
- Impostazioni Auto Motion Plus Prova ora
	- Quando Movimento nitido LED è impostata su On, lo schermo appare più scuro rispetto a quando l'opzione è impostata su Disattiva.
- Attenuazione locale
	- **C** Questa funzione controlla automaticamente la luminosità di singole aree sullo schermo per massimizzare il contrasto.
	- $\triangle$  Questa funzione è disponibile solo su alcuni modelli in specifiche aree geografiche.
- Ottimizzatore contrasto Prova ora
- Modalità HDR+ Prova ora

Fornisce automaticamente un effetto ottimale HDR basato sulla sorgente video.

La tecnologia HDR (High Dynamic Range) implementa le immagini video simili alle immagini visualizzate attraverso gli occhi umani mediante la regolazione fine del contrasto della sorgente.

- $\bullet$  Questa funzione è disponibile solo su alcuni modelli in specifiche aree geografiche.
- Modalità Film
	- <sup>2</sup> La funzione è disponibile solo quando il segnale d'ingresso è TV, AV, Comp. (480i, 1080i) o HDMI (1080i).
- Toni colore Prova ora
	- *C* Freddo e Standard sono disponibili solo quando Modalità immagine è impostata su Dinamica.
	- Toni colore è disponibile solo quando il televisore è collegato a un computer mediante cavo HDMI-DVI.
- **Bilan bianco Prova ora**
- Gamma Prova ora
- Solo modalità RGB Prova ora
- Impostazioni Spazio colore Prova ora
- Reimposta immagine Prova ora

## Impostazione dell'ambiente di visione per i dispositivi esterni

È possibile configurare l'ambiente in modo ottimale per la visione di specifici formati video.

## Riproduzione di giochi in schermate ottimizzate

#### **Impostazioni > Generali > Gestione dispositivi esterni > Modalità gioco Prova ora**

È possibile attivare la modalità gioco per ottimizzare le impostazioni del televisore per riprodurre videogiochi su console giochi quali PlayStation™ o Xbox™.

- " La modalità gioco non è disponibile per la normale visione TV.
- **Lo schermo potrebbe tremolare.**
- Quando Modalità gioco è attiva, Modalità immagine e Modalità audio vengono automaticamente impostate su Giochi.
- " Per usare altri dispositivi esterni sulla stessa porta, rimuovere la connessione alla console giochi, disattivare la funzione, quindi collegare il dispositivo esterno alla porta.

## Visione di video UHD

#### **Impostazioni > Generali > Gestione dispositivi esterni > HDMI UHD Color Prova ora**

Se al televisore è collegato un lettore UHD esterno, usare la funzione HDMI UHD Color per convertire il connettore HDMI del televisore ad una modalità ottimizzata per i segnali UHD 50P/60P.

- $\bullet$  Impostando la connessione HDMI a **On**, lo schermo del TV riproduce uno sfarfallio.
- La connessione HDMI con HDMI UHD Color impostata su Disattiva supporta segnali in ingresso fino a UHD 50P/60P 4:2:0, mentre la connessione HDMI con HDMI UHD Color impostata su On supporta segnali in ingresso fino a UHD 50P/60P 4:4:4 e 4:2:2. Per maggiori informazioni, vedere la sezione "[Risoluzioni supportate per i segnali in ingresso UHD](#page-125-0)".
- " Quando si collega il televisore a un dispositivo esterno in grado di supportare solo UHD ad un frequenza di 24 o 30 Hz o FHD a qualsiasi frequenza, la funzione HDMI UHD Color potrebbe non essere disponibile. In questo caso, impostare HDMI UHD Color su Disattiva.

## Uso del Livello di nero HDMI

#### **Impostazioni > Generali > Gestione dispositivi esterni > Livello di nero HDMI Prova ora**

Usare Livello di nero HDMI per regolare il livello di nero per compensare i livelli bassi di nero, il contrasto ridotto o i colori opachi generati dai dispositivi esterni collegati al TV mediante un cavo HDMI.

Questa funzione è disponibile solo quando il segnale di ingresso, collegato al televisore mediante un connettore HDMI, è impostato su RGB444.

## Registrazione del televisore come dispositivo certificato DivX (per la visione di film DivX a pagamento)

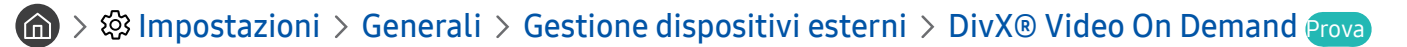

- Digital Rights Management (DRM) è un meccanismo di sicurezza tecnico studiato per proteggere il copyright del content provider.
- È possibile visualizzare i filmati registrati o i filmati DivX gratuiti senza registrazione.
- " Visitare il sito web DivX (http://www.divx.com) e accedere al proprio account utente prima di registrare il televisore come dispositivo certificato DivX. Se non si dispone di un account, crearlo.

## Funzioni a supporto dell'immagine

Configurare le impostazioni delle immagini per il proprio TV.

### Visualizzazione di una picture-in-picture (PIP)

#### $\textbf{m} > \textcircled{1}$  Impostazioni > Immagine > PIP

Durante la visione di un video trasmesso da una sorgente esterna, come ad esempio un lettore Blu-ray, nella schermata principale, è possibile visualizzare una trasmissione TV in una finestra secondaria (PIP).

- " Questa funzione è disponibile solo su alcuni modelli in specifiche aree geografiche.
- La funzione PIP non è disponibile mentre la funzione **Smart Hub** è attiva.
- " Giocare o utilizzare il karaoke nella schermata principale può ridurre la qualità dell'immagine PIP.
- " La funzione PIP è disponibile solo nelle seguenti circostanze: 1) La sorgente della schermata principale è una connessione Componente o HDMI. 2) La risoluzione di ingresso è inferiore a FHD (Full HD).
- " La finestra PIP supporta solo i canali digitali e non supporta i canali UHD.

### Modifica del formato immagine

#### $\textbf{a} > \textbf{\$}$  Impostazioni > Immagine > Impostazioni dimensione immagine > Dimensione **immagine** Prova ora

È possibile cambiare la dimensione dell'immagine visualizzata sullo schermo TV.

- 16:9 standard
- Personalizza
- 4:3
- $\triangle$  Non lasciare il televisore in modalità 4:3 per un lungo periodo di tempo. Ciò può provocare la visualizzazione residua per breve tempo di barre nere in alto, in basso, a sinistra o a destra dello schermo. Notare che tale informazione non è menzionata nella garanzia.
- " I formati immagine supportati dipendono dal segnale di ingresso. Per maggiori informazioni sui formati supportati, vedere ["Formato delle immagini e segnali di ingresso](#page-123-0)".

### Modifica automatica del formato immagine

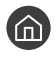

**Impostazioni > Immagine > Impostazioni dimensione immagine > Auto Wide Prova ora** 

" Questa funzione è disponibile solo su alcuni modelli in specifiche aree geografiche.

## Cambio del formato immagine in 4:3 o in modalità Adatta a schermo

#### $\textbf{a} > \text{ }$  Impostazioni > Immagine > Impostazioni dimensione immagine > Dimens schermo 4:3 Prova ora

È possibile selezionare un formato immagine adatto alla propria area geografica durante la visione TV in modalità 4:3 o Adattamento a schermo. I formati immagine supportati variano in base alla nazione e tale funzione permette di regolare la dimensione delle immagini.

- $\bullet$  La modalità 4:3 non è disponibile quando un dispositivo esterno è collegato al televisore mediante connettore Component o HDMI.
- Questa funzione è disponibile solo su alcuni modelli in specifiche aree geografiche.

#### Adattamento dell'immagine alla dimensione dello schermo

#### $\langle \hat{\mathbf{n}} \rangle$   $\otimes$  Impostazioni  $\rangle$  Immagine  $\rangle$  Impostazioni dimensione immagine  $\rangle$  Adattamento a schermo Prova ora

- *C* La disponibilità di questa funzione dipende dalla **Dimensione immagine**.
- $\triangle$  La disponibilità di questa funzione dipende dai segnali trasmessi.

#### Regolare le dimensioni e/o la posizione delle immagini.

**Impostazioni > Immagine > Impostazioni dimensione immagine > Zoom e posizione** Prova ora

- Questa funzione è disponibile solo quando Dimensione immagine è impostato su Personalizza.
- Per cambiare la posizione dell'immagine nei canali analogici, prima ingrandire l'immagine guindi cambiarne la posizione.

## Regolazione della qualità audio

Cambiare la Modaltà audio e regolare le Impostazioni avanzate.

## Selezione di una modalità audio

### $\textcircled{a}$  >  $\textcircled{3}$  Impostazioni > Audio > Modalità audio Prova ora

È possibile selezionare una modalità audio preferita idonea al tipo di contenuto o all'ambiente di ascolto.

- Standard
- **Ottimizzata**
- Amplificazione

### Configurare le impostazioni audio avanzate

#### **fol** > @ Impostazioni > Audio > Impostazioni avanzate Prova ora

È possibile personalizzare la qualità audio regolando le seguenti impostazioni.

- Bilanciamento Prova ora
- Equalizzatore Prova ora
- **Formato audio in entrata HDMI Prova ora**
- Formato audio dell'uscita digitale Prova ora
	- Qualora si usi un ricevitore che non supporta il Dolby Digital Plus, non si avvertirà alcun audio selezionando Dolby Digital+.
	- " L'opzione Dolby Digital+ è disponibile solo mediante la porta ARC(HDMI) per i dispositivi esterni che supportano il formato.
	- **Dolby Digital+** non è supportato dai canali TV.
- Ritardo audio Prova ora
- **Feedback audio Prova ora**
- Reset audio Prova ora
	- $\triangle$  I segnali audio standard sono campionati a 48 kHz mentre i segnali audio HD sono campionati a 96 kHz.
	- Alcuni ricevitori S/PDIF potrebbero non essere compatibili con il formato audio HD.

## Uso delle funzioni di supporto audio

Configurare le impostazioni dell'audio per il proprio TV.

## Selezione degli altoparlanti

#### **fo** > @ Impostazioni > Audio > Uscita audio Prova ora

Questa opzione consente di selezionare gli altoparlanti attraverso i quali riprodurre l'audio TV.

" Gli altoparlanti esterni possono essere controllati mediante lo Samsung Smart Remote. Quando un altoparlante esterno viene attivato, alcuni menu audio non sono supportati.

## <span id="page-83-0"></span>Ascolto dell'audio TV attraverso i dispositivi Bluetooth

#### **nadio Elenco altoparlanti**  $\geq$  8 Impostazioni  $\geq$  Audio  $\geq$  Uscita audio  $\geq$   $\frac{1}{2}$  Elenco altoparlanti

È possibile collegare i dispositivi audio Bluetooth al televisore. Questi dispositivi devono essere abbinati mediante la funzione Bluetooth del televisore. Per maggiori informazioni sull'abbinamento, vedere il manuale d'uso del dispositivo audio Bluetooth.

- " Questa funzione è disponibile solo su alcuni modelli in specifiche aree geografiche.
- " Se il televisore non rileva alcun dispositivo audio Bluetooth disponibile, avvicinare il dispositivo ulteriormente al televisore e selezionare Aggiorna.
- " All'accensione del dispositivo audio Bluetooth abbinato al televisore, l'apparecchio TV lo rileverà automaticamente e sullo schermo apparirà una finestra. Nella finestra visualizzata sarà possibile attivare/disattivare il dispositivo audio Bluetooth.
- $\triangle$  La qualità audio può essere influenzata dalle condizioni della connessione Bluetooth.
- " Prima di usare un dispositivo audio Bluetooth, vedere "[Leggere prima dell'uso di dispositivi Bluetooth"](#page-129-0).

## Ascolto dell'audio TV attraverso gli altoparlanti Multiroom

Per maggiori informazioni sul collegamento ed uso, consultare la guida del dispositivo audio Multiroom.

" Questa funzione è disponibile solo su alcuni modelli in specifiche aree geografiche.

### Uso della funzione di effetti surround e gli altoparlanti Multiroom per creare una configurazione di audio surround

#### **Impostazioni > Audio > Configurazione surround altoparlante Wi-Fi Prova ora**

Avendo collegato uno o più altoparlanti al TV, è possibile creare un audio ottimale configurando le impostazioni di effetto surround. È possibile selezionare una delle configurazioni di altoparlanti Multiroom con e senza una barra audio.

Una volta configurato l'effetto surround, è possibile ascoltare l'audio del TV attraverso gli altoparlanti Multiroom.

- La funzione Configurazione surround altoparlante Wi-Fi è disponibile solo quando almeno un altoparlante compatibile con il sistema Samsung Multiroom Link è collegato al televisore.
- La funzione Multiroom Link viene disattivata quando si attiva la funzione Smart View (Screen Mirroring).
- " L'audio proveniente da un dispositivo secondario potrebbe non essere sincronizzato con il video e l'audio del dispositivo principale che sta riproducendo il contenuto.
- " Per ulteriori informazioni, consultare il manuale Multiroom Link scaricabile dal sito web Samsung. (www.samsung.com)

# Sistema e supporto

È possibile configurare le impostazioni del sistema e di supporto quali l'ora, la protezione dello schermo dalle bruciature, aggiornamenti software, ecc.

## Impostazione dell'Ora e uso del timer

Impostare l'orario corrente prima di usare questa funzione.

### Impostazione dell'ora corrente

#### **Impostazioni > Generali > Gestione sistema > Ora Prova ora**

È possibile impostare Orologio manualmente o automaticamente. Una volta impostato Orologio, è possibile visualizzare l'ora corrente sul TV in qualsiasi momento.

È necessario reimpostare l'orologio nei seguenti casi:

- Il cavo di alimentazione è stato scollegato e poi ricollegato.
- Modalità orologio viene cambiata da Manuale a Auto.
- Il TV non è connesso ad Internet.
- Non viene ricevuto alcun segnale di trasmissione.

#### Impostazione automatica dell'orologio

#### $\langle \hat{\mathbf{n}} \rangle$   $>$   $\hat{\mathcal{D}}$  Impostazioni  $>$  Generali  $>$  Gestione sistema  $>$  Ora  $>$  Orologio  $>$  Modalità orologio  $>$ Auto

- Questa funzione è attiva solo quando il TV è collegato ad Internet o riceve segnali di trasmissione tramite una antenna ad esso collegata.
- In base al segnale trasmesso, l'orario visualizzato potrebbe variare.
- $\triangle$  La precisione delle informazioni orarie ricevute dipende dal canale e dal segnale.

#### Impostazione manuale dell'orologio

#### $\langle \hat{\mathbf{n}} \rangle$   $\otimes$  Impostazioni  $\geq$  Generali  $\geq$  Gestione sistema  $\geq$  Ora  $\geq$  Orologio  $\geq$  Modalità orologio  $\geq$ Manuale

Quando Modalità orologio è impostata su Manuale, è possibile inserire direttamente l'orario corrente. Selezionare la data e l'ora usando i tasti direzionali del telecomando.

#### Impostazione automatica dell'orologio

#### $\langle \hat{\mathbf{n}} \rangle$   $\otimes$  Impostazioni  $\geq$  Generali  $\geq$  Gestione sistema  $\geq$  Ora  $\geq$  Orologio  $\geq$  Fuso orario

Impostare il fuso orario e l'ora corretta con la funzione Daylight Savings Time (DST).

- Questa funzione è disponibile solo quando Modalità orologio è impostata su Auto.
	- GMT

Selezionare il fuso orario della propria zona.

● DST

Attiva e disattiva l'ora legale attraverso la funzione Daylight Saving Time (DST).

Questa funzione è disponibile solo quando Modalità orologio è impostata su Auto.

#### Impostazione dell'ora corrente

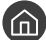

 $\textbf{A}$  >  $\textcircled{\tiny{R}}$  Impostazioni > Generali > Gestione sistema > Ora > Orologio > Offset orario

- " Offset orario regola l'orario mediante una connessione di rete. Questa funzione è disponibile solo se Modalità orologio è impostata su **Auto** e il televisore è collegato a Internet mediante una rete.
- Offset orario regola l'ora se il televisore non riesce a ricevere le informazioni orarie tramite il normale segnale di trasmissione digitale.

### Uso dei timer

#### Uso della funzione Timer stand-by

#### **∩** > © Impostazioni > Generali > Gestione sistema > Ora > Timer stand-by

È possibile usare questa funzione per spegnere automaticamente il televisore dopo un determinato periodo di tempo. È possibile impostare il timer di spegnimento automatico del TV fino ad un massimo di 180 minuti.

#### Spegnimento del televisore mediante il timer di spegnimento

#### **■ > © Impostazioni > Generali > Gestione sistema > Ora > Timer spegnimento**

Selezionare Timer spegnimento per spegnere il televisore automaticamente a un orario specifico. La funzione Timer spegnimento è disponibile solo se è stato impostato il Orologio.

## Uso del Sistema protezione schermo e delle funzioni di Risparmio energetico

Per proteggere lo schermo da eventuali bruciature e ridurre il consumo energetico del televisore.

### Prevenzione della bruciatura schermo

#### $\langle \hat{\mathbf{n}} \rangle > \hat{\mathcal{D}}$  Impostazioni > Generali > Gestione sistema > Orario protezione automatica Prova ora

La visualizzazione di immagini fisse può causare la ritenzione dell'immagine qualora permangano sullo schermo per un lungo periodo di tempo. Se sullo schermo viene visualizzata una immagine fissa per oltre due ore, può essere attivata la funzione di protezione dalle bruciature dello schermo al fine di salvaguardare lo schermo dalle immagini residue.

### Riduzione del consumo energetico del televisore

#### **fm** > @ Impostazioni > Generali > Soluzione Eco Prova ora

È possibile regolare la luminosità del TV, ridurre il consumo energetico complessivo e prevenire il surriscldamento.

● Rilevamento luce ambientale Prova ora

Regola automaticamente il livello di luminosità del televisore in base all'illuminazione ambientale per ridurre il consumo energetico. Se la funzione Rilevamento luce ambientale ha regolato il livello di luminosità dello schermo in modo eccessivamente luminoso o scuro, è possibile regolare manualmente il valore minimo di luminosità dello schermo selezionando la funzione Retroilluminazione minima.

● Retroilluminazione minima Prova ora

Quando la funzione Rilevamento luce ambientale è attiva, è possibile regolare manualmente la luminosità minima dello schermo del TV al fine di adeguarsi al livello di luminosità dell'ambiente circostante. Questa funzione agisce solo quando il valore è inferiore all'impostazione in  $\bigcap$   $\gg$   $\bigotimes$  Impostazioni  $\gt$  Immagine  $\gt$ Impostazioni avanzate  $\geq$  Retroilluminazione.

Modalità risparmio energia Prova ora

Permette di selezionare un'impostazione di luminosità dall'elenco per ridurre il consumo energetico del televisore.

● Illuminazione moto Prova ora

Regola la luminosità in risposta ai movimenti rilevati sullo schermo allo scopo di ridurre il consumo energetico.

Spegnimento automatico Prova ora

Spegne automaticamente il televisore in modo da prevenire l'inutile consumo energetico qualora non vi sia attività per 4 ore.

## Aggiornamento del software del televisore

Verificare la versione del software del televisore e aggiornarlo qualora necessario.

 $\langle \widehat{\mathsf{n}} \rangle$  >  $\hat{\otimes}$  Impostazioni > Supporto > Aggiornamento software Prova ora

### Aggiornamento del software del televisore alla versione più recente

 $\triangle$  NON spegnere il televisore fino al termine dell'aggiornamento. Una volta completato l'aggiornamento del software, il televisore si spegne e riaccende automaticamente. Dopo un aggiornamento software le impostazioni video e audio verranno reimpostate ai loro valori predefiniti.

#### Aggiornamento via Internet

**■ > © Impostazioni > Supporto > Aggiornamento software > Aggiorna ora Prova ora** 

**C** L'aggiornamento via Internet richiede una connessione Internet attiva.

#### Aggiornamento mediante un dispositivo USB

#### $\langle \hat{\mathbf{n}} \rangle$   $\otimes$  Impostazioni  $\geq$  Supporto  $\geq$  Aggiornamento software  $\geq$  Aggiorna ora

Dopo il download del file di aggiornamento dal sito web Samsung e la memorizzazione su un dispositivo USB, collegare il dispositivo USB al TV per eseguire l'aggiornamento.

Per effettuare l'aggiornamento mediante una chiavetta USB, scaricare il pacchetto di aggiornamento dal sito Samsung.com sul proprio computer. Quindi memorizzare il pacchetto di aggiornamento nella cartella di primo livello del dispositivo USB. In caso contrario il televisore non sarà in grado di localizzare l'aggiornamento.

### Aggiornamento automatico del televisore

#### $\textbf{A}$  >  $\textcircled{3}$  Impostazioni > Supporto > Aggiornamento software > Aggiornamento automatico Prova ora

Se il televisore è collegato a Internet, è possibile aggiornare automaticamente il software durante la visione TV. Una volta completato l'aggiornamento in background, il nuovo software viene applicato alla successiva accensione del televisore.

Accettando i termini e le condizioni del servizio Smart Hub, Aggiornamento automatico verrà impostato automaticamente su On. Per disabilitare questa funzione, usare il tasto Seleziona per disattivarla.

- " L'esecuzione di questa funzione può richiedere più tempo se si sta eseguendo contemporaneamente un'altra funzione di rete.
- Questa opzione richiede una connessione Internet.

## Protezione del televisore da attacchi hacker e codice maligno

Protezione del televisore da attacchi hacker e codice maligno.

#### **Impostazioni > Generali > Gestione sistema > Smart Security Prova ora**

Usando Smart Security è possibile proteggere il televisore, se collegato a Internet, contro eventuali intrusioni non autorizzate o attacchi da parte di codice maligno.

## Controllo del televisore e dei dispositivi di memoria collegati contro codice maligno

#### $\langle \hat{\mathbf{n}} \rangle$   $\otimes$  Impostazioni  $\geq$  Generali  $\geq$  Gestione sistema  $\geq$  Smart Security  $\geq$  Esegui scansione

Se viene rilevato codice maligno, il risultato della scansione viene visualizzato sullo schermo. Nella finestra dei risultati vengono elencati tutti i codici maligni trovati nel sistema. È possibile isolare il codice in modo che non venga eseguito. L'isolamento del codice ne previene l'esecuzione.

- 1. Selezionare il codice maligno da isolare.
- 2. Selezionare Isola. Il codice maligno selezionato viene spostato nel Elenco Isolati.
	- Elenco Isolati visualizza tutti i codici maligni messi in quarantena.

## Uso di altre funzioni

Visualizzare altre funzioni.

## Eseguire le funzioni di accessibilità

#### **fm** > @ Impostazioni > Generali > Accessibilità Prova ora

La funzione Collegamenti di accessibilità è progettata per consentire un facile accesso alle funzioni di accessibilità. Per visualizzare la funzione Collegamenti di accessibilità tenere premuto il tasto Volume per più di un secondo. È possibile attivare o disattivare le funzioni come Guida vocale, Descrizione audio, Contrasto elevato, Ingrandisci, Informazioni sul telecomando del TV, Info sulla schermata Menu, Sottotitoli, Audio uscita multipla, ecc.

Anche se Guida vocale è impostata a Disattiva o con l'audio escluso, viene fornita una quida vocale per i Collegamenti di accessibilità.

## Attivazione della guida vocale per le persone con deficit visivo

#### $\binom{2}{10}$   $>$   $\frac{10}{10}$  Impostazioni  $>$  Generali  $>$  Accessibilità  $>$  Impostazioni Guida vocale Prova ora

È possibile attivare le guide vocali che descrivono le opzioni di menu come ausilio per le persone con deficit visivo. Per attivare questa funzione, impostare Guida vocale su On. Con la funzione Guida vocale attiva, il televisore mette a disposizione alcune guide vocali per il cambiamento del canale di visione, la regolazione del volume, la visualizzazione delle informazioni relative ai programmi correnti e futuri, la visualizzazione delle programmazioni, altre funzioni del televisore, vari contenuti nel browser web e in Ricerca.

La Guida vocale viene fornita nella lingua specificata nella schermata Lingua. Tuttavia, alcune lingue non sono supportate dalla Guida vocale anche se elencate nella schermata Lingua. La lingua Inglese è sempre supportata.

#### Modifica del volume, della velocità e del passo della Guida vocale

Con questa funzione è possibile modificare il volume, la velocità il passo e il livello di descrizione della Guida vocale.

### Descrizione audio

#### $\langle \hat{\mathbf{n}} \rangle$   $>$   $\hat{\mathcal{D}}$  Impostazioni  $>$  Generali  $>$  Accessibilità  $>$  Impostazioni Descrizione audio Prova ora

Questa funzione gestisce il flusso audio per l'opzione AD (Audio Description), nel caso sia trasmesso insieme all'Audio principale dall'emittente. Regolare il volume della descrizione audio mediante Volume Descrizione audio.

- " Questa funzione è disponibile solo per i canali digitali.
- Descrizione audio

Attiva/disattiva la funzione descrizione audio.

Volume Descrizione audio

Regola il volume della descrizione audio.

## Visione di programmi TV con sottotitoli

#### **■ > © Impostazioni > Generali > Accessibilità > Impost. sottotitoli Prova ora**

#### Impostare Sottotitoli su On. È quindi possibile visualizzare il programma insieme ai sottotitoli.

- $\triangle$  Questa funzione è disponibile solo su alcuni modelli in specifiche aree geografiche.
- " Il televisore non può controllare o modificare i sottotitoli di DVD o Blu-ray. Per controllare i sottotitoli di DVD o Blu-ray, usare la funzione sottotitoli del lettore DVD o Blu-ray e il telecomando del lettore.
- Sottotitoli

Attiva e disattiva i sottotitoli.

● Modalità sottotitoli

Imposta la modalità dei sottotitoli.

● Lingua Sottotitoli

Imposta la lingua dei sottotitoli.

" Il televisore non può controllare o modificare i sottotitoli di DVD o Blu-ray. Per controllare i sottotitoli di DVD o Bluray, usare la funzione sottotitoli del lettore DVD o Blu-ray e il telecomando del lettore.

#### Selezione della lingua dei sottotitoli della trasmissione

E' possibile selezionare la lingua dei sottotitoli predefinita. L'elenco delle modalità può variare in base alla trasmissione.

● Lingua principale sottotitoli

Imposta la lingua principale dei sottotitoli.

● Lingua secondaria sottotitoli

Imposta la lingua secondaria dei sottotitoli.

## Testo bianco su fondo scuro (contrasto elevato)

#### **Impostazioni > Generali > Accessibilità > Contrasto elevato Prova ora**

Questa opzione modifica le schermate del servizio principale mettendo il testo in bianco su sfondo nero oppure trasforma i menu TV da trasparenti a opachi per rendere il testo più leggibile. Per attivare questa funzione, impostare Contrasto elevato su On.

## Ingrandimento caratteri (per gli utenti con deficit visivo)

**(∩)** > © Impostazioni > Generali > Accessibilità > Ingrandisci Prova ora

È possibile ingrandire la dimensione del font di caratteri sullo schermo. Per attivare questa funzione, impostare Ingrandisci su On.

## Conoscere il telecomando (per gli utenti con deficit visivo)

### **Impostazioni > Generali > Accessibilità > Informazioni sul telecomando del TV Prova ora**

Questa funzione è particolarmente utile per le persone con deficit visivo per apprendere la posizione dei tasti sul telecomando. Mentre questa funzione è attiva, premendo un tasto sul telecomando il televisore pronuncerà il nome ad esso attribuito. Per tornare alla schermata precedente, premere  $\bigodot$ . Per uscire tenere premuto il tasto  $\bigodot$ .

Questa funzione è disponibile solo quando Guida vocale è attiva.

## Conoscere i menu del TV

#### **Impostazioni > Generali > Accessibilità > Info sulla schermata Menu**

Conoscere i menu sullo schermo del TV Una volta abilitato, il TV indicherà la struttura dei menu selezionati.

## Ascolto dell'audio TV mediante i dispositivi Bluetooth (per gli utenti con deficit uditivo)

#### **Impostazioni > Generali > Accessibilità > Audio uscita multipla Prova ora**

È possibile attivare contemporaneamente sia gli altoparlanti TV sia i dispositivi Bluetooth. Quando questa funzione è attiva, è possibile regolare il volume dei dispositivi Bluetooth in modo da essere prevalente rispetto all'altoparlante del televisore.

- " Questa funzione è disponibile solo su alcuni modelli in specifiche aree geografiche.
- Collegando i dispositivi Bluetooth al televisore si attiva il menu **Audio uscita multipla**. Per maggiori informazioni sul collegamento di dispositivi Bluetooth al televisore, vedere ["Ascolto dell'audio TV attraverso i dispositivi Bluetooth"](#page-83-0).

### Configurare le impostazioni avanzate del sistema

 $\binom{2}{1}$   $>$   $\frac{33}{2}$  Impostazioni  $>$  Generali  $>$  Gestione sistema Prova ora

#### Modifica della lingua dei menu

 $\langle \widehat{\mathbf{n}} \rangle$   $>$   $\hat{\mathcal{C}}$  Impostazioni  $>$  Generali  $>$  Gestione sistema  $>$  Lingua Prova ora

#### Impostazione della password

#### **Impostazioni > Generali > Gestione sistema > Cambia PIN Prova ora**

Viene visualizzata la schermata di inserimento del PIN. Digitare il PIN. Digitarlo nuovamente per confermarlo. Il PIN predefinito è 0000. (Per Francia, Italia: 1111).

Se si dimentica il PIN, è possibile reimpostarlo utilizzando il telecomando. A televisore acceso, premere i sequenti tasti sul telecomando nell'ordine mostrato per reimpostare il PIN a 0000: (per Francia, Italia: "1-1-1-1"). Sul telecomando Samsung Smart Control: VOL → Aum. vol. →  $\bigodot$  → Dim. vol. →  $\bigodot$  → Aum. vol. →  $\bigodot$ 

Sul telecomando standard:  $\exists x \rightarrow (+)$  (Aum. vol.) → RETURN → (-) (Dim. vol.) → RETURN → (-) (Aum. vol.) → RETURN.

#### Attivazione/Disattivazione delle spie sul pannello frontale

#### **∩** > © Impostazioni > Generali > Gestione sistema > Effetto luce

- $\ell$  Il colore delle spie del televisore può variare in base al modello.
- Questa funzione è disponibile solo su alcuni modelli in specifiche aree geografiche.

#### Controllo delle notifiche

#### **(d)** > © Impostazioni > Generali > Gestione sistema > Visualizza notifiche Prova ora

È possibile visualizzare l'elenco dei messaggi di eventi generati dal televisore. Visualizza notifiche viene visualizzato sullo schermo quando si verificano eventi quali il rilascio di un aggiornamento di una app o l'accesso/uscita da un account Samsung.

- Per eliminare tutte le notifiche, selezionare Elimina tutti.
- Per controllare le notifiche di servizio dello SMART TV in un Internet, selezionare Avviso sul servizio.

#### Uso del televisore come modello espositivo (per negozi)

#### **fa** > @ Impostazioni > Generali > Gestione sistema > Modalità d'uso Prova ora

#### È possibile trasformare il televisore in un modello espositivo per punti vendita impostando la modalità Modalità d'uso su Modalità di rivendita.

- Per tutti gli altri impieghi, selezionare Modalità Casa.
- Con Modalità di rivendita, alcune funzioni sono disabilitate e il televisore si reimposta automaticamente dopo un determinato periodo di tempo.

## Verifica della potenza e delle informazioni del segnale di un canale digitale

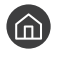

#### **■ > © Impostazioni > Supporto > Auto diagnosi > Informazioni sul segnale Prova ora**

" Se il televisore è collegato a un'antenna separata, usare le informazioni sulla potenza del segnale per regolare l'antenna al fine di rafforzare il segnale e migliorare la ricezione del canale HD.

## Ripristino del televisore ai valori di fabbrica

#### **Impostazioni > Supporto > Auto diagnosi > Reset Prova ora**

Questa opzione ripristina tutte le impostazioni TV (tranne quelle Internet e di rete) ai valori di fabbrica.

- 1. Selezionare Reset. Viene visualizzata la finestra di immissione del PIN di sicurezza.
- 2. Immettere il PIN di sicurezza, quindi selezionare Reset. Tutte le impostazioni vengono ripristinate ai valori predefiniti. Il televisore si spegne e riaccende automaticamente, quindi visualizza la schermata Avvia configurazione.
- Per ulteriori informazioni sul menu Avvia configurazione, consultare il manuale dell'utente in dotazione al televisore.

## Esecuzione automatica del Servizio dati

Questo servizio consente all'utente di utilizzare le informazioni (testo, fermo immagini, grafica, documenti, software, ecc.) trasmesse dall'emittente.

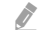

" Questa funzione è disponibile solo su alcuni modelli in specifiche aree geografiche.

#### $\binom{1}{10}$   $\otimes$  Impostazioni  $\geq$  Trasmissione  $\geq$  Impostazioni avanzate  $\geq$  Esec. auto Serv. dati

È possibile attivare o disattivare l'esecuzione automatica del Servizio dati. Se il canale corrente fornisce il servizio dati, è possibile utilizzare una serie di servizi dati selezionando il tasto rosso.

- " Questa funzione non è disponibile quando è in esecuzione un'altra funzione secondaria.
- " Le informazioni fornite attraverso il Servizio dati possono variare a seconda dell'emittente.
- Il cambio di canale mediante i tasti numerici durante l'uso del Servizio dati potrebbe non essere possibile in base al servizio utilizzato.
- Se la funzione Esec. auto Serv. dati è impostata su On, viene visualizzata la schermata di caricamento e la funzione sarà temporaneamente non disponibile.

## HbbTV

Utile per accedere a servizi di fornitori di entertainment, fornitori online e produttori dell'UE tramite HbbTV.

- " Questa funzione è disponibile solo su alcuni modelli in specifiche aree geografiche.
- " Alcuni canali potrebbero non prevedere il servizio HbbTV.

In alcuni paesi, HbbTV è un servizio disabilitato come impostazione predefinita. In questo caso, è possibile usare HbbTV installando il widget HbbTV (HbbTV Activation Widget) dalle Samsung APPS.

Per attivare o disattivare l'avviamento automatico di HbbTV, accedere a  $\bigcap$  >  $\bigotimes$  Impostazioni > Trasmissione > Impostazioni avanzate > Impostazioni HbbTV ed impostare HbbTV a on oppure off. (In base alla nazione)

Per attivare o disattivare questa funzione, usare il tasto Seleziona.

- La modalità HbbTV non è disponibile durante l'uso dell'opzione Timeshift o la riproduzione di un video registrato.
- Un'applicazione su HbbTV potrebbe funzionare in modo anomalo a seconda delle circostanze della stazione emittente o del provider dell'applicazione.
- Un'applicazione è disponibile per l'uso su HbbTV solo quando la rete TV è collegata a una rete esterna. L'applicazione potrebbe funzionare in modo anomalo a seconda delle condizioni di rete.
- È possibile utilizzare sia il Teletext digitale sia quello tradizionale in diversi canali limitati premendo il tasto TTX/MIX in modo alternato.
- Quando lo schermo indica (con il tasto rosso, ecc.) che è stato ottenuto l'accesso alla modalità HbbTV
- Selezionare TTX con il telecomando una volta per accedere alla modalità di immissione testo HbbTV.
- Selezionare TTX con il telecomando due volte per accedere alla modalità di immissione testo non-HbbTV.

## Uso di una scheda per la visione TV (scheda "CI o CI+")

Permette la visione dei canali a pagamento inserendo l'apposita scheda nello slot COMMON INTERFACE.

- $\bullet$  Sono disponibili 2 slot per schede CI, in base al modello.
- " Spegnere il televisore per collegare o scollegare la scheda "CI o CI+".
- " La disponibilità dipende dal modello.

### Inserimento della scheda "CI o CI+" nello slot COMMON INTERFACE

Inserire la scheda "CI o CI+" nello slot COMMON INTERFACE come mostrato nell'immagine sottostante.

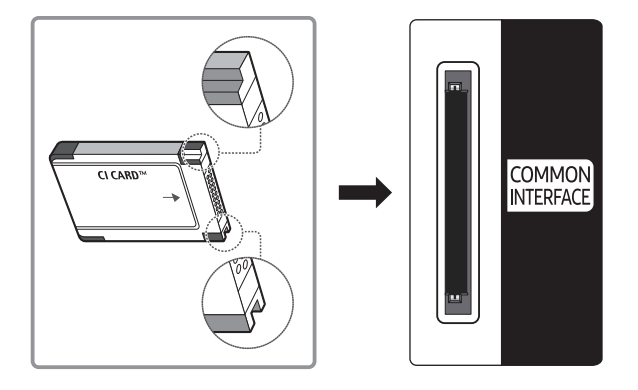

## Uso della scheda "CI o CI+"

Per la visione di canali a pagamento è necessario inserire una scheda "CI o CI+".

- I TV Samsung sono compatibili fino allo standard CI+ 1.3. Se il televisore visualizza un segnale criptato, ciò può essere dovuto a una incoerenza della versione CI+1.3. In caso di problemi, contattare il Centro assistenza Samsung di zona.
- Se non si inserisce una scheda "CI o CI+", alcuni canali potrebbero visualizzare il messaggio "Segnale criptato".
- Le informazioni di pairing che contengono un numero telefonico, l'ID della scheda "CI o CI+", l'ID host e altri dati verranno visualizzate entro 2~3 minuti. Se viene visualizzato un messaggio di errore, contattare il service provider.
- Quando la configurazione delle informazioni relative al canale è completata, viene visualizzato il messaggio "Updating Completed" (Aggiornamento completato), a indicare che l'elenco dei canali è stato aggiornato.
- " E' necessario richiedere una scheda "CI o CI+" al fornitore del servizio via cavo locale.
- $\bullet$  Estrarre delicatamente la scheda "CI o CI+" con le dita prestando attenzione a non farla cadere poiché potrebbe subire danni.
- $\bullet$  Inserire la scheda "CI o CI+" nella direzione indicata sulla scheda stessa.
- " La posizione dello slot COMMON INTERFACE può variare in base al modello.
- " La scheda "CI o CI+" non è supportata in alcune nazioni e regioni; controllare con il rivenditore autorizzato di zona.
- In caso di problemi, contattare il service provider.
- Inserire una scheda "CI o CI+" in grado di supportare le impostazioni antenna correnti. Lo schermo non visualizzerà le immagini oppure queste saranno distorte.

## Funzioni Teletext

#### Imparare l'uso del Teletext e delle funzioni offerte dal servizio.

- " Questa funzione è disponibile sono nel canale che supporta il servizio teletext.
- " Questa funzione è disponibile solo su alcuni modelli in specifiche aree geografiche.

La pagina dell'indice del servizio Teletext contiene informazioni sull'uso del servizio. Per visualizzare correttamente le informazioni del servizio Teletext, è necessario che la ricezione del canale sia stabile. In caso contrario, alcune informazioni potrebbero andare perdute o alcune pagine potrebbero non essere visualizzate.

E' possibile cambiare le pagine Teletext premendo i tasti numerici sul telecomando.

/Full TTX / Double TTX / Mix / Off: Il teletext è attivo nel canale visualizzato. Ad ogni pressione del tasto /, la modalità teletext cambia nell'ordine Full TTX → Double TTX → Mix → Off.

- Full TTX: Il teletext viene visualizzato a schermo pieno.
- Double TTX: Il teletext viene visualizzato su una metà dello schermo mentre sull'altra metà viene visualizzato il canale selezionato.
- Mix: Il teletext viene visualizzato in modo trasparente sul canale visualizzato.
- Off: Il teletext è disabilitato.

**80 Memorizza:** Memorizza le pagine Teletext.

4Dimensioni: Visualizza le informazioni teletext in dimensione doppia nella metà superiore dello schermo. Premere di nuovo il tasto per spostare il testo nella metà inferiore dello schermo. Per tornare alla modalità di visualizzazione normale, premere nuovamente il tasto.

9In attesa: Mantiene la schermata della pagina corrente, nel caso siano disponibili più pagine secondarie che scorrono automaticamente. Premerlo nuovamente per riprendere la visualizzazione.

Tasti colore (rosso, verde, giallo, blu): Se una emittente usa il sistema FASTEXT, i vari argomenti trattati in una pagina Teletext vengono codificati in base ai colori e possono essere selezionati premendo i tasti colore corrispondenti. Premere il tasto corrispondente all'argomento di interesse. Viene visualizzata una nuova pagina con codice colore. Le voci possono essere selezionate allo stesso modo. Per visualizzare la pagina successiva o precedente, premere il tasto colore corrispondente.

0Modalità: Seleziona la modalità Teletext (LIST/FLOF). Se si preme questo tasto in modalità LIST, commuta la modalità in Salvataggio elenco. In modalità Salvataggio elenco, è possibile memorizzare una pagina Teletext all'interno di un elenco utilizzando il tasto <sup>3</sup> (memorizza).

1Pagina secondaria: Visualizza la pagina secondaria disponibile.

**Pagina su:** Visualizza la pagina successiva del Teletext.

3Pagina giù: Visualizza la pagina precedente del Teletext.

6Indice: In modalità Teletext, premere questo tasto in qualsiasi momento per visualizzare la pagina dell'indice (contenuti).

5Mostra: Consente di visualizzare eventuale testo nascosto (le risposte ai quiz, per esempio). Per tornare alla modalità di visualizzazione normale, premere nuovamente il tasto.

7Annulla: Riduce lo schermo Teletext per sovrapporlo alla trasmissione corrente.

## Pagina Teletext tipica

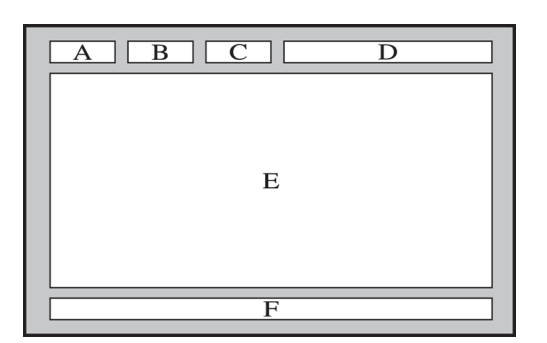

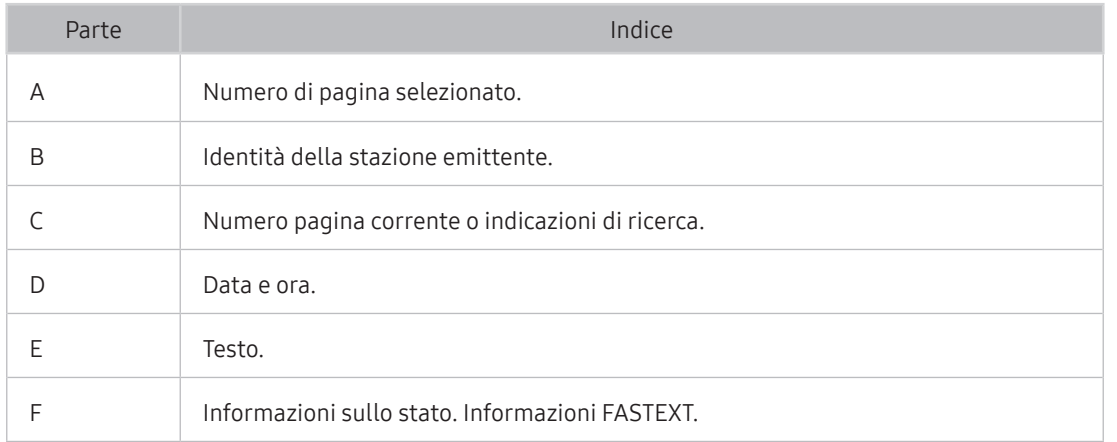

# Risoluzione dei problemi

In caso di problemi con il TV, è possibile accedere a varie soluzioni durante la visione. Qualora il problema non sia risolvibile consultando la sezione Risoluzione dei problemi, contattare un Centro di assistenza autorizzato Samsung.

## Ricevere assistenza

Ottenere aiuto direttamente da Samsung in caso di problemi con il televisore.

### Ricevere assistenza tramite la Gestione remota

#### **fm** > @ Impostazioni > Supporto > Gestione remota Prova ora

Dopo aver accettato l'accordo d'uso, è possibile usare Gestione remota per accedere alla Assistenza Remota ed alla diagnosi del TV da parte di un tecnico di assistenza Samsung, la correzione del problema e l'aggiornamento del software del TV da remoto via web. La funzione Gestione remota può essere attivata e disattivata in base alle proprie esigenze.

- **Questa opzione richiede una connessione Internet.**
- Potrete inoltre avviare la funzione Gestione remota tenendo premuto il tasto ni per 5 o più secondi.

#### Cos'è l'Assistenza remota?

Il Servizio di Assistenza remota Samsung supporta il cliente a livello individuale attraverso un tecnico Samsung che remotamente:

- Effettua la diagnosi del televisore
- Regola le impostazioni del televisore per conto del cliente
- **Esegue il ripristino del televisore alle impostazioni di fabbrica**
- Installa gli aggiornamenti firmware consigliati

#### Come funziona l'assistenza da remoto?

È possibile ricevere l'assistenza per il proprio televisore Samsung da remoto:

- 1. Chiamare il Contact Centre Samsung e richiedere assistenza remota.
- 2. Accedere al menu del TV, quindi andare alla sezione Supporto.
- 3. Selezionare Gestione remota quindi leggere ed accettare i termini del contratto di assistenza. Quando viene visualizzata la schermata di immissione del PIN, fornire il PIN al tecnico.
- 4. L'agente accederà quindi al televisore.

## Reperimento delle informazioni di contatto per l'assistenza

#### **Impostazioni > Supporto > Informazioni su questo TV Prova ora**

È possibile visualizzare l'indirizzo del sito web Samsung, il numero di telefono del call centre, il modello del televisore, la versione software, l'Accordo di Licenza Open Source e altre informazioni necessarie per ricevere assistenza da un incaricato Samsung o tramite il sito web Samsung.

- $\triangle$  È possibile reperire le informazioni anche leggendo il codice QR del prodotto.
- Potrete inoltre avviare questa funzione tenendo premuto il tasto  $\Box$  per 5 o più secondi.

### Richiesta di assistenza

#### **fm** > @ Impostazioni > Supporto > Richiedi supporto Prova ora

In caso di problemi con il televisore è possibile richiedere assistenza. Selezionare l'elemento corrispondente al problema riscontrato quindi selezionare Richiedi adesso o Pianifica appuntamento > Invia. La tua richiesta di assistenza verrà registrata. Il Samsung Contact Centre vi contatterà per aiutarvi ad impostare o confermare un appuntamento di assistenza.

- " Per effettuare una richiesta di assistenza è necessario accettare i termini e condizioni del servizio.
- **C** Questa funzione non è disponibile in alcune specifiche aree geografiche.
- **C** Questa opzione richiede una connessione Internet.

## Diagnostica di problemi operativi del televisore

È possibile diagnosticare eventuali problemi con il televisore e lo Smart Hub ed eseguire funzioni di ripristino.

#### $\textcircled{a}$  >  $\textcircled{3}$  Impostazioni > Supporto > Auto diagnosi Prova ora

È possibile usare la funzione Test immagine per facilitare la diagnosi di eventuali problemi video ed il comando Test audio per diagnosticare eventuali problemi audio. È possibile anche visualizzare le informazioni relative alla forza del segnale per i segnali digitali trasmessi, testare la connessione Internet dello Smart Hub ed eseguire le funzioni di ripristino ai valori di fabbrica dello Smart Hub e del televisore.

## Si è verificato un problema di immagine.

Quando sul televisore si verifica un problema di immagine, queste indicazioni potrebbero essere utili pel risolvere il problema.

## Verifica dell'immagine

#### **Impostazioni** > Supporto > Auto diagnosi > Avvia test immagine *Prova ora*

Prima di consultare l'elenco di problemi e soluzioni riportato sotto, eseguire il Avvia test immagine per determinare se il problema è causato dal televisore. Avvia test immagine visualizza un'immagine ad alta definizione per controllarne eventuali difetti o errori.

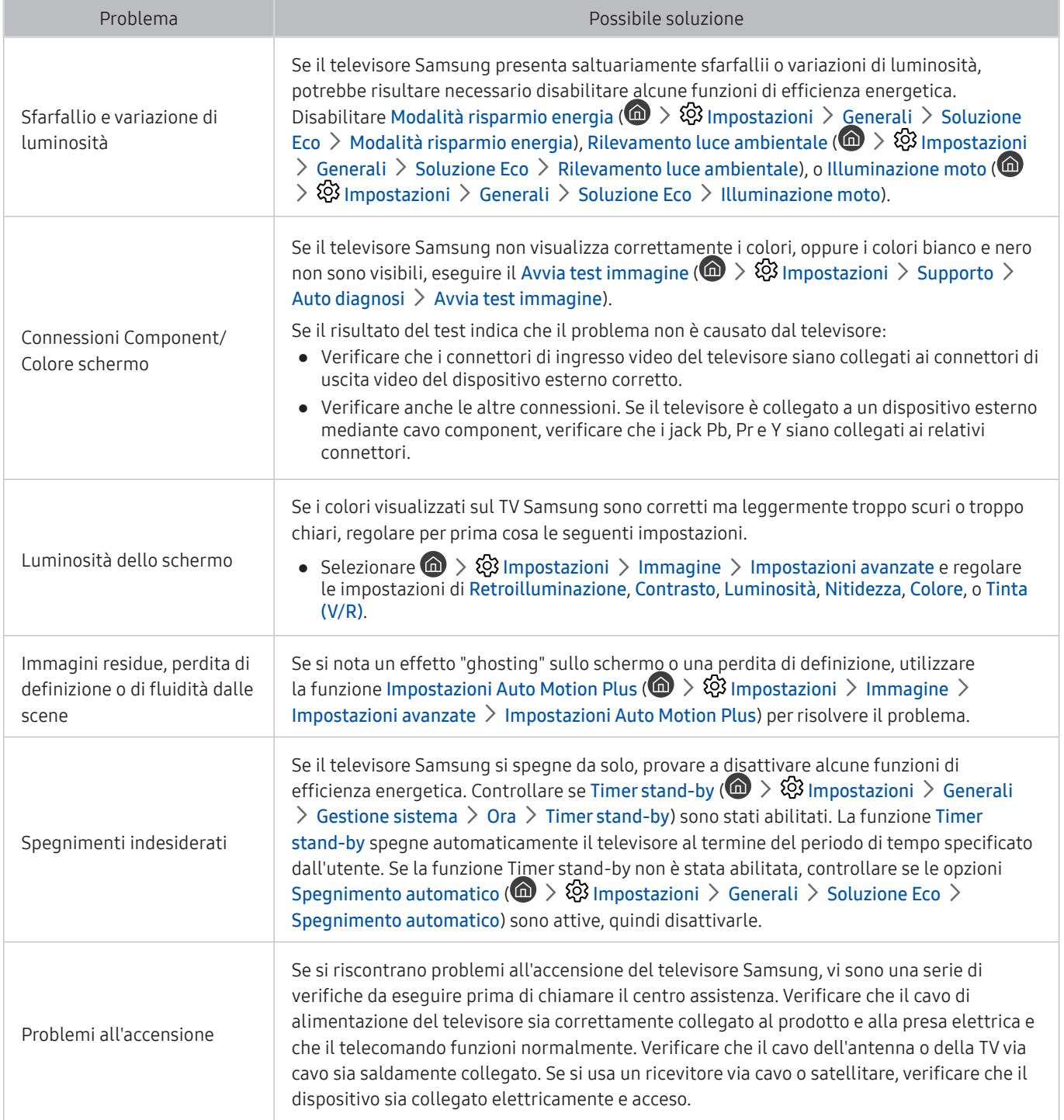

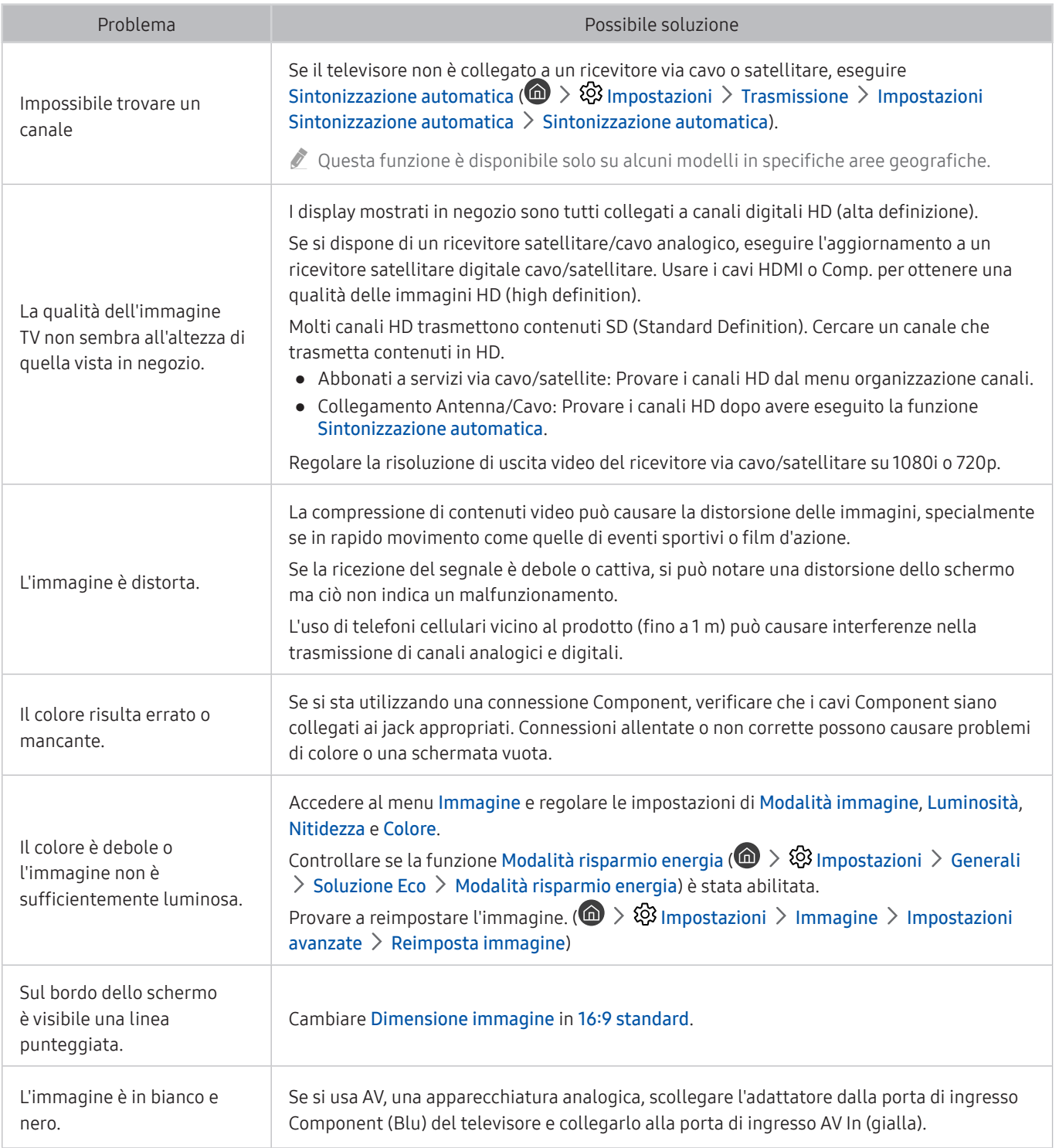

" Se l'immagine di prova non viene visualizzata o risulta disturbata o distorta, il televisore potrebbe presentare un malfunzionamento. Contattare il Call Center Samsung per richiedere assistenza.

" Se l'immagine di prova viene visualizzata correttamente, il problema potrebbe risiedere nel dispositivo esterno. Controllare le connessioni.

" Se il problema persiste, controllare la potenza del segnale o consultare il manuale dell'utente del dispositivo esterno in uso.

## L'audio non è chiaro

Quando sul televisore si verifica un problema di audio, queste indicazioni potrebbero essere risolutive.

## Verifica dell'audio

### **6** > @ Impostazioni > Supporto > Auto diagnosi > Avvia test audio Prova ora

Se il televisore riproduce la melodia del Avvia test audio senza distorsioni, il problema potrebbe risiedere nel dispositivo esterno o nel segnale trasmesso.

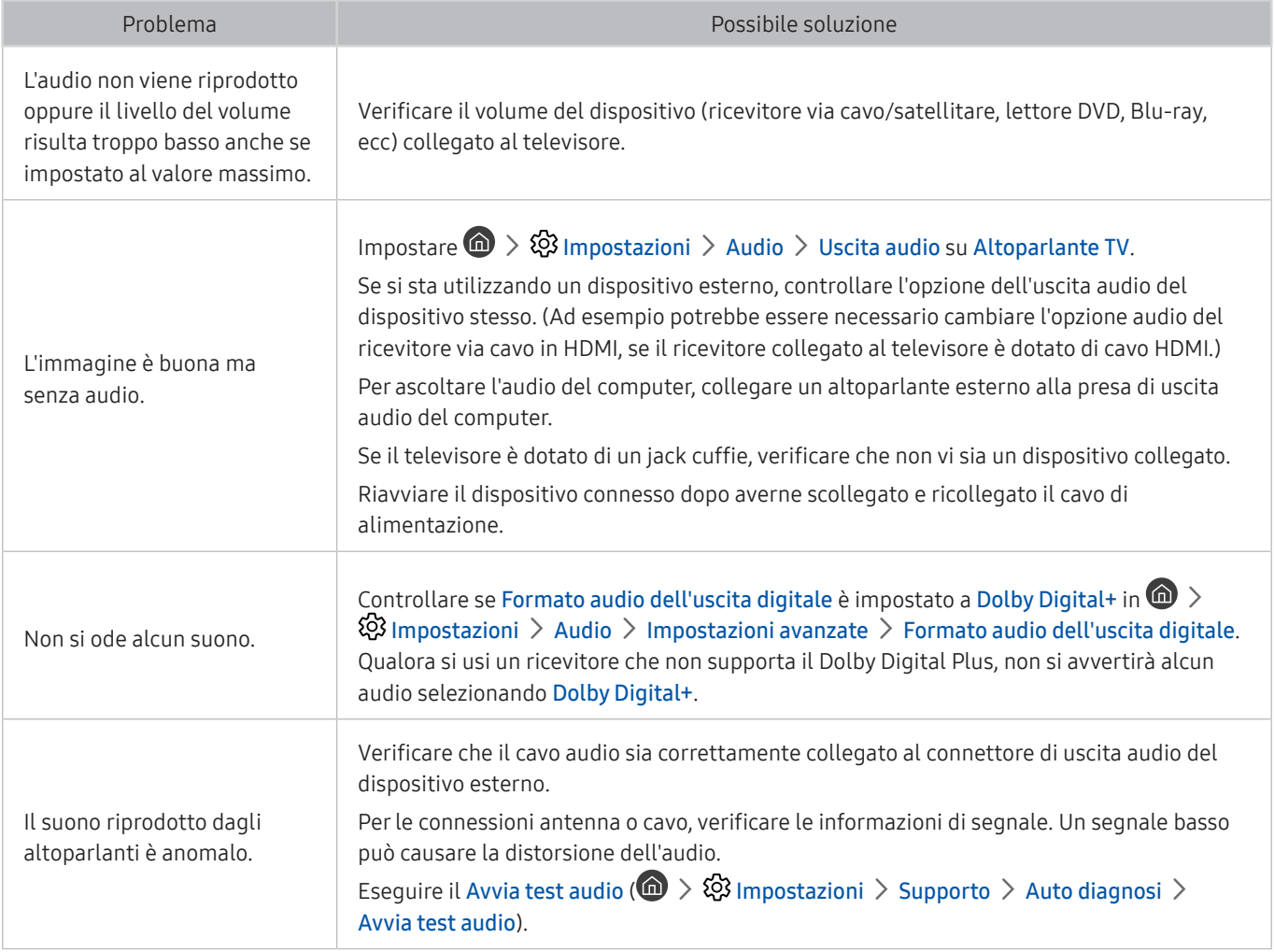

## Si è verificato un problema di trasmissione.

Quando sul televisore si verifica un problema di ricezione, queste indicazioni potrebbero essere risolutive.

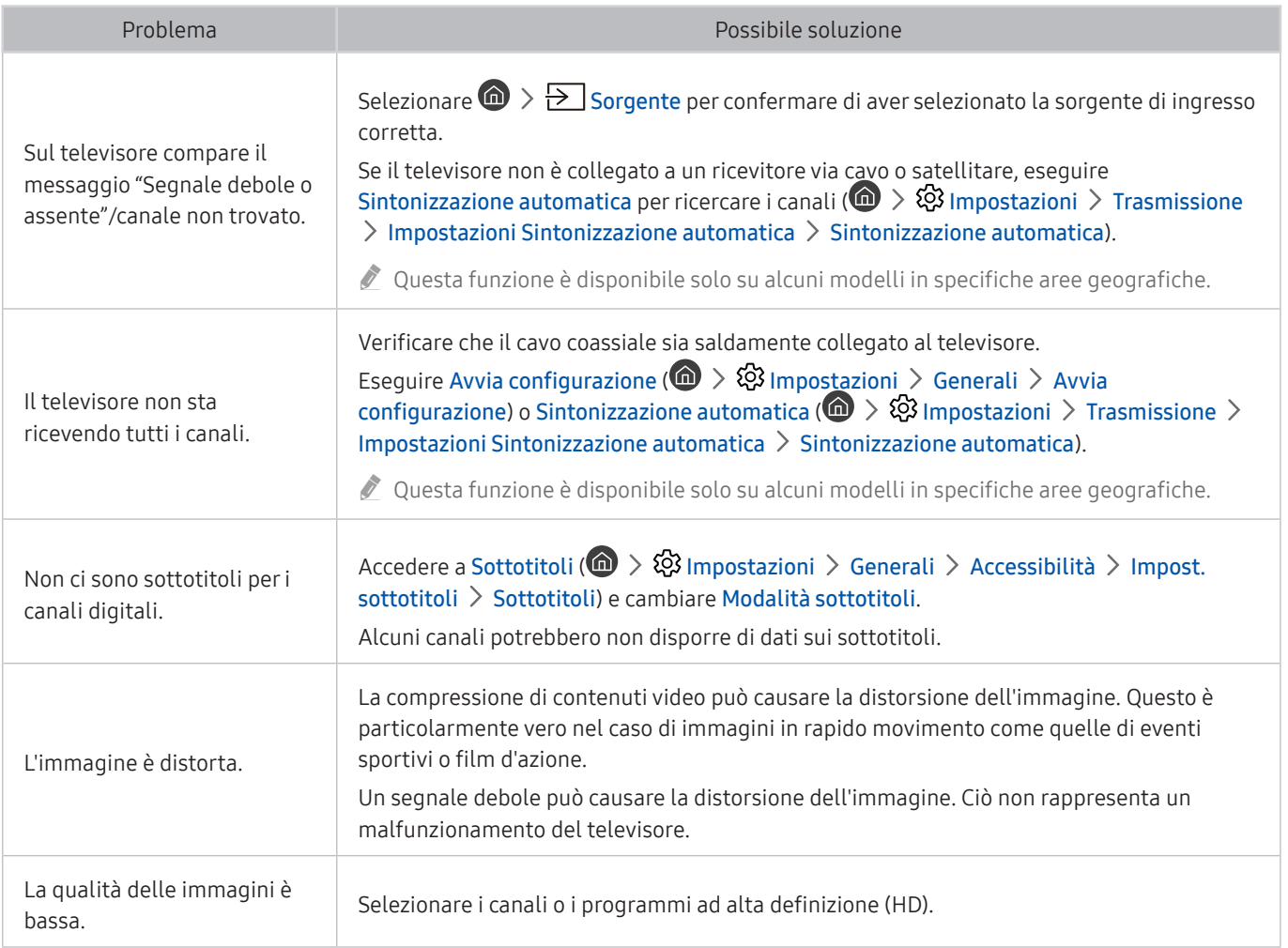

## Il computer non riesce a collegarsi

Quando il televisore incontra difficoltà nel collegamento a un PC, queste indicazioni potrebbero essere risolutive.

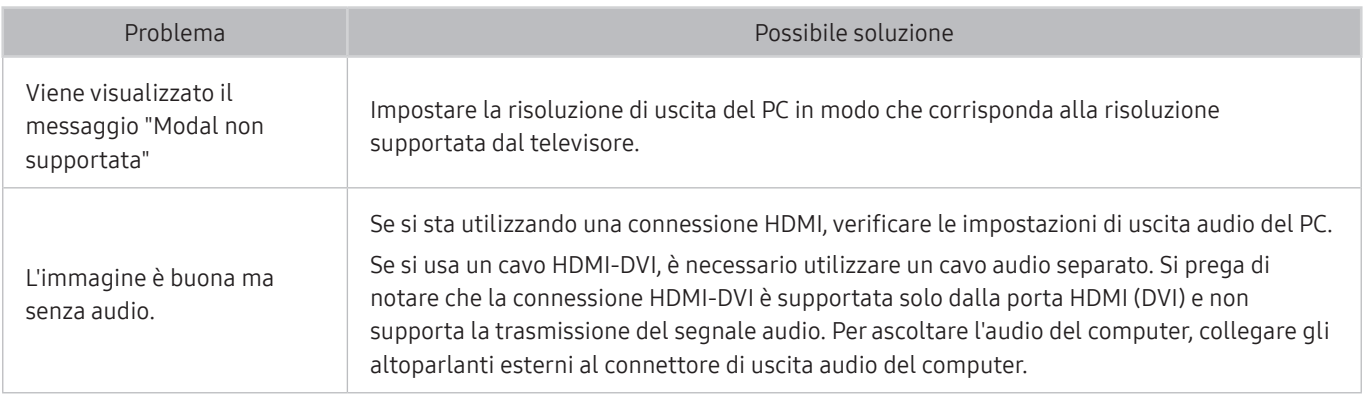

## Il televisore non potrà connettersi ad internet

Quando il televisore incontra difficoltà nel collegamento a Internet, queste indicazioni potrebbero essere risolutive.

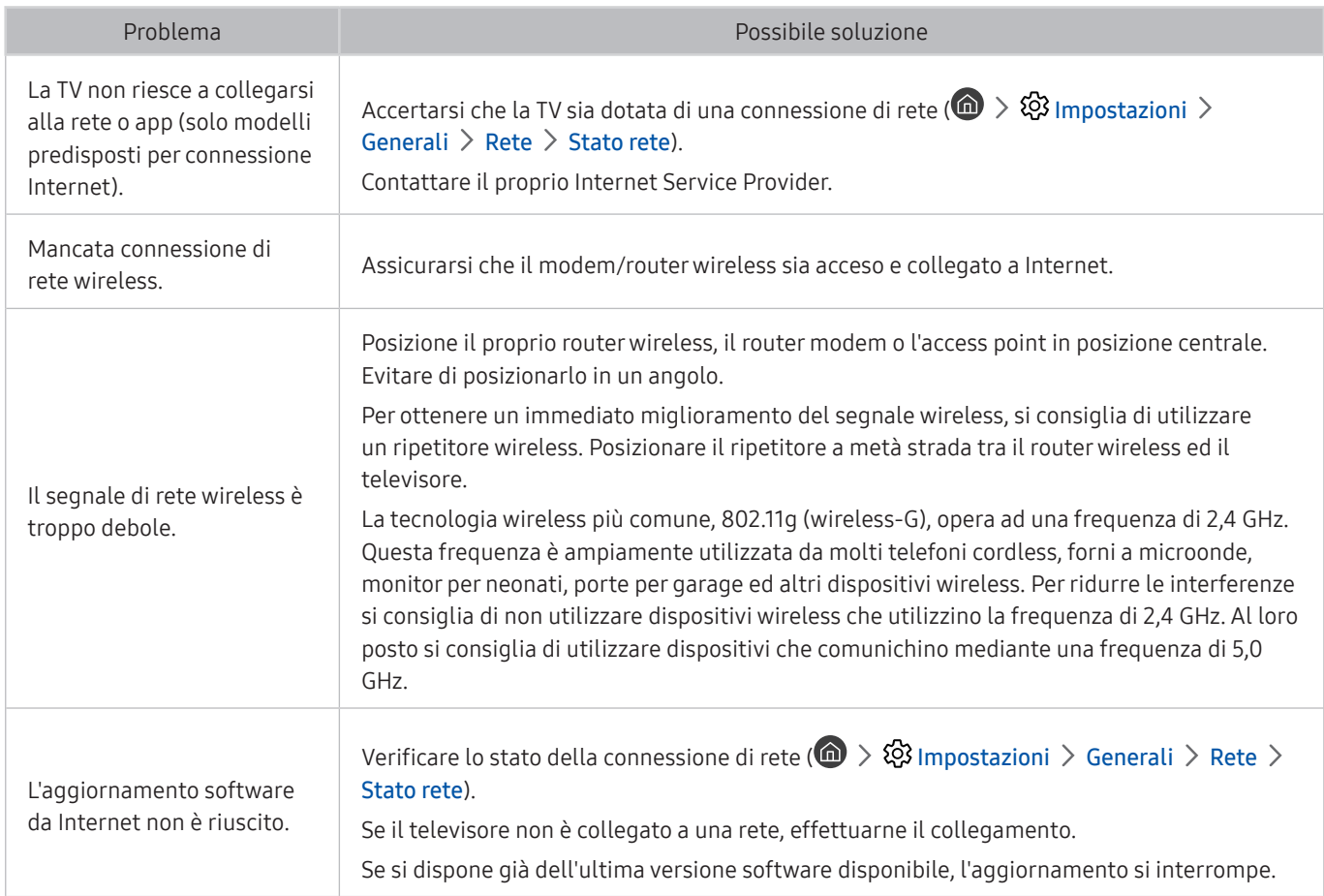

## Servizio dati

#### Quando il televisore incontra difficoltà nell'uso del Servizio Dati, queste indicazioni potrebbero essere risolutive.

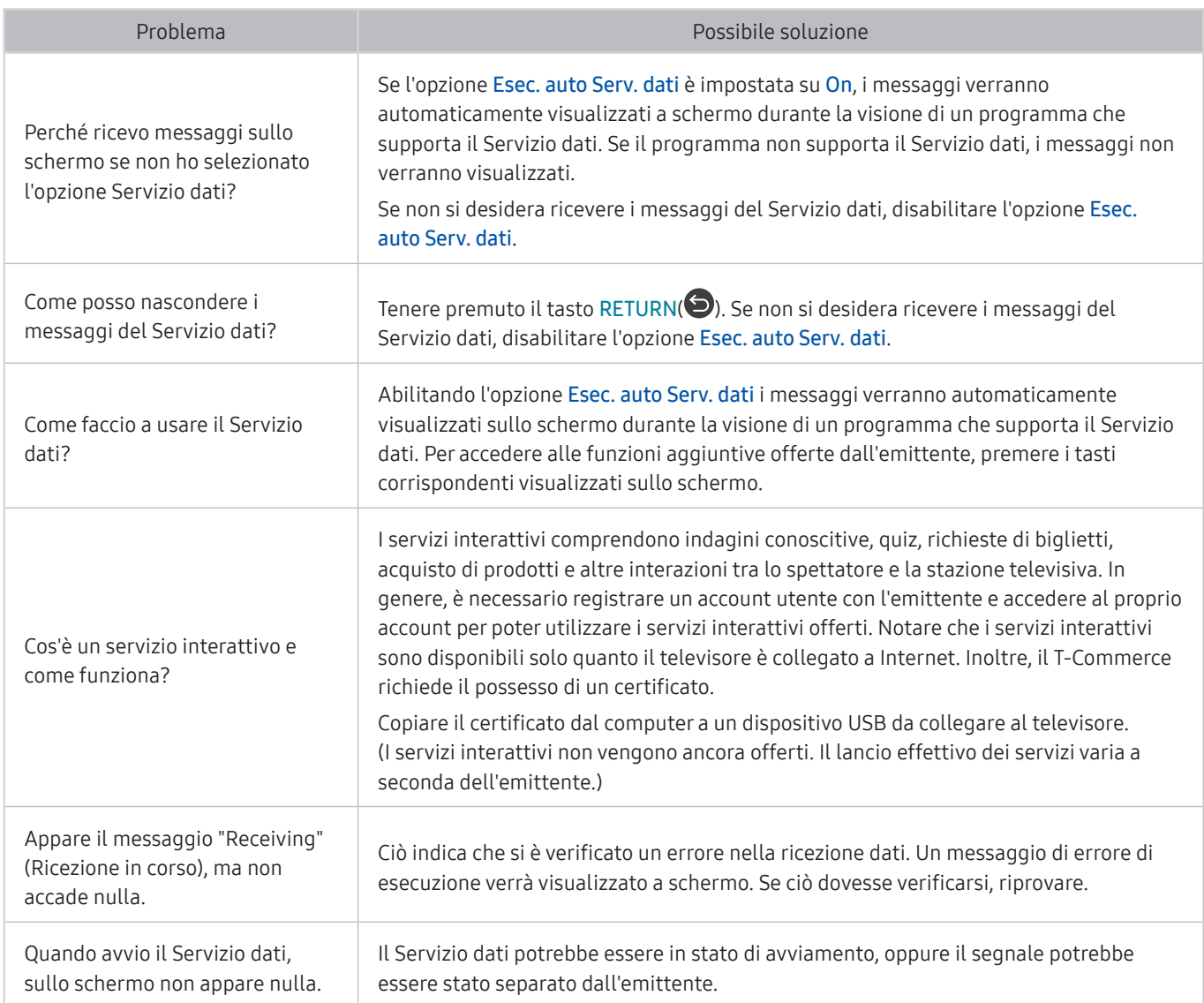

## La funzione Pianifica registrazione/Timeshift non è attivabile

Quando le funzioni Timeshift o Pianifica registrazione non funzionano, queste indicazioni potrebbero aiutare a risolvere il problema.

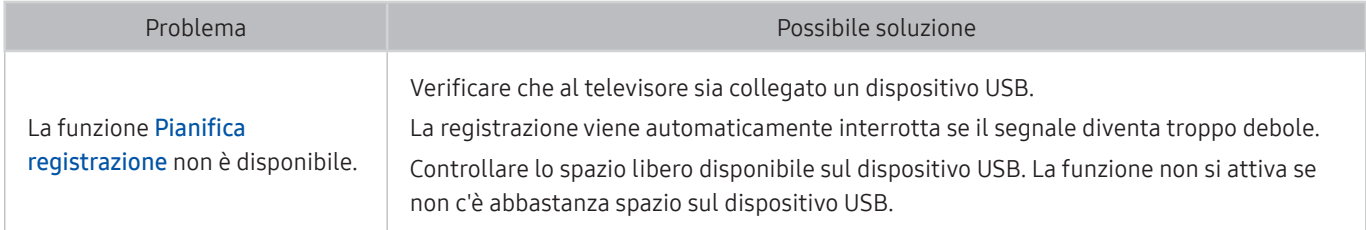
# Anynet+ (HDMI-CEC) non funziona.

#### Quando Anynet+ (HDMI-CEC) non funziona, queste azioni potrebbero essere risolutive.

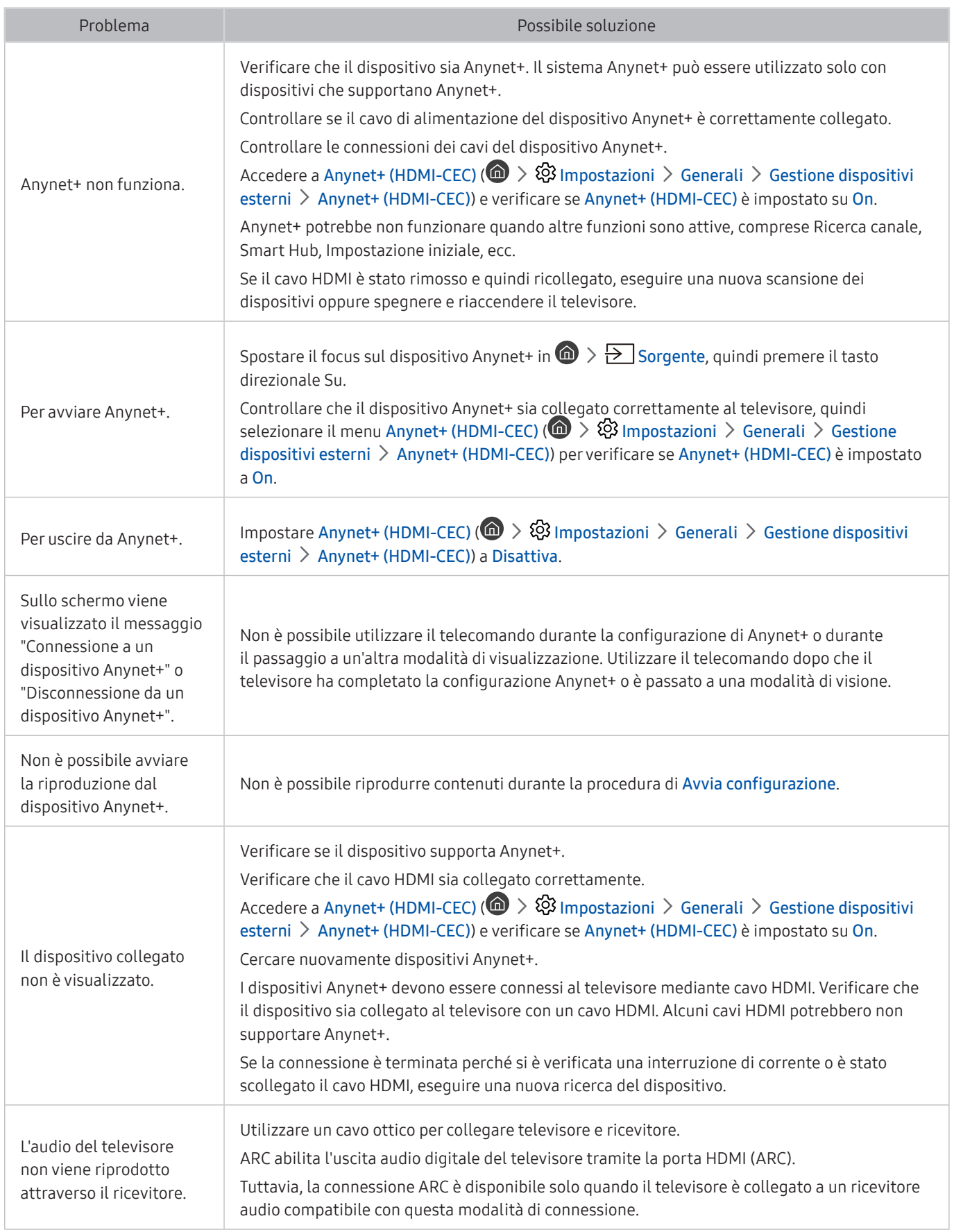

# Ho problemi nell'avvio/uso delle applicazioni

Quando le app non funzionano, queste indicazioni potrebbero essere risolutive.

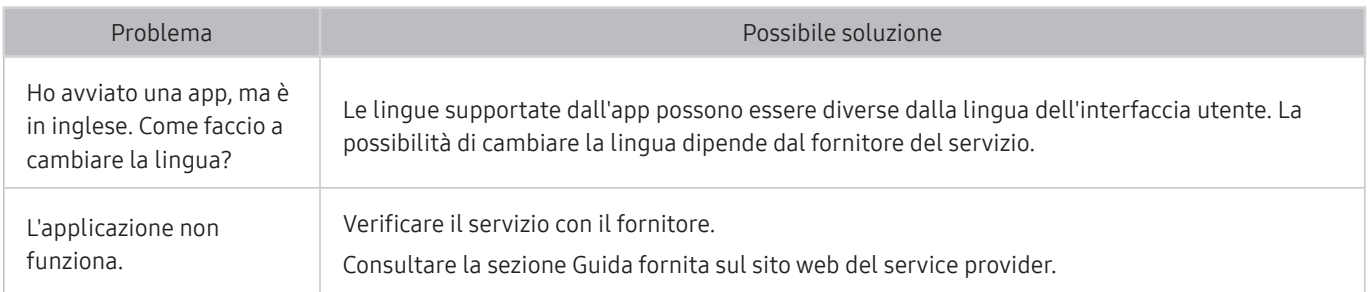

# Non riesco a riprodurre il file.

Quando i file non vengono riprodotti, queste indicazioni potrebbero essere risolutive.

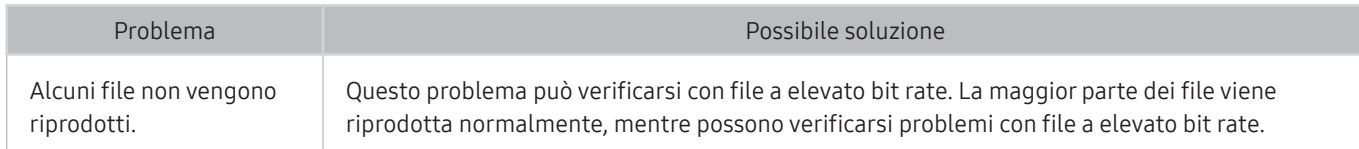

# Voglio ripristinare il televisore alle impostazioni di fabbrica.

#### Ripristinare le impostazioni ai valori di fabbrica.

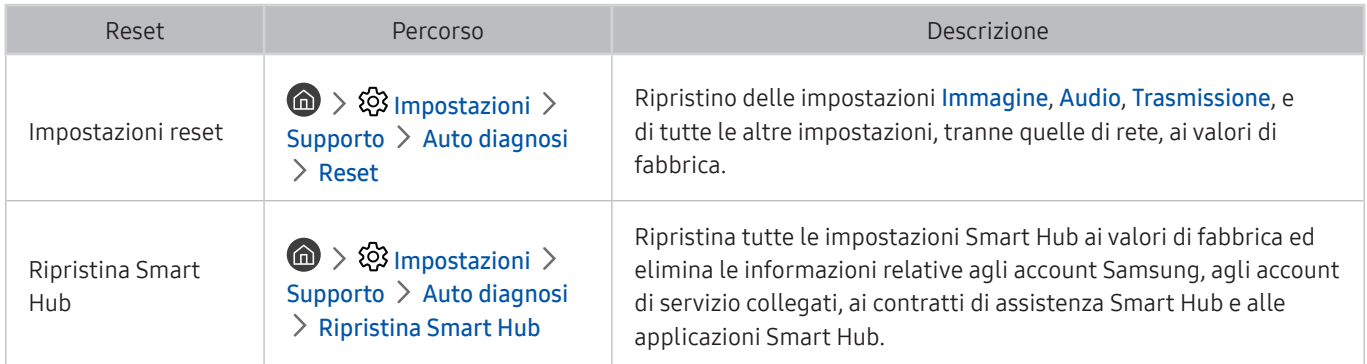

# Altri problemi

#### Seguire queste procedure per risolvere altri problemi che potrebbero verificarsi.

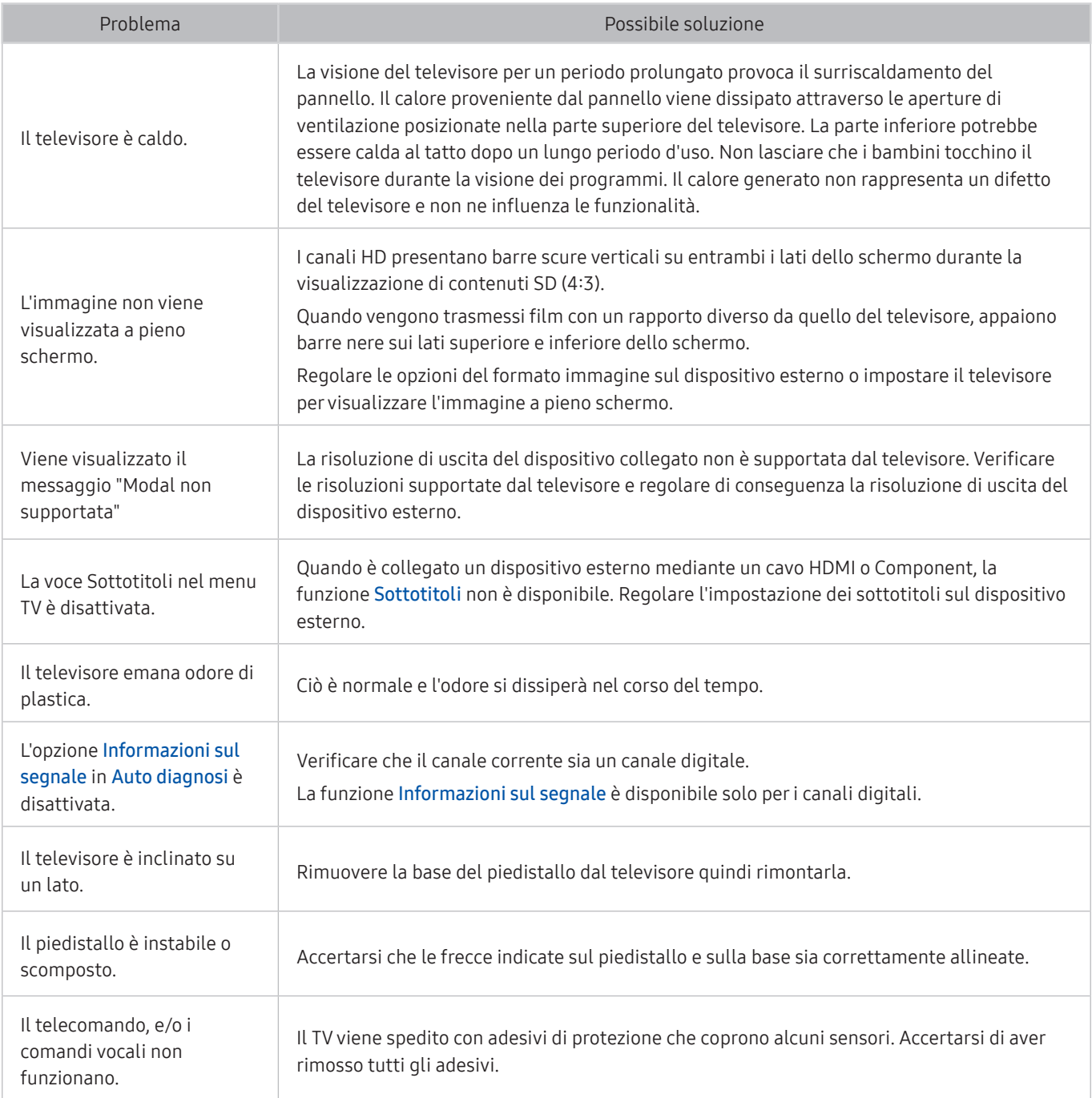

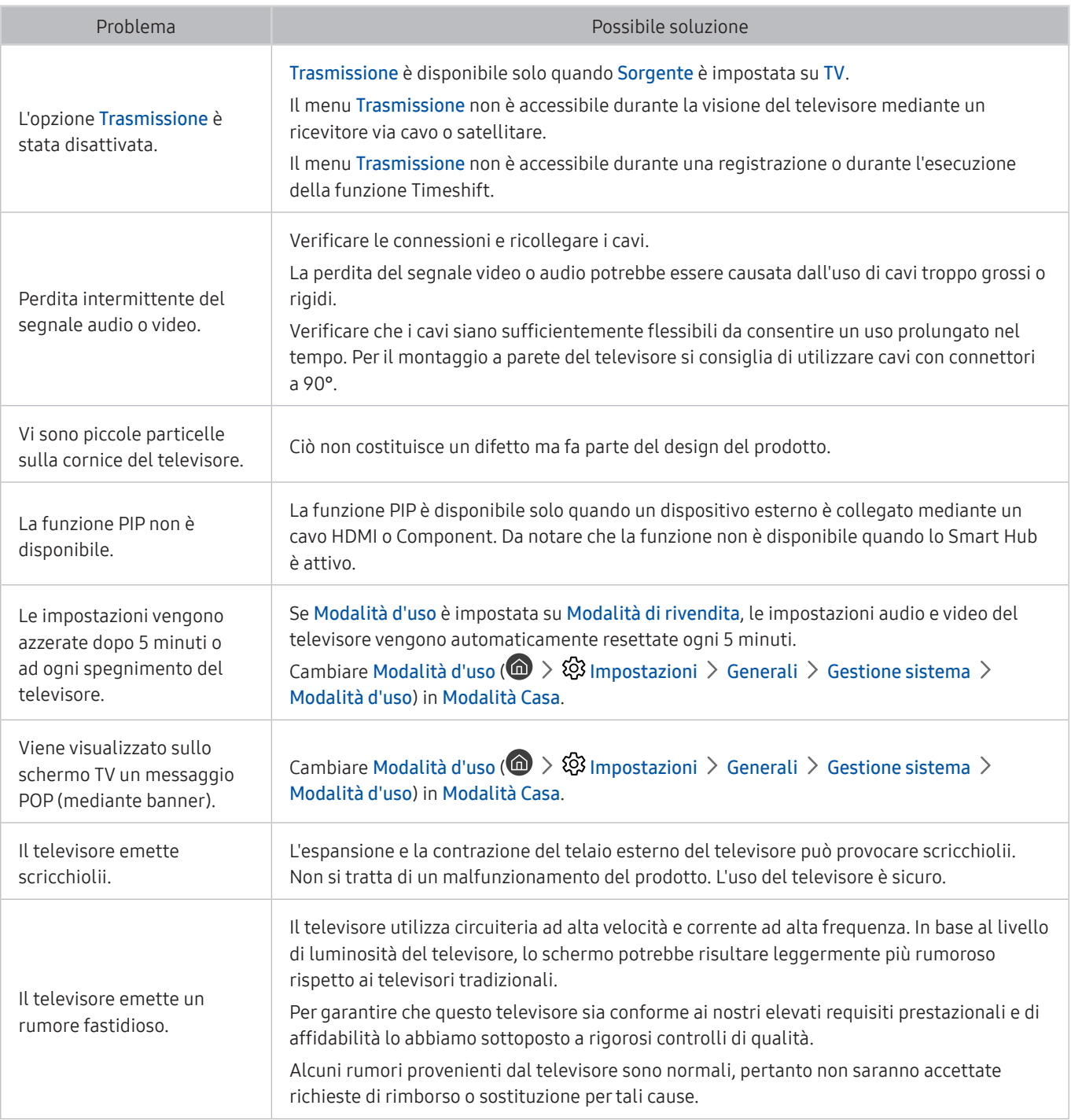

# Note e precauzioni

È possibile ottenere le istruzioni e le informazioni utili da leggere dopo l'installazione.

# Prima di utilizzare le funzioni Registrazione e Timeshift

#### Leggere queste istruzioni prima di usare Registrazione e Timeshift.

" Questa funzione è disponibile solo su alcuni modelli in specifiche aree geografiche.

### Prima di usare le funzioni di registrazione e registrazione pianificata

- Per impostare la funzione Pianifica registrazione, è necessario avere impostato l'orologio del televisore. Impostare Orologio ( $\hat{\mathbf{n}} > \hat{\mathfrak{G}}$  Impostazioni  $\geq$  Generali  $\geq$  Gestione sistema  $\geq$  Ora  $\geq$  Orologio).
- È possibile impostare un massimo di 30 Pianifica visione e Pianifica registrazione.
- Le registrazioni sono protette con tecnologia DRM, pertanto non possono essere riprodotte su un computer o un altro televisore. Inoltre, questi file non possono essere riprodotti sul televisore se è stato sostituito il circuito video.
- E' consigliabile l'uso di un disco rigido USB con una velocità di almeno 5.400 rpm. I dischi rigidi USB di tipo RAID non sono supportati.
- Le memory stick USB non sono supportate.
- La capacità di registrazione complessiva varia in base allo spazio disponibile sul disco rigido e alla qualità di registrazione.
- La funzione Pianifica registrazione richiede almeno 100 MB di spazio libero sul dispositivo di memoria USB. La registrazione si arresta se lo spazio disponibile scende al di sotto dei 50 MB mentre è in corso la registrazione.
- Se lo spazio disponibile scende al di sotto dei 500 MB mentre sono in corso le funzioni Pianifica registrazione e Timeshift, si arresta solo la registrazione.
- Il tempo massimo di registrazione è 720 minuti.
- I video vengono riprodotti secondo le impostazioni del TV.
- Se il segnale d'ingresso viene modificato durante una registrazione, appare una schermata vuota finché il cambiamento non è stato eseguito. In questo caso, la registrazione riprende ma  $\bullet$  non sarà disponibile.
- Quando si usa la funzione di registrazione o Pianifica registrazione, la registrazione può avviarsi un secondo o due dopo l'orario specificato.
- Se è stata impostata una registrazione mediante la funzione Pianifica registrazione ed è in corso una registrazione su un dispositivo esterno HDMI-CEC, la priorità di registrazione viene assegnata alla funzione Pianifica registrazione.
- Il collegamento di un dispositivo di registrazione al televisore elimina automaticamente eventuali registrazioni salvate in modo anomalo.

### Prima di usare la funzione timeshift

- E' consigliabile l'uso di un disco rigido USB con una velocità di almeno 5.400 rpm. I dischi rigidi USB di tipo RAID non sono supportati.
- Le memory stick USB e le chiavette non sono supportate.
- La capacità di registrazione complessiva varia in base allo spazio disponibile sul disco rigido e alla qualità di registrazione.
- Se lo spazio disponibile scende al di sotto dei 500 MB mentre sono in corso le funzioni Pianifica registrazione e Timeshift, si arresta solo la registrazione.
- Il tempo massimo disponibile per la funzione Timeshift è 90 minuti.
- La funzione Timeshift non è disponibile per i canali bloccati.
- I video registrati con la funzione time-shift vengono riprodotti secondo le impostazioni del TV.
- La funzione Timeshift si chiude automaticamente al raggiungimento della capacità massima.
- La funzione Timeshift richiede almeno 1,5 GB di spazio libero sul dispositivo di memoria USB.

# Opzioni audio trasmissione supportate

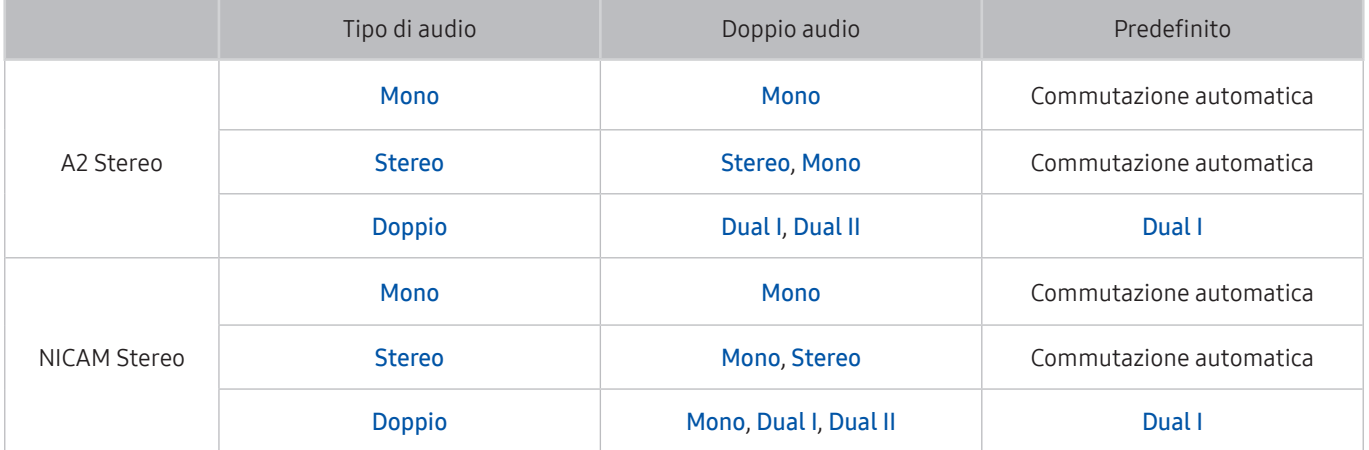

- <sup>2</sup> Se il segnale Stereo è troppo debole e si verifica una commutazione automatica, selezionare Mono.
- Disponibile solo per i segnali stereo.
- $\mathbb Z$  Disponibile solo quando la sorgente di ingresso è impostata su TV.

# Leggere prima dell'uso di Applicazioni

#### Leggere queste informazioni prima di usare le Applicazioni.

- A causa delle caratteristiche dei prodotti offerti dal servizio Samsung Smart Hub e delle limitazioni dei contenuti disponibili, alcune funzioni, applicazioni e servizi potrebbero non essere disponibili su tutti i dispositivi o in tutte le aree geografiche. Visitare il sito http://www.samsung.com per ulteriori informazioni su dispositivi specifici e disponibilità dei contenuti. La disponibilità di servizi e contenuti è soggetta a modifiche senza preavviso.
- In nessuna circostanza Samsung Electronics potrà essere ritenuta legalmente responsabile per eventuali interruzioni nei servizi dell'applicazione causate dal service provider.
- I servizi applicativi potrebbero essere forniti solo in lingua inglese e i contenuti disponibili possono variare in base all'area geografica di appartenenza.
- Per maggiori informazioni sulle varie applicazioni, visitare il sito web del service provider.
- Una connessione Internet instabile può causare ritardi o interruzioni. Inoltre, le applicazioni possono chiudersi automaticamente a seconda dell'ambiente di rete. In questo caso, controllare la connessione Internet e riprovare.
- Servizi e aggiornamenti dell'applicazione potrebbero non essere più disponibili.
- Il contenuto dell'applicazione è soggetto a modifica senza preavviso da parte del service provider.
- Servizi specifici possono variare a seconda della versione dell'applicazione installata sul televisore.
- Le funzionalità di un'applicazione possono variare nelle successive versioni dell'app. In questo caso, eseguire il tutorial dell'applicazione o visitare il sito web del service provider.
- A seconda delle politiche adottate dal service provider alcune applicazioni potrebbero non supportare il multitasking.

# Leggere Prima di usare Internet

Leggere queste informazioni prima di usare il Internet.

- Internet non è compatibile con le applicazioni Java.
- È possibile scaricare i tipi di file supportati, quali i file video, mp3 e le immagini, ma non è possibile scaricare i tipi di file non supportati dal televisore. Se si tenta di eseguire il download di un file non supportato, verrà visualizzato un messaggio di errore.
- Internet potrebbe non essere in grado di accedere ad alcuni siti web.
- Il televisore non supporta la riproduzione di file video flash.
- Il servizio E-commerce per l'acquisto di prodotti online non è supportato.
- Nei siti web dotati di finestre scorribili, lo scorrimento può comportare la visualizzazione di caratteri corrotti.
- ActiveX non è supportato.
- E' supportato solo un numero limitato di font. Alcuni simboli e caratteri potrebbero non essere visualizzati correttamente.
- Il caricamento di una pagina web può causare un ritardo di risposta agli input del telecomando ed alla visualizzazione sullo schermo dei comandi impostati.
- Il caricamento di una pagina web può essere ritardato o sospeso completamente con alcuni sistemi operativi.
- Le funzioni Copia e Incolla non sono supportate.
- Durante la composizione di una email o di un semplice messaggio alcune funzioni quali la dimensione del font e la selezione del colore non sono disponibili.
- Sussiste un limite al numero di segnalibri e alla dimensione dei file log memorizzabili.
- Il numero di finestre apribili contemporaneamente varia in base alle condizioni di ricerca e al modello del televisore.
- La velocità di navigazione web dipende dalle condizioni di rete.
- I video embedded di una pagina web non possono essere riprodotti contemporaneamente durante l'uso della funzione PIP (picture-in-picture).
- Se Orologio ( $\textcircled{f}$ )  $\gg$   $\textcircled{g}$  Impostazioni  $\gt$  Generali  $\gt$  Gestione sistema  $\gt$  Ora  $\gt$  Orologio) non è stato impostato, la cronologia di navigazione non viene memorizzata.
- L'ordinamento della cronologia di navigazione inizia con la voce più recente; le voci meno recenti vengono sovrascritte per prime.
- In base ai tipi di codec audio/video supportati, potrebbe non essere possibile riprodurre alcuni video e audio durante la riproduzione di contenuti audio/video HTML5.
- Nel nostro Internet proprietario potrebbe non essere possibile visualizzare correttamente alcune sorgenti video provenienti da provider di servizi di streaming ottimizzati per PC.

# Leggere prima di riprodurre file contenenti foto, video o musica

Leggere queste informazioni prima di riprodurre contenuti multimediali

### Limitazioni sull'uso di foto, video e brani musicali *Prova ora*

- Il televisore supporta solo dispositivi USB MSC (Mass Storage Class). MSC è una designazione di classe per dispositivi di memoria di massa. I dispositivi MSC includono dischi rigidi esterni, lettori di schede flash e videocamere digitali. (Gli hub USB non sono supportati.) Questi tipi di dispositivi devono essere collegati direttamente alla porta USB. Il televisore potrebbe non essere in grado di riconoscere il dispositivo USB o di leggerne i file se il dispositivo è collegato mediante un cavo di prolunga USB. Non scollegare i dispositivi USB durante il trasferimento di file.
- Per la connessione di un disco rigido esterno, usare la porta USB (HDD). Si consiglia di utilizzare un disco rigido esterno dotato di proprio alimentatore.
- Alcune videocamere digitali e dispositivi audio potrebbero non essere compatibili con il televisore.
- Se vi sono più dispositivi USB collegati al televisore, questo potrebbe non riconoscere alcuni o tutti i dispositivi. I dispositivi USB che utilizzano un ingresso ad alta potenza devono essere collegati alla porta USB [5V, 1A].
- I file system supportati dal televisore sono FAT, exFAT e NTFS.
- Dopo l'ordinamento dei file in modalità Vista cartella il televisore può visualizzare fino a 1.000 file per cartella. Tuttavia, se il dispositivo USB contiene più di 8.000 file e cartelle, alcuni di questi potrebbero non essere accessibili.
- Potrebbe non essere possibile riprodurre sul televisore alcuni file a causa della loro codifica.
- Alcuni file non sono supportati su tutti i modelli.
- I contenuti di UHD Video Pack non sono supportati dai TV Samsung UHD rilasciati nel 2017.

# Sottotitoli esterni supportati

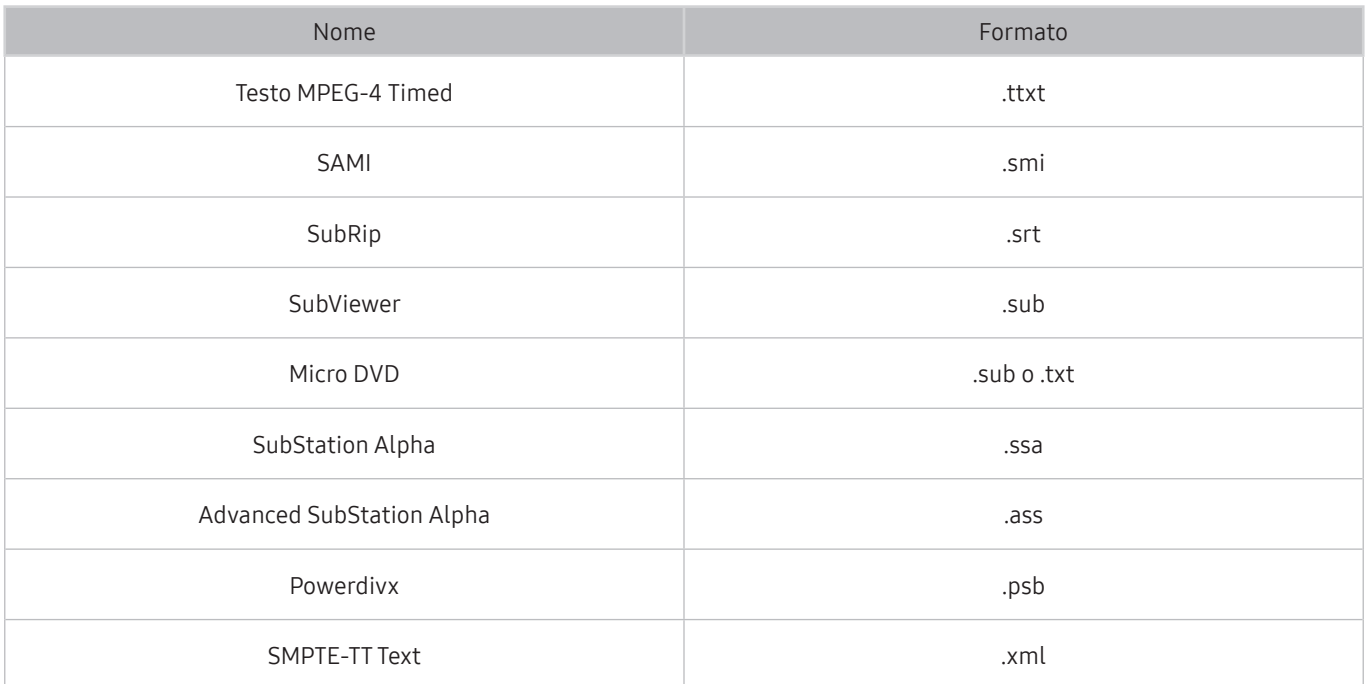

# Sottotitoli integrati supportati

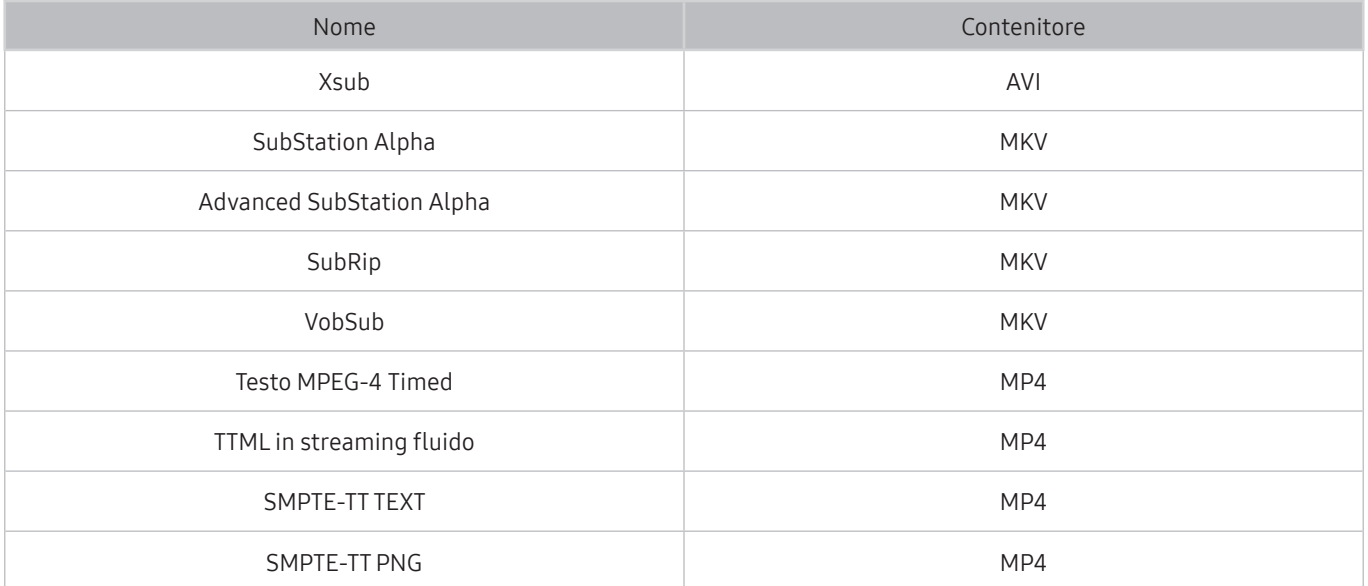

# Risoluzioni e formati immagine supportati

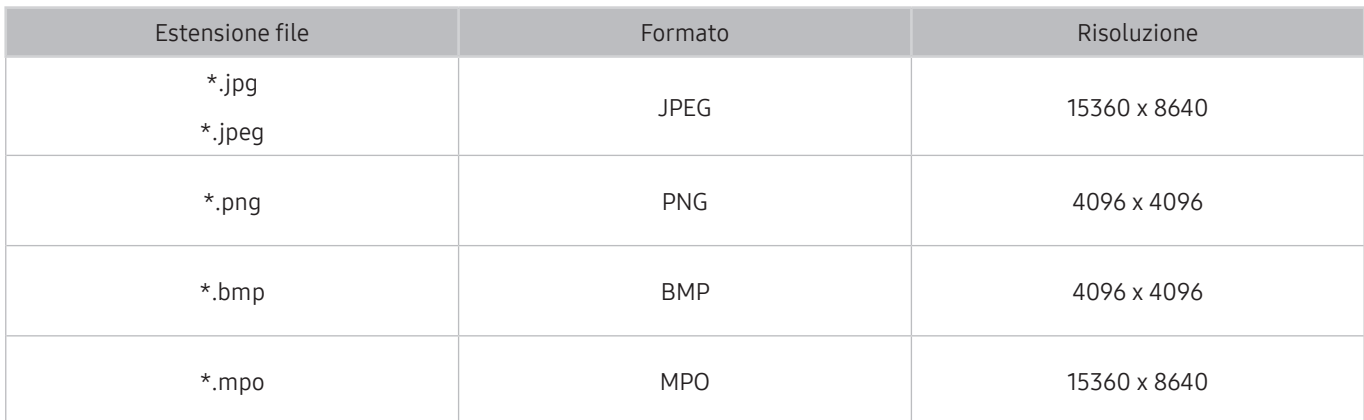

 $\triangle$  Il formato MPO è supportato parzialmente.

### Codec e formati musicali supportati

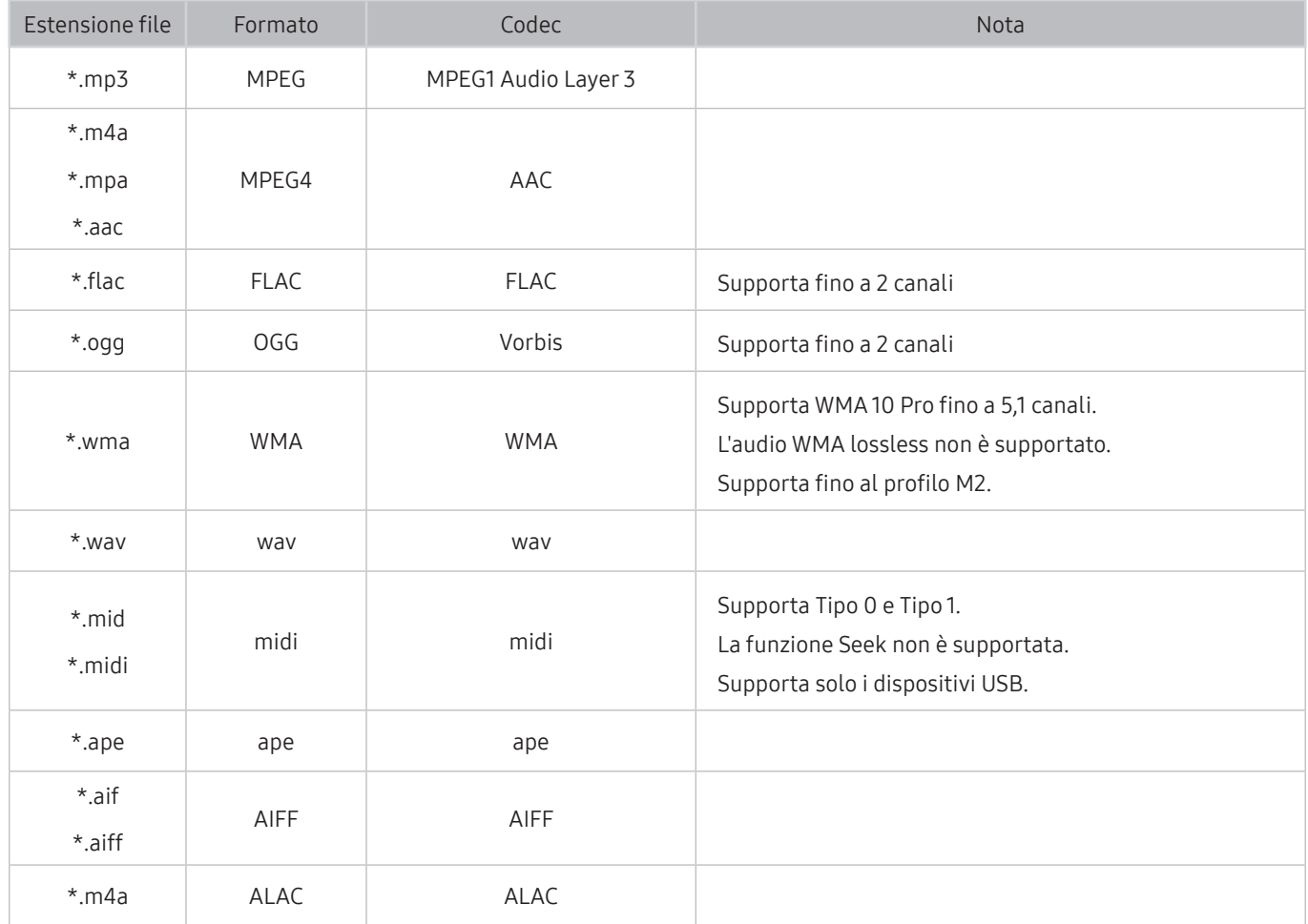

# Codec video supportati

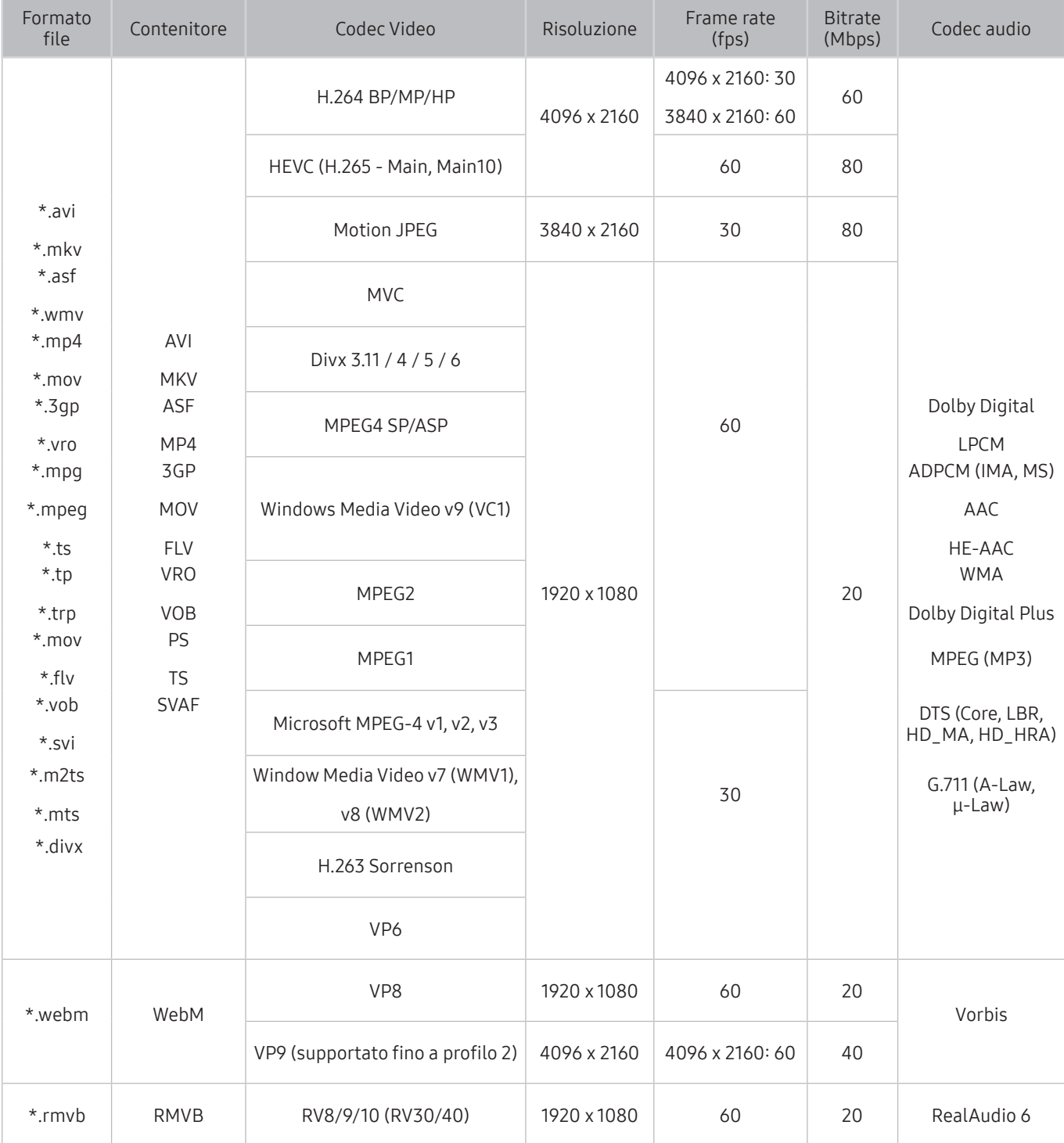

#### Altre limitazioni

- I Codec potrebbero funzionare in modo anomalo in caso di problemi con il contenuto.
- In caso di errore nel contenitore o nel contenuto non sarà possibile riprodurre il video o la sua riproduzione non sarà corretta.
- Potrebbe non essere possibile riprodurre l'audio o il video se hanno standard di bit rate/frame rate oltre i limiti di compatibilità del televisore.
- Se la tabella degli indici è errata, la funzione Seek (Salta) non funziona.
- La riproduzione di un video attraverso una connessione di rete potrebbe non essere fluida a causa della ridotta velocità di trasmissione.
- Alcuni dispositivi USB/fotocamere digitali potrebbero non essere compatibili con il televisore.
- Il codec HEVC è disponibile solo per contenitori MKV /MP4 / TS.
- Il codec MVC è supportato parzialmente.

#### Decoder video

- H.264 FHD è supportata fino a Level 4,1. (il TV non supporta FMO / ASO / RS)
- H.264 FHD è supportata fino a Level 5,1.
- HEVC FHD è supportato fino a Level 4,1, mentre HEVC UHD è supportato fino a Level 5,1.
- VC1 AP L4 non è supportato.
- Il formato GMC 2 non è supportato.

#### Decoder audio

- Supporta WMA 10 Pro fino a 5,1 canali. Supporta fino al profilo M2. L'audio WMA lossless non è supportato.
- QCELP e AMR NB/WB non sono supportati.
- Vorbis è supportato fino a 5,1 canali.
- Dolby Digital Plus è supportato fino a 5,1 canali.
- Il codec DTS LBR è disponibile solo per contenitori MKV /MP4 / TS.
- Le velocità di campionamento supportate sono 8, 11,025, 12, 16, 22,05, 24, 32, 44,1 e 48 KHz, e differiscono in base al codec utilizzato.

# Leggere al termine dell'installazione TV

Leggere queste informazioni dopo aver installato il televisore.

### Formato delle immagini e segnali di ingresso

Le impostazioni Dimensione immagine sono applicate alla sorgente corrente. Il Impostazioni dimensione immagine applicato entrerà in vigore a ogni selezione di quella particolare sorgente, salvo modifiche.

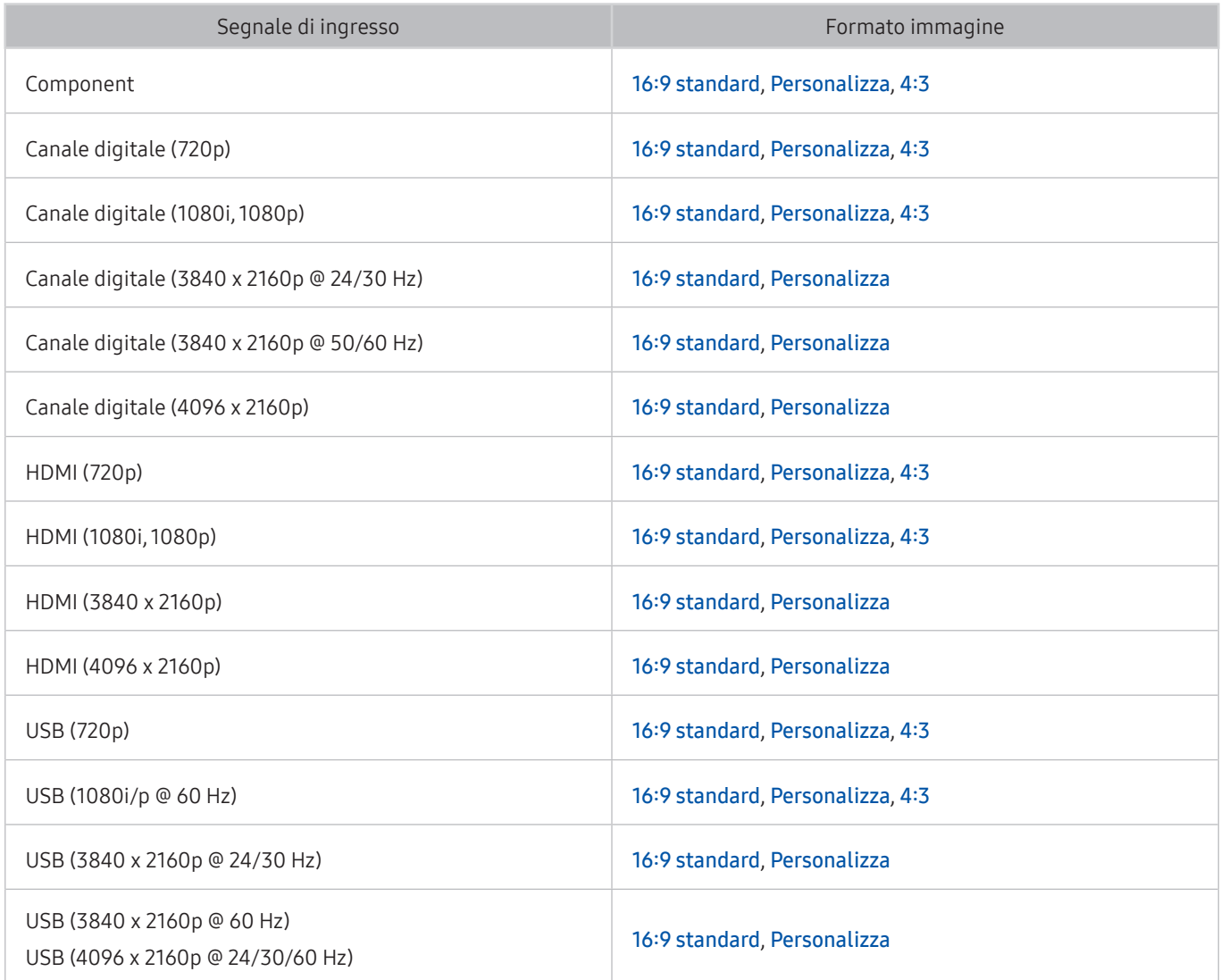

### Installazione di un blocco antifurto

Il blocco Kensington è un dispositivo fisico usato per proteggere il televisore da possibili furti. Cercare l'alloggiamento Kensington sul retro del televisore. L'alloggiamento è identificato dall'icona a forma di  $\mathbb{R}$ . Per utilizzare il blocco, avvolgere il cavo del blocco intorno a un oggetto troppo pesante per essere asportato, quindi inserirlo nell'apposito alloggiamento sul televisore. Il blocco è venduto separatamente. La modalità d'uso del blocco antifurto può variare in base al modello TV. Per maggiori informazioni consultare il manuale dell'utente del blocco antifurto.

" Questa funzione è disponibile solo su alcuni modelli in specifiche aree geografiche.

### Leggere prima di configurare una connessione Internet wireless

#### Precauzioni per la connessione Internet wireless

Questo televisore supporta i protocolli di comunicazione IEEE 802.11 a / b / g / n / ac. Samsung consiglia di utilizzare il protocollo IEEE 802.11n. La riproduzione di video memorizzati su un dispositivo collegato al televisore tramite una rete domestica potrebbe non essere fluida.

 $\bullet$  Il protocollo di comunicazione ca IEEE 802.11 non è disponibile per alcuni modelli.

- Per utilizzare Internet con un collegamento wireless, il televisore deve essere collegato a un router o un modem wireless. Se il router wireless supporta il protocollo DHCP, il televisore può utilizzare un indirizzo IP statico o DHCP per collegarsi alla rete wireless.
- Selezionare un canale per il router wireless che non sia attualmente utilizzato. Se il canale impostato per il router wireless è attualmente utilizzato da un altro dispositivo, ciò comporterà interferenze e le comunicazioni potrebbero interrompersi.
- La maggior parte delle reti wireless presenta un ulteriore sistema di protezione. Per abilitare il sistema di sicurezza della rete wireless, è necessario creare una chiave di sicurezza alfanumerica usando caratteri e cifre. Questa chiave di sicurezza è pertanto necessaria per collegarsi a un AP protetto.

#### Protocolli di sicurezza per reti wireless

Il televisore supporta solo i seguenti protocolli di sicurezza per reti wireless:

- Modalità di autenticazione: WEP, WPAPSK, WPA2PSK
- Tipo di crittografia: WEP, TKIP, AES

ll televisore non si collega a router wireless non certificati.

In conformità con le più recenti specifiche di certificazione Wi-Fi, il televisore Samsung non supporta la crittografia WEP o TKIP in reti che funzionano in modalità 802.11n. Se il router wireless supporta la connessione WPS (Wi-Fi Protected Setup), è possibile collegare il televisore alla rete mediante PBC (Push Button Configuration) o un PIN (Personal Identification Number). WPS configurerà automaticamente l'SSID e la chiave WPA.

# Risoluzioni supportate per i segnali in ingresso UHD

Verificare le risoluzioni supportate per la ricezione di segnali di ingresso UHD.

- Risoluzione: 3840 x 2160p, 4096 x 2160p
	- La connessione HDMI con HDMI UHD Color impostata su Disattiva supporta segnali in ingresso fino a UHD 50P/60P 4:2:0, mentre la connessione HDMI con HDMI UHD Color impostata su On supporta segnali in ingresso fino a UHD 50P/60P 4:4:4 e 4:2:2.

### Quando HDMI UHD Color è impostato su Disattiva

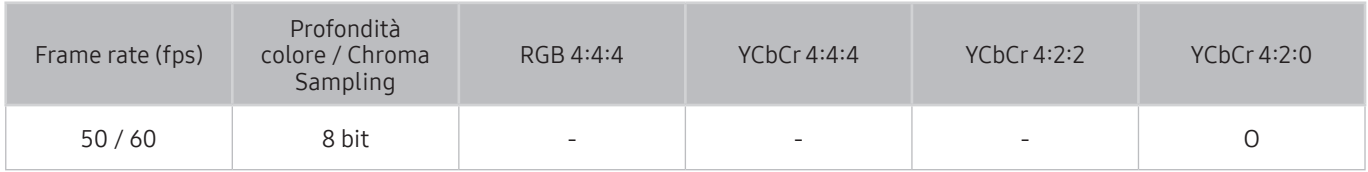

### Quando HDMI UHD Color è impostato su On

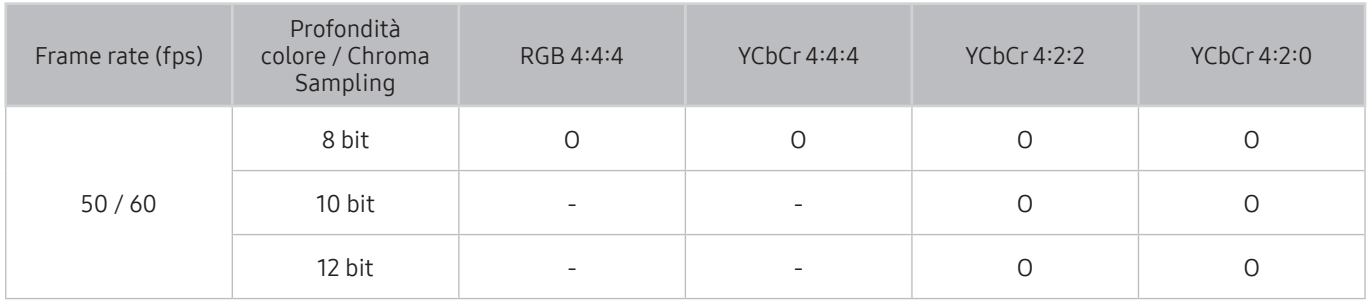

# Leggere prima di collegare un computer (Risoluzioni supportate)

Verificare le risoluzioni supportate per la ricezione di segnali di ingresso PC.

Quando si collega il televisore a un computer, impostare la scheda video del computer su una delle risoluzioni standard elencate nelle tabelle sottostanti o alla pagina successiva. Il televisore si adatterà automaticamente alla risoluzione scelta. Notare che la risoluzione consigliata e ottimale è 3840 x 2160 a 60 Hz. Selezionando una risoluzione diversa da quelle indicate nelle tabelle può causare la visualizzazione di una schermata vuota o l'accensione dell'indicatore di alimentazione. Consultare il manuale dell'utente della scheda grafica per le risoluzioni compatibili.

La risoluzione nativa è 3840 x 2160 a 60Hz con HDMI UHD Color impostato a On. La risoluzione nativa è 3840 x 2160 a 30Hz con HDMI UHD Color impostato a Disattiva.

### IBM

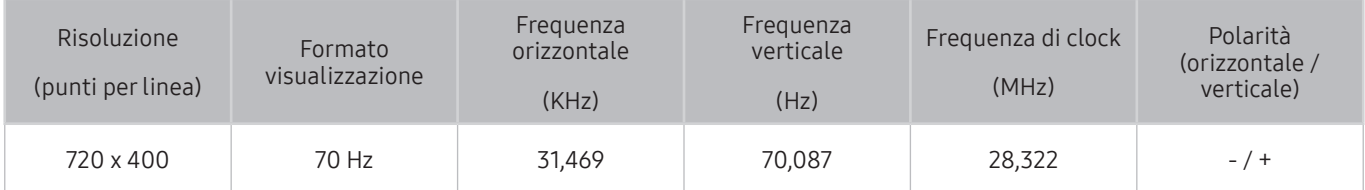

### **MAC**

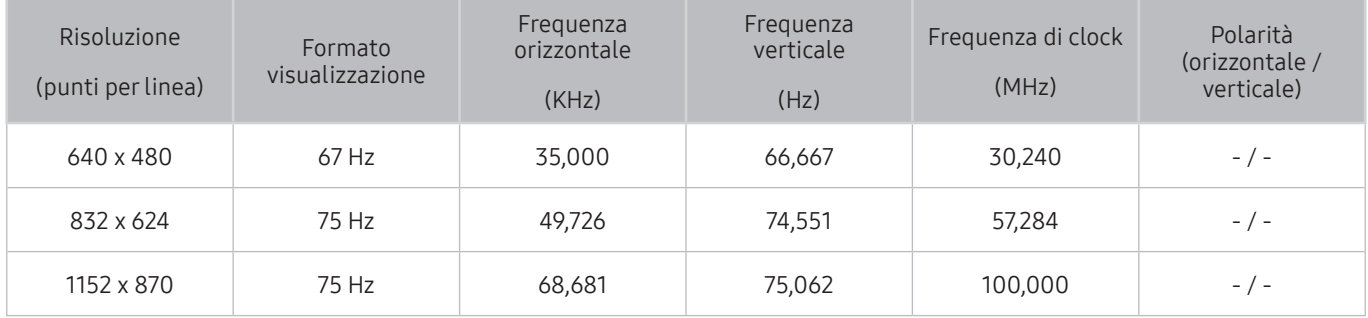

# VESA DMT

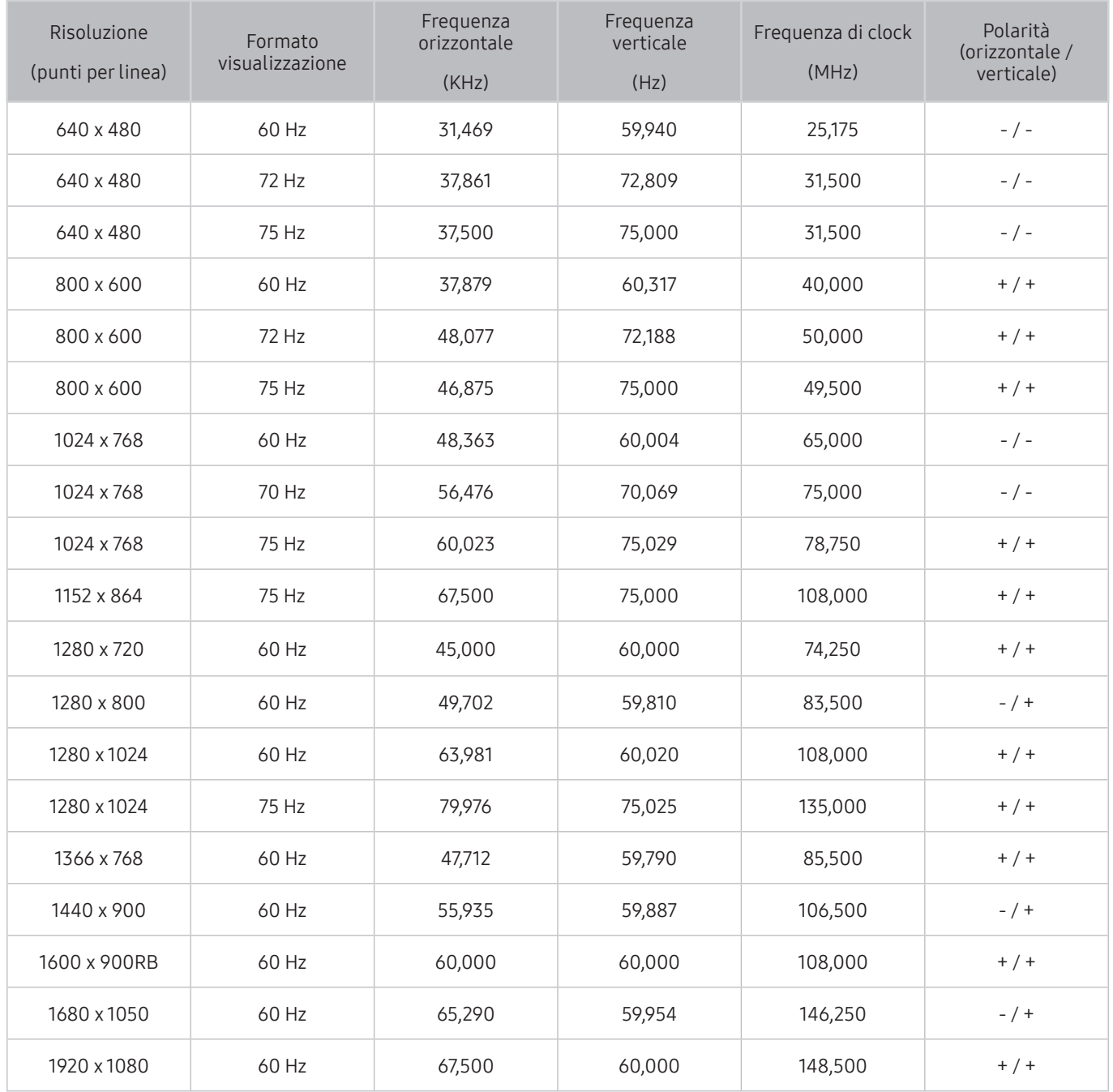

## CEA-861

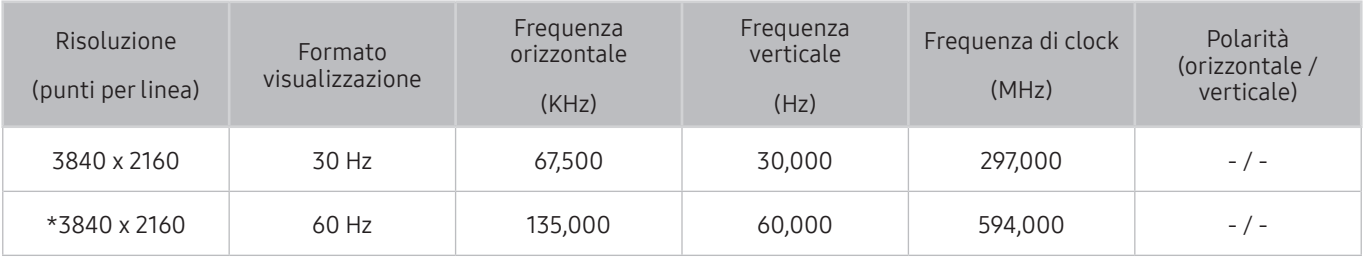

" \*: Questa risoluzione è supportata solo dalla modalità HDMI 2.0.

# Risoluzioni supportate per i segnali video

Verificare le risoluzioni supportate per la ricezione di segnali video in ingresso.

### CEA-861

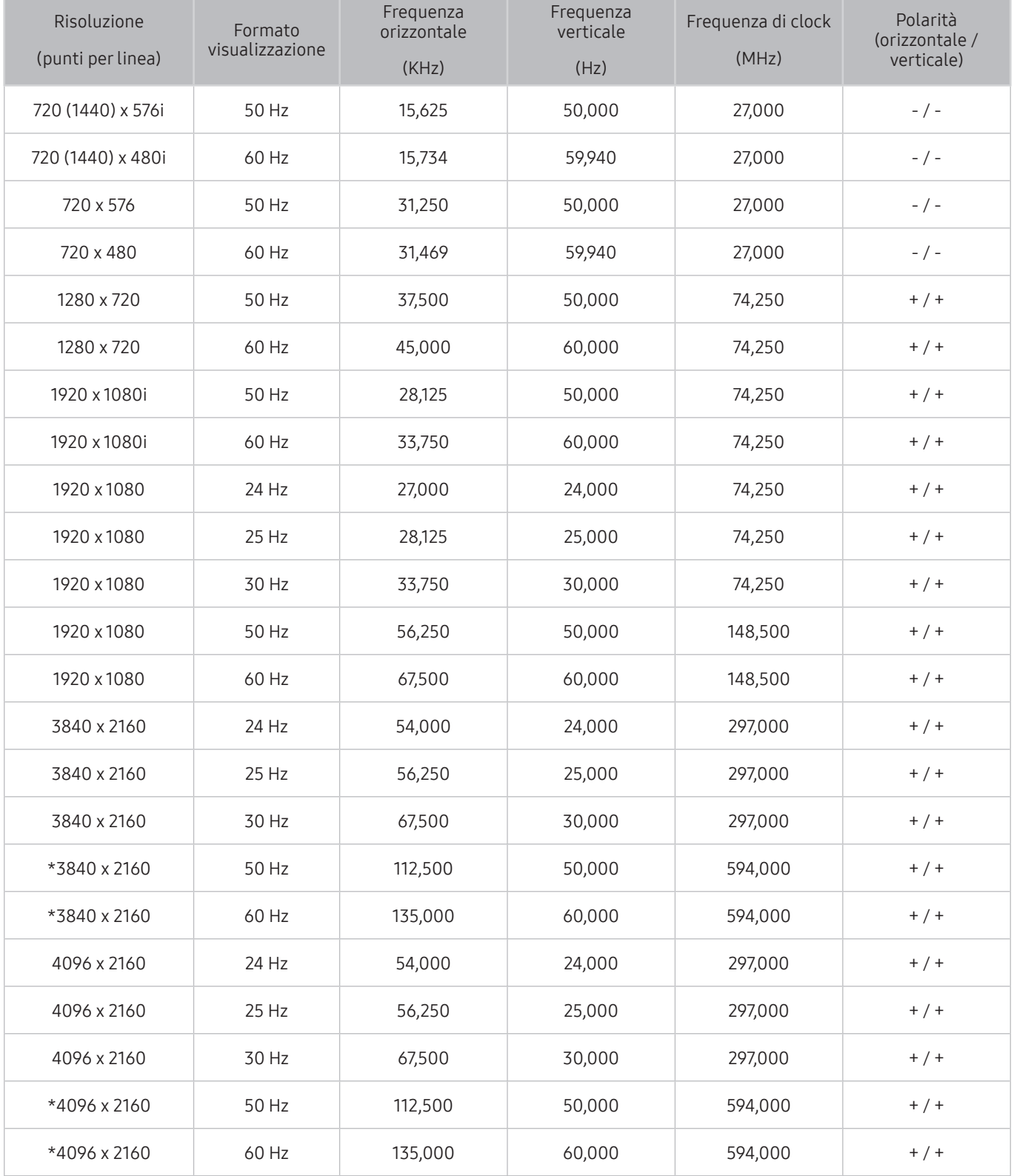

 $\ell$  \*: Questa risoluzione è supportata solo dalla modalità HDMI 2.0.

# Leggere prima dell'uso di dispositivi Bluetooth

Leggere queste informazioni prima di usare un dispositivo Bluetooth.

" Questa funzione è disponibile solo su alcuni modelli in specifiche aree geografiche.

### Limitazioni per l'uso di dispositivi Bluetooth

- Non è possibile utilizzare contemporaneamente i dispositivi Bluetooth e la funzione Surround.
- In base ai dispositivi Bluetooth utilizzati, possono verificarsi problemi di compatibilità. (A seconda dell'ambiente potrebbe non essere possibile utilizzare una cuffia che funzioni esclusivamente con tecnologia mobile.)
- Potrebbero verificarsi errori di sincronia labiale.
- Una eccessiva distanza tra il televisore ed un dispositivo Bluetooth potrebbe provocarne la disconnessione.
- Un dispositivo Bluetooth potrebbe risultare rumoroso o funzionare in modo irregolare:
	- Quando una parte del corpo è a contatto con il sistema di ricezione/trasmissione del dispositivo Bluetooth o del televisore.
	- Quando il dispositivo è soggetto a variazioni elettriche provocate da ostacoli come pareti, angoli o pareti divisorie in ambienti open space.
	- Quando il dispositivo è esposto a interferenze elettriche provenienti da dispositivi che utilizzano la stessa banda di frequenza, compresi dispositivi elettromedicali, forni a microonde e LAN wireless.
- Se il problema persiste, provare a collegare il dispositivo usando una porta digitale ottica o la porta HDMI (ARC).

# Tasti e funzioni

Rividere i tasti di riproduzione dei contenuti, controllo e registrazione e la descrizione sul loro uso.

" I tasti disponibili e le funzioni possono differire dal contenuto in visione o riprodotto.

### Tasti e funzioni disponibili durante la riproduzione di contenuti multimediali

#### Premere il tasto Seleziona durante la riproduzione di contenuti video, foto o registrati. Vengono visualizzati i seguenti tasti.

- " I tasti o le funzioni disponibili possono differire in base al tipo di contenuto riprodotto.
- Pausa / Riproduci

Interrompe temporaneamente o riproduce un contenuto multimediale. È possibile usare le funzioni seguenti quando il video viene messo in pausa.

- Riavvolgimento lento o Avanzamento lento: Selezionando  $\ll 0$   $\gg$  il video viene riprodotto in avanti o indietro ad una velocità di riproduzione rallentata (1/8, 1/4, 1/2). Per aumentare la velocità di riproduzione in avanti o indietro in modalità rallentata fino a 3 volte, selezionare più volte il tasto. Per tornare alla velocità di riproduzione normale, selezionare il tasto  $\triangleright$  o premere il tasto  $\triangleright$  .
- **Precedente / Successivo**

Visualizza il contenuto multimediale precedente o successivo.

● Riavvolgi / Avanzamento rapido

Riproduce il contenuto multimediale in avanti o indietro. Per incrementare fino a 3 volte la velocità delle funzioni rewind (RW) e fast forward (FF), premere più volte questo tasto. Per tornare alla velocità di riproduzione normale, selezionare il tasto  $\triangleright$  o premere il tasto  $\triangleright$  .

Modalità 360

Permette una visione a 360 gradi di video e foto.

- $\triangle$  Questa funzione non è supportata in alcuni formati di file.
- **Ripetizione**

Riproduce continuamente il file corrente o tutti i file contenuti nella stessa cartella.

**Casuale** 

Riproduce i brani musicali in ordine casuale.

Immagine off

Riproduce i contenuti multimediali solo a schermo spento.

#### ● Ruota a sinistra / Ruota a destra

Ruota le immagini verso sinistra o verso destra.

#### ● Zoom avanti

Ingrandisce la foto fino a un fattore 4.

#### ● Adattamento a schermo

Adatta la foto allo schermo.

#### ● Musica di sottofondo

Durante uno slideshow, riproduce o mette in pausa la musica di sottofondo.

- Opzioni
	- $\triangle$  Le opzioni disponibili possono variare in base al modello ed al contenuto.

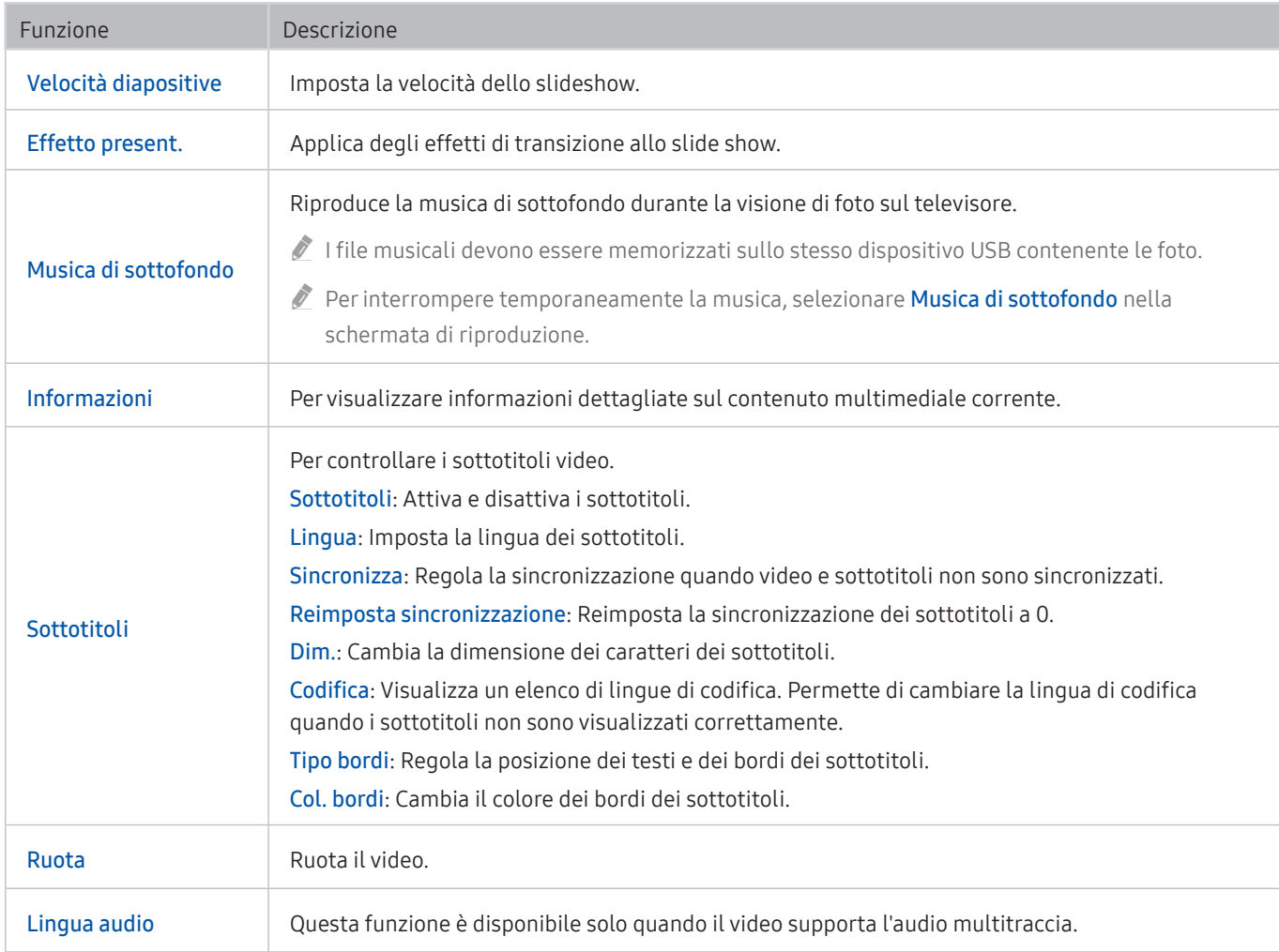

# Licenza

Verificare le informazioni sulla licenza d'uso e sui marchi registrati applicati al proprio TV.

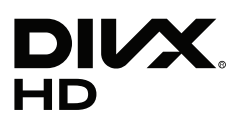

This DivX Certified® device can play DivX® HD video files (including .avi, .divx). Download free software at www.divx.com to create, play and stream digital videos.

To play purchased DivX movies, first register your device at vod.divx.com. Find your registration code in the DivX VOD section of your device setup menu.

This DivX Certified® device can play DivX® HD video (including .avi, .divx).

DivX®, DivX Certified® and associated logos are trademarks of DivX, LLC and are used under license.

Covered by one or more of the following U.S. patents: 7,295,673; 7,460,668; 7,515,710; 8,656,183; 8,731,369; RE45,052.

# **N DOLBY AUDIO"**

Manufactured under license from Dolby Laboratories. Dolby, Dolby Audio, Pro Logic, and the double-D symbol are trademarks of Dolby Laboratories.

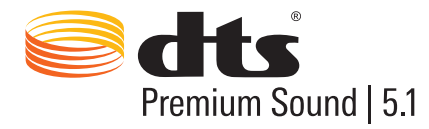

For DTS patents, see http://patents.dts.com. Manufactured under license from DTS, Inc. DTS, the Symbol, DTS in combination with the Symbol, DTS Premium Sound|5.1, DTS Digital Surround, DTS Express, and DTS Neo2:5 are registered trademarks or trademarks of DTS, Inc. in the United States and/or other countries. © DTS, Inc. All Rights Reserved.

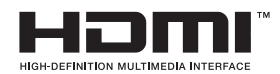

The terms HDMI and HDMI High-Definition Multimedia Interface, and the HDMI Logo are trademarks or registered trademarks of HDMI Licensing LLC in the United States and other countries.

#### Open Source License Notice

Open Source used in this product can be found on the following webpage. (http://opensource.samsung.com) Open Source License Notice is written only English.

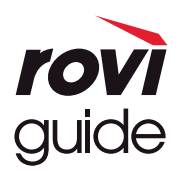

Marchi: Rovi e Rovi Guide sono marchi di Rovi Corporation e/o delle sue consociate.

Licenza: Il sistema Rovi Guide è prodotto in licenza da Rovi Corporation e/o dalle sue consociate.

Brevetto: Il sistema Rovi Guide è protetto da brevetti e applicazioni di brevetto registrati negli Stati Uniti, in Europa e in altri paesi, inclusi uno o più dei brevetti USA 6,396,546; 5,940,073; 6,239,794 rilasciati a Rovi Corporation e/o alle sue consociate. Disclaimer: Rovi Corporation e/o le sue consociate e relative affiliate non sono in alcun modo responsabili per l'accuratezza o la disponibilità delle informazioni relative ai programmi o altri dati presenti nel sistema Rovi Guide e non garantiscono la disponibilità del servizio nell'area dell'utente. In nessun caso Rovi Corporation e/o le sue affiliate possono essere ritenute responsabili per eventuali danni connessi all'accuratezza o alla disponibilità delle informazioni relative ai programmi o altri dai presenti nel sistema Rovi Guide.

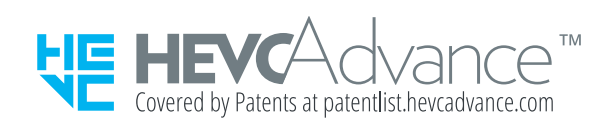

QUESTO PRODOTTO È VENDUTO CON UNA LICENZA LIMITATA E IL SUO UTILIZZO È AUTORIZZATO SOLO IN CONNESSIONE CON CONTENUTO HEVC CHE SODDISFI CIASCUNA DELLE SEGUENTI TRE CONDIZIONI: (1) SIA AD ESCLUSIVO USO PERSONALE; (2) NON SIA MESSO IN VENDITA; E (3) SIA CREATO DAL TITOLARE DEL PRODOTTO.

QUESTO PRODOTTO NON PUÒ ESSERE UTILIZZATO IN CONNESSIONE CON CONTENUTO HEVC CODIFICATO CREATO DA UN TERZO, ORDINATO O ACQUISTATO DALL'UTENTE PRESSO UN TERZO, A MENO CHE UN VENDITORE AUTORIZZATO DEL CONTENUTO NON CONCEDA SEPARATAMENTE ALL'UTENTE DIRITTI DI USO DEL PRODOTTO CON TALE CONTENUTO. L'USO DI QUESTO PRODOTTO DA PARTE SUA, IN CONNESSIONE CON CONTENUTO HEVC CODIFICATO, IMPLICA L'ACCETTAZIONE

DELL'AUTORITÀ LIMITATA DI USO SOPRA ESPOSTA.

### POWERED BY OUICK SET

" Questa licenza potrebbe non essere supportata in base al paese o al modello.

# Guida alla accessibilità

Mette a disposizione un menu ed una guida al telecomando per le persone con deficit visivi.

# Info sulla schermata Menu

Conoscere i menu sullo schermo del TV Una volta abilitato, il TV indicherà la struttura dei menu selezionati.

# Uso del telecomando

Guida del Samsung Smart Remote e del telecomando standard.

### Orientamento del Samsung Smart Remote

Tenere il telecomando con i tasti rivolti verso di sé. Il telecomando è leggermente più sottile nella parte superiore e più spesso in quella inferiore. Vi sono due sottili tasti argentati orizzontali basculanti vicini che sono distanziati maggiormente rispetto agli altri tasti o pallini, e questi sono situati nella metà inferiore del telecomando.

### Descrizione del Samsung Smart Remote

Dall'alto verso il basso e da sinistra verso destra si troverà:

- Il tasto circolare in alto a sinistra è il tasto  $\bigcirc$ .
- Nella sezione centrale superiore è presente un piccolo LED.
- Sotto il LED è situato un tasto circolare che è il tasto  $\mathbf 0$ .
- Al di sotto del tasto di riconoscimento vocale vi sono due tasti circolari, quello a sinistra è il tasto del tasterino numerico mentre quello a destra è il tasto  $\bullet\bullet$ .
- Al di sotto di questi due tasti è presente un tastierino direzionale che è composto da un cerchio largo con un tasto circolare al centro.
- Al di sotto del tastierino direzionale vi sono ancora due tasti circolari, sul lato sinistro e sul lato destro, con un tasto circolare nel mezzo. Quello sulla sinistra è il tasto di ritorno mentre quello sulla destra il tasto  $\Box$ ). Il tasto circolare nel mezzo è il tasto (n).
- Sotto il tasto ni vi sono due sottili tasti orizzontali basculanti argentati, che sono gli unici tasti a sporgere dal telecomando. Quello sulla sinistra è il tasto di regolazione del volume mentre quello sulla destra il tasto di regolazione del canale di visione. Spingere dal basso verso l'alto o dall'alto verso il basso per usarli come una altalena per cambiare il canale di visione o regolare il volume.
	- Premere sopra il tasto del volume per escludere l'audio.
	- Tenere premuto il tasto del volume per attivare il menu di accessibilità.
	- Premere sopra il tasto dei canali per accedere alla guida dei programmi.
	- Tenere premuto il tasto dei canali per attivare il Elenco canali.
		- $\triangle$  Questa funzione è disponibile solo su alcuni modelli in specifiche aree geografiche.

#### I tasti colorati

Premendo il tasto **viene visualizzato sullo schermo un tasto per la registrazione del programma o l'avvio della** funzione Timeshift (quando il programma è in pausa) insieme a 4 tasti colorati: rosso, verde, giallo e blu. Premere il tasto **durante la visione della TV**.

#### Il tasto Riproduci/Pausa

Premendo il tasto **DII** viene visualizzata una finestra contenente i tasti Riavvolgi, Riproduci, Avanzamento rapido, Arresta Timeshift, Registra, Vai a TV Live, Info. Quindi, premendo il tasto Su sul telecomando viene visualizzato l'orario di Timeshift ed il tempo di registrazione nella barra di controllo.

# Uso del menu accessibilità

#### Visualizzare le descrizioni delle funzioni del menu di accessibilità.

Il TV deve essere sintonizzato ed impostato. Per utilizzare la funzione Interazione vocale è necessario che il TV sia collegato ad Internet. È possibile farlo autonomamente se si ha una certa familiarità con il menu delle impostazioni.

Questa guida di avviamento rapido presuppone che il Tv sia impostato, sintonizzato e collegato ad Internet per la sezione Interazione vocale. Se non è stato ancora collegato, la sezione Interazione vocale non sarà rilevante.

### Menu scorciatoie di accessibilità

Il menu delle scorciatoie di accessibilità permette di modificare diverse impostazioni che possono aiutare ad usare il TV compresa l'attivazione e disattivazione della guida vocale. Guida vocale è la funzione text-to-speech che pronuncia le voci dei menu visualizzati rendendo il Tv usufruibile anche dalle persone che non sono in grado di visualizzare le informazioni sullo schermo.

Il menu contiene diversi elementi tra i quali:

- Guida vocale. Questo avviene in ogni schermata del TV e, laddove attivata, pronuncia gli elementi visualizzati sullo schermo. Ad esempio, descrive vocalmente il livello di volume selezionato, ill canale visualizzato e le informazioni sul programma. Descrive anche le informazioni relative al programma della Guida elettronica della programmazione (EPG).
- Contrasto elevato permette di visualizzare tutti i menu con uno sfondo opaco nero ed un font di caratteri bianco, rendendo così il massimo contrasto.
- Ingrandisci attiva l'ingrandimento degli elementi importanti sullo schermo come il nome dei programmi.
- Informazioni sul telecomando del TV attiva una schermata contenente una immagine del telecomando. Nella schermata la pressione del tasto di accensione (in alto a sinistra) spegnerà il televisore ma alla pressione di qualsiasi altro tasto il Tv pronuncerà il nome del tasto descrivendone brevemente la funzione. Questa modalità di insegnamento aiuta l'utente ad imparare la posizione e la funzione dei tasti del telecomando Samsung Smart Remote senza influenzare il normale funzionamento del TV. Premere due volte il tasto RETURN per tornare alla schermata precedente.
- Info sulla schermata Menu. Consente di ottenere informazioni sui menu presenti sullo schermo del TV. Una volta abilitata questa funzione, il TV indicherà la struttura e le funzioni dei menu selezionati.

#### Apertura del menu scorciatoie di accessibilità:

Sul telecomando Samsung Smart Remote vi sono due sottili tasti orizzontali basculanti argentati vicini l'uno all'altro situati poco al di sotto della metà del telecomando. Quello sulla sinistra è il tasto di regolazione del volume. Questo tasto è denominato il tasto AD/SUBT. nel e-Manual. Per accedere al menu delle scorciatoie di accessibilità tenere premuto questo tasto nella parte superiore.

Per localizzare il tasto AD/SUBT. sul telecomando standard, accedere alla seconda fila partendo dal basso ed al secondo tasto dalla destra del telecomando. Per aprire il menu di accessibilità premere questo tasto.

Questo menu pronuncerà i comandi indipendentemente dalle impostazioni della Guida vocale. Contiene diverse opzioni compresa l'attivazione e disattivazione della Guida vocale, della Descrizione audio, le modifiche di Contrasto elevato, Ingrandisci, Info sulla schermata Menu, e Informazioni sul telecomando del TV.

#### Uso del menu accessibilità

Per utilizzare il menu delle scorciatoie di accessibilità è necessario individuare i tasti direzionali ed il tasto Selezione. Vedere la descrizione del telecomando per conoscerne la disposizione e l'uso.

Usare i tasti Su e Giù per scorrere gli elementi del menu. Premere Selezione per aprire un elemento del menu. Solitamente questo aprirà un menu secondario con alcune opzioni attive. Di nuovo usare i tasti Su e Giù per passare da una azione all'altra e premere Selezione per selezionare una opzione. Per chiudere questo menu usare il tasto Destra per raggiungere il tasto Chiudi e selezionarlo, o premere il tasto Return o il tasto Exit.

### Istruzioni passo-dopo-passo per ....

#### Attivare la Guida vocale

- 1. Tenere premuto il tasto VOL sul telecomando. Viene visualizzato il menu Collegamenti di accessibilità.
- 2. Premere il tasto Su o Giù sul telecomando per evidenziare l'opzione Guida vocale.
- 3. Premere il tasto Selezione sul telecomando per attivare e disattivare Guida vocale.
- 4. Chiudere il menu premendo il tasto  $\bigcirc$  sul telecomando o il tasto Destra per evidenziare Chiudi quindi premere Selezione.

#### Attivare la Descrizione audio

- 1. Tenere premuto il tasto VOL sul telecomando. Viene visualizzato il menu Collegamenti di accessibilità.
- 2. Premere il tasto Su o Giù sul telecomando per evidenziare l'opzione Descrizione audio.
- 3. Premere il tasto Selezione sul telecomando per attivare e disattivare Descrizione audio.
- 4. Chiudere il menu premendo il tasto sul telecomando o il tasto Destra per evidenziare Chiudi quindi premere Selezione.

#### Conoscere il telecomando

- 1. Tenere premuto il tasto VOL sul telecomando. Viene visualizzato il menu Collegamenti di accessibilità.
- 2. Premere il tasto Su o Giù sul telecomando per evidenziare l'opzione Informazioni sul telecomando del TV.
- 3. Premere il tasto Selezione. sul telecomando. Ci si trova ora nel e-Manual ed in particolare nella pagina Informazioni sul telecomando del TV.
- 4. Al termine per uscire dal e-Manual premere il tasto  $\bigodot$  due volte per passare alla pagina precedente.

#### Accesso al menu di accessibilità principale per cambiare le impostazioni di Guida vocale

È anche possibile accedere ad un menu di accessibilità dal menu principale del TV. Tale menu è dotato di diverse opzioni ad esempio per cambiare la velocità della Guida vocale.

Il TV non pronuncerà verbalmente le voci del menu a meno che Guida vocale sia già attivata.

- 1. Premere il tasto (n).
- 2. Premere il tasto Sinistra fino a raggiungere Impostazioni.
- 3. Premere Selezione per visualizzare un menu.
- 4. Premere il tasto Giù per raggiungere Generali e premere Selezione per accedere a questo menu.
- 5. Usare i tasti direzionali per raggiungere l'opzione Accessibilità, quindi premere Selezione per accedere a questo menu.
- 6. Verrà visualizzato un menu nel quale Impostazioni Guida vocale è la prima opzione. Evidenziare Impostazioni Guida vocale, e premere Selezione.
- 7. Comparirà un menu con le opzioni per variare la velocità, il passo e la tonalità.
- 8. Selezionare le opzioni usando i tasti direzionali, quindi premere Selezione.

### Regolazione delle impostazioni di accessibilità usando Interazione vocale

Esistono moltissimi comandi per controllare il TV. Tali comandi possono essere usati insieme alla Guida vocale per ottenere un ingresso ed una uscita vocali. Per farlo è necessario usare il telecomando Samsung Smart Remote ed il TV deve essere collegato ad Internet.

Per pronunciare un comando, tenere premuto il tasto  $\mathbb O$  (il tasto circolare visino al bordo superiore del telecomando Samsung Smart Remote, appena sotto la spia a LED di accensione e sopra il tastierino di navigazione). Il TV pronuncerà "parla ora". Pronunciare il comando desiderato e poi rilasciare il tasto  $\bigcirc$ . Il TV confermerà il comando.

Ad esempio è possibile:

#### Attivare la Guida vocale

Premere il tasto  $\mathbb O$  sul telecomando Samsung Smart Remote e pronunciare "Attivare Guida vocale". Disattivando la Guida vocale non verrà fornita alcuna conferma vocale relativa alla sua disattivazione.

#### Attivare la Descrizione audio

Premere il tasto  $\mathbb Q$  sul telecomando Samsung Smart Remote e pronunciare "Attivare Descrizione audio".

#### Attivare il Contrasto elevato

Premere il tasto  $\mathbb O$  sul telecomando Samsung Smart Remote e pronunciare "Attivare Contrasto elevato".

# Uso del televisore con la Guida vocale attiva

È possibile attivare la Guida vocale che descrive le opzioni di menu come ausilio per le persone con deficit visivo.

Per utilizzare il proprio TV con la Guida vocale attivata, il TV deve essere impostato e collegato ad Internet.

### Visione del televisore

#### Accensione del televisore

Premere il tasto (U) per accendere il TV. La Guida vocale pronuncerà il numero di canale visualizzato, il nome del canale visualizzato, il titolo del programma e gli orari di inizio e di fine del programma visualizzato.

#### Cambiare il canale visualizzato

E possibile cambiare il canale visualizzato in molti modi. Ad ogni cambiamento del canale visualizzato, i dettagli del nuovo canale verranno annunciati.

- Tasto basculante canale Su/Giù
- Aprire l'elenco dei canali, usare i tasti Su e Giù per scorrere da un canale all'altro, quindi premere Selezione.
- Usare direttamente i tasti numerici del telecomando standard.
- Usare il tasto (123 sul Samsung Smart Remote per visualizzare la tastiera numerica virtuale sullo schermo.

#### Immettere un numero sullo schermo mediante il Samsung Smart Remote:

La tastiera numerica visualizzata sullo schermo è utile per l'inserimento di numeri es. per passare ad uno specifico numero di canale o per digitare un PIN.

Premere il tasto 123 sul Samsung Smart Remote per visualizzare sullo schermo una tastiera numerica a due file. La funzione Guida vocale pronuncerà "tastiera numerica virtuale, 6" ad indicare che sullo schermo è stata visualizzata la striscia di numeri e che il focus è posizionato sul numero 6. La striscia è dotata dei seguenti tasti:

- Nella fila inferiore: Partendo da sinistra: TTX,  $1 9$ , 0, spostare la tastiera numerica in alto
- La fila superiore: c'è un solo tasto, Fatto.

Usare i tasti Sinistra e Destra per passare da un campo all'altro della file e premere Seleziona per selezionare il numero o tasto scelto. Una volta terminata la selezione di tutti i numeri (ad esempio 123), premere il tasto Su per passare al tasto Fatto, quindi premere Seleziona per terminare.

Durante la digitazione di un numero di canale, è possibile immettere il numero, quindi selezionare il tasto Fatto nella fila superiore o digitare il numero del canale ed attendere. Dopo un breve periodo di tempo, il canale cambierà e la tastiera numerica virtuale scomparirà dallo schermo.

#### Regolazione del volume

Usare il tasto basculante del volume per regolare il livello del volume di ascolto. Ad ogni regolazione del volume, verrà annunciato il nuovo livello di regolazione.

#### Uso delle informazioni del programma

Durante la visione della TV live, premere il tasto Selezione per richiamare le informazioni sul programma visualizzato in alto nello schermo. Guida vocale pronuncerà i dettagli del programma indicando anche l'eventuale disponibilità di Descrizione audio e Sottotitoli. Premere i tasti Sinistra e Destra per visualizzare i programmi in onda successivamente sullo stesso canale. Premere i tasti Su e Giù per passare ad un altro canale e visualizzarne i programmi trasmessi al momento.

Tenere premuto il tasto Selezione per richiamare maggiori informazioni sul programma.

La Guida vocale descriverà i dettagli del programma visualizzato compresa la sinossi. Al di sotto della sinossi vi sono dei tasti che permettono di eseguire alcune funzioni quali la registrazione, la visualizzazione della programmazione, il timeshift (nella quale è possibile mettere in pausa la trasmissione live del TV). Tale descrizione vocale non può attualmente essere interrotta pertanto è necessario ascoltarla completamente. Usare i tasti Sinistra e Destra per passare da un tasto all'altro e premere Selezione per selezionare il tasto desiderato. È anche possibile premere per tornare o per accedere direttamente alla programmazione live del TV.

# Uso della guida

Visualizzare una panoramica della programmazione di ogni canale.

### $\binom{2}{1}$  > TV in diretta > Guida

È possibile visualizzare la programmazione giornaliera di ogni emittente e le informazioni relatve ai programmi nella Guida. È anche possibile usare la Guida per selezionare i programmi da visualizzare e per programmare la registazione di programmi.

 $\bullet$  Nella Guida, è possibile visualizzare solo la programmazione televisiva futura.

E anche possibile accedere alla Guida usando la funzione Interazione vocale. Tenere premuto il tasto  $\omega$  sul telecomando Samsung Smart Remote, e pronunciare il comando "guida".

- Le informazioni fornite dalla **Guida** si riferiscono solo ai canali digitali. I canali analogici non sono supportati.
- **Per visualizzare la Guida, impostare prima l'orologio del TV (** $\bigcap$ **) >**  $\bigotimes$  **Impostazioni > Generali > Gestione sistema >**  $Ora > Orologio$ ).

Durante l'installazione del TV è necessario impostare automaticamente il TV. Per impostare nuovamente l'orologio, seguire le istruzioni riportate sotto.

- 1. Premere il tasto per accedere allo Smart Hub.
- 2. Premere il tasto direzionale Sinistra fino a raggiungere Impostazioni.
- 3. Premere Selezione per aprire il menu principale.
- 4. Usare i tasti Su e Giù per passare da una voce all'altra del menu fino a raggiungere Generali quindi premere Selezione.
- 5. DI nuovo usare i tasti Su e Giù per scorrere il menu fino a raggiungere Gestione sistema quindi premere Selezione.
- 6. Di nuovo usare i tasti Su e Giù per raggiungere il campo Ora quindi premere Selezione.
- 7. Evidenziare Orologio, e premere Selezione. Passare a Modalità orologio e premere Selezione.
- 8. Passare a Auto e premere Selezione. In alternativa è possibile selezionare Manuale e poi usare il menu per impostare l'orario.

All'apertura di Guida verrà visualizzata una tabella di canali e programmi. La fila superiore mostra Filtro canali quindi il giorno e l'ora. Ogni file contiene un nome di canale sulla sinistra ed i programmi di quel canale sulla destra.

Nella Guida usare i tasti Su e Giù per passare da una canale all'altro e Sinistra e Destra per passare da un programma all'altro all'interno dello stesso canale. È anche possibile usare il tasto 123 per digitare un numero di canale specifico ed accedere al canale direttamente. Per passare all'orario corrente è possibile usare il tasto  $\triangleright$ .

Se si sta usando il telecomando standard è possibile scorrere in avanti ed indietro di 24 ore nella guida dei programmi usando i tasti $\blacktriangleleft$ e $\blacktriangleright$ .

Passando ad un programma specifico si sentirà pronunciare il titolo del programma, l'orario di inizio e fine e la sinossi. Se disponibili si sentiranno anche la Descrizione audio ed i Sottotitoli. Passando ad un canale diverso si udirà pronunciare il nome del canale, il numero ed i suoi dettagli. Passando ad un giorno diverso si udirà pronunciare il giorno per il primo programma raggiunto nel giorno selezionato. Il giorno non viene ripetuto, pertanto se non si è sicuri è possibile avanzare o indietreggiare di 24 ore per sentire nuovamente l'annuncio vocale del giorno.

#### Per visualizzare un programma in onda

Passare ad un programma in onda e premere Seleziona per accedere alla TV live del canale selezionato nella guida.

#### Altre opzioni presenti nella guida

Dopo aver selezionato il programma desiderato, tenere premuto il tasto Selezione sul telecomando. Comparirà una finestra nella quale vengono visualizzate le seguenti funzioni.

Usare i tasti Su e Giù per muoversi all'interno del menu e premere Selezione per selezionare l'elemento scelto. Premere per chiudere il menu e tornare alla Guida.

#### ● Vista programmazione

Una volta selezionata Pianifica visione, è possibile programmare la visione di un contenuto prenotato.
### Registrazione programmata

Una volta selezionata Pianifica registrazione, è possibile programmare la registrazione di un contenuto prenotato.

Questa funzione è disponibile solo su alcuni modelli in specifiche aree geografiche.

Per ulteriori informazioni sulla funzione Pianifica registrazione, vedere ["Registrazione dei programmi](#page-61-0)".

#### ● Informazioni dettagliate

Una volta selezionata la funzione Visualizza dettagli, è possibile visualizzare le informazioni dettagliate del programma selezionato. Le informazioni possono differire in base al segnale trasmesso. Se le informazioni non vengono fornite nel programma, non comparirà nulla.

Premere Seleziona nella opzione Visualizza dettagli. Essa aprirà la pagina dei dettagli del programma del quale fornirà una sinossi. Per chiudere la pagina premere il tasto Selezione.

#### ● Visualizzare Registra & Gest. pianificazione

Una volta selezionata la funzione Gest. pianificazione, è possibile visualizzare la schermata Gestione registrazione e pianificazione.

Una volta impostato il programma da registrare o visualizzare, vicino al titolo del programma nella Guida verrà visualizzata una icona ad indicare che è stata pianificata la visione o la registrazione del programma (le icone sono visivamente diverse). Guida vocale non pronuncerà tale informazione. Per sapere se di un programma è stata pianificata la registrazione o la visione, tenere premuto il tasto Selezione. L'opzione contenuta nel menu sarà Annulla pianificazione anziché di pianificazione della visione o della registrazione. Premere per tornare alla Guida senza modificare alcuna impostazione.

### Visualizzazione dei canali preferiti:

Se si è impostato alcuni canali come preferiti sarà possibile filtrare la Guida in modo da visualizzare solo i canali scelti. Questa funzione semplifica l'individuazione dei canali prescelti.

Per visualizzare l'elenco dei canali preferiti passare all'orario corrente (premere il tasto  $\triangleright$ ) quindi premere il tasto Sinistra per passare all'elenco dei canali. Usare il tasto Su per muoversi verso l'alto nell'elenco fino a raggiungere il tasto Filtro canali. Premere Selezione per richiamare un elenco di opzioni. Usare i tasti Su e Giù per scorrere l'elenco delle categorie. Evidenziare l'opzione desiderata, ad esempio, Preferiti 1, e premere Selezione. La Guida mostrerà quindi le informazioni relative solo a quei canali.

Una volta impostato il filtro nella Guida il filtro rimarrà attivo anche chiudendo e riparendo la Guida. Se non vengono visualizzati i canali desiderati, controllare la categoria selezionata e selezionare "Tutto" che visualizzerà tutti i canali sintonizzati.

# Impostazione della funzione Pianifica visione

### Configurare il televisore per mostrare un determinato canale o programma in una determinata ora o data.

L'icona  $\mathbb Q$  viene visualizzata accanto ai programmi configurati per una visione prenotata.

### Impostazione di una visione pianificata su un canale

Schermata Guida.

Nella schermata Guida, selezionare un programma da visualizzare, quindi tenere premuto il tasto Selezione. Selezionare Pianifica visione nella finestra visualizzata.

La schermata Info programma

Premere Selezione durante la visione della TV. Viene visualizzata la finestra Info programma. Selezionare un programma prenotato usando i tasti Sinistra e Destra quindi premere il tasto Selezione. È possibile programmare la visione di un programma selezionando Pianifica visione.

### Annullamento di una visione pianificata

### $\textbf{a}$  > TV in diretta > Gest. pianificazione o Registrazioni > Programmazioni > Elimina

È possibile annullare una visione pianificate tramite la Guida o lo Smart Hub.

Dalla guida alla programmazione, posizionare il cursore sul programma desiderato e tenere premuto il tasto Selezione. Passare all'opzione Annulla pianificazione e premere Selezione. Si tornerà alla guida alla programmazione con la pianificazione della visione rimossa.

Per usare lo Smart Hub, premere il tasto (n) per accedere allo Smart Hub, e premere il tasto Su per passare alla fila superiore ed il tasto Destra per passare a Gest. pianificazione. Premere Selezione per accedere a Gest. pianificazione. Premere il tasto Su per raggiungere il menu superiore dotato di due tasti Registrazioni e Programmazioni. Premere i tasti Sinistra e destra per evidenziare Programmazioni, quindi premere Selezione. Usare il tasto Giù per passare all'elenco dei programmi pianificati per la visione. Passare al programma desiderato e premere il tasto Destra per accedere ad un elenco di opzioni. Usare i tasti Su e Giù per passare da una opzione all'altra fino a raggiungere il tasto Elimina. Premere il tasto Selezione per eliminare il promemoria di pianificazione.

# Uso di Elenco canali

Come elencare i canali disponibili sul proprio TV.

## $\textbf{m} > \text{TV}$  in diretta  $\text{P}$  Elenco canali

Usando Elenco canali, è possibile cambiare canale o consultare i programmi in onda su altri canali digitali durante la visione del TV.

Premere il tasto **(n)** sul telecomando per accedere a Smart Hub, premere il tasto Sinistra o Destra per passare a TV in diretta, premere il tasto Su per passare alla fila superiore, premere il tasto Destra per passare a Elenco canali, quindi premere il tasto Selezione. Verrà visualizzato un elenco di canali ed il canale attualmente selezionato. Il focus sarà posto sul canale attualmente visualizzato del quale viene indicato il nome, il numero ed il titolo del programma.

Usare i tasti Su e Giù per scorrere l'elenco dei canali (o usare il tasto di scorrimento dei canali per scorrere una pagina alla volta). È anche possibile usare il tasto 123 per digitare un numero di canale specifico ed accedere al canale direttamente.

Premendo il tasto Destra si accede all'elenco delle categorie. Usare i tasti Su e Giù per scorrere tale elenco. Premere Selezione per selezionare una opzione. Si aprirà un secondo elenco. Usare i tasti Su e Giù per scorrere gli elementi dell'elenco. Premere Selezione per selezionare un elemento.

**Tutto** 

Visualizza i canali ricercati automaticamente.

**TV PLUS** 

Quando il TV è collegato ad Internet, è possibile visualizzare programmi popolari o highlights per ogni tema in qualsiasi momento tramite un canale virtuale. Come per un canale generico, fornisce la programmazione giornaliera dei canali TV PLUS.

Questa funzione è disponibile solo su alcuni modelli in specifiche aree geografiche.

### **Preferiti**

Visualizza l'elenco dei programmi Preferiti da 1 a 5. Usare i tasti Su e Giù per scorrere gli elementi dell'elenco dei preferiti. Evidenziare quello desiderato e premere Selezione. L'elenco dei canali mostrerà ora solo i canali appartenenti a questo elenco.

#### ● Tipo canale

Ordina l'elenco in modo da includere esclusivamente i canali appartenenti a uno specifico genere. Tuttavia, Tipo canale può essere utilizzato solo con canali che contengono informazioni sul genere. Usare i tasti Su e Giù per passare da un genere ad un altro (o TV, radio, dati). Evidenziare il genere desiderato e premere Selezione. L'elenco dei canali mostrerà ora solo i canali appartenenti al genere selezionato.

#### **Ordina**

Ordinare l'elenco canali secondo il Numero canale o il Nome.

 $\bullet$  Questa opzione è disponibile solo per i canali digitali e non è sempre disponibile.

### **Antenna**

### Permette di scegliere tra Antenna, Cavo e Satellite.

 $\triangle$  Questa funzione è disponibile solo in alcuni modelli in specifiche aree geografiche.

## Creazione di un elenco personale di canali preferiti

#### Impostare i canali visualizzati più di frequente come canali preferiti.

I canali preferiti sono evidenziati nelle schermate Modifica canale e Tutto con il simbolo  $\bullet$ .

" Nella Guida vocale per questo non è disponibile alcun feedback.

### Registrazione dei canali come preferiti

### $\textbf{A}$  > TV in diretta > Elenco canali

- 1. Premere il tasto direzionale destro sul telecomando.
- 2. Selezionare Preferiti.
- 3. Selezionare un elenco dei preferiti desiderato.
- 4. Passare a Modifica preferiti.
- 5. Selezionare un canale da aggiungere all'elenco dei preferiti.
- 6. Premere Seleziona. Il canale selezionato viene aggiunto all'elenco dei preferiti.

### Per aggiungere canali all'elenco dei preferiti - Dettagli

- 1. Aprire il Elenco canali
- 2. Premere il tasto Destra per passare all'elenco delle categorie.
- 3. Usare i tasti Su e Giù per raggiungere il campo Preferiti quindi premere Selezione. Verranno visualizzati gli Elenchi di Preferiti da 1 a 5. I cinque elenchi permettono di impostare diversi elenchi di preferiti.
- 4. Usare il tasto Su o Giù per passare all'elenco desiderato, quindi premere Selezione.
- 5. Usare i tasti Su e Giù per scorrere i canali. Raggiungere il canale da impostare come preferito e premere Selezione. Questo selezionerà il canale ed inserirà vicino ad esso un segno di spunta.
- 6. Una volta selezionati tutti i canali desiderati premere il tasto Destra.
- 7. Nella schermata successiva, evidenziare Aggiungi a Preferiti, e premere Selezione. I canali selezionati vengono aggiunti all'elenco dei preferiti.

### Eliminare i canali dall'elenco dei preferiti – Dettaglio

- 1. Aprire il Elenco canali
- 2. Premere il tasto Destra per passare all'elenco delle categorie.
- 3. Usare i tasti Su e Giù per raggiungere il campo Preferiti quindi premere Selezione. Verranno visualizzati gli Elenchi di Preferiti da 1 a 5.
- 4. Usare il tasto Su o Giù per passare all'elenco desiderato, quindi premere Selezione.
- 5. Usare il tasto Su per passare a Modifica preferiti, quindi premere Selezione.
- 6. Usare il tasto Destra per passare a Preferiti, passare al canale da eliminare, quindi premere Selezione. Ripetere le operazioni per tutti i canali da eliminare.
- 7. Premere il tasto Sinistra per selezionare Aggiungi a Preferiti / Rimuovi da Preferiti.
- 8. Evidenziare Rimuovi da Preferiti, e premere Selezione per eliminare i canali selezionati dall'Elenco preferiti.
- 9. Premere il tasto Destra.
- 10. Nella schermata successiva, evidenziare Esci, e premere Seleziona.

### Visione e selezione solo di canali Preferiti

### $\textbf{m} > \text{TV}$  in diretta  $\text{P}$  Elenco canali

- 1. Aprire l'elenco dei canali premendo il tasto Elenco canali
- 2. Premere il tasto direzionale destro sul telecomando. Usare i tasti Su e Giù per scorrere l'elenco.
- 3. Evidenziare Preferiti, e premere Selezione.
- 4. Usare i tasti Su e Giù per scorrere l'elenco. Selezionare l'elenco desiderato tra i cinque elenchi di preferiti sullo schermo. Sullo schermo verranno visualizzati i canali contenuti nell'elenco dei preferiti selezionato.
- " Verrà visualizzato un elenco di canali solo se l'elenco dei preferiti selezionato contiene dei canali.

# Registrazione

### Registrazione di un programma su un disco fisso esterno collegato mediante una porta USB.

Impostando la registrazione di un programma, vicino al titolo del programma nella guida o nell'elenco dei canali durante la visualizzazione delle informazioni aggiuntive verrà visualizzata una icona  $\mathbb Q$ .

- " Questa funzione è disponibile solo su alcuni modelli in specifiche aree geografiche.
- " Leggere tutte le precauzioni prima di usare la funzione di registrazione. Per maggiori informazioni, vedere "[Prima di](#page-112-0)  [utilizzare le funzioni Registrazione e Timeshift](#page-112-0)".

# Uso delle opzioni di registrazione istantanea e pianificata dalla schermata della guida:

Per registrare un programma in onda, accedere alla guida dei programmi, posizionarsi sul programma desiderato e tenere premuto il tasto Selezione. Verrà visualizzato un meno a comparsa. Usare i tasti Su e Giù per posizionarsi su Registra. Premere Seleziona per registrare il programma. Verrà visualizzata nuovamente la guida dei programmi. Vicino al titolo del programma verrà visualizzata l'icona  $\bullet$ . Per scoprire se del programma è stata impostata una registrazione o per interrompere una registrazione pianificata tenere premuto il tasto Selezione; verrà visualizzato un menu con l'opzione Arresta al posto della opzione Registra. Premere Seleziona su Arresta per interrompere la registrazione o  $\bigodot$  per tornare alla guida dei programmi senza interrompere la registrazione.

Per registrare un programma futuro, posizionarsi sul programma desiderato nella guida e premere Seleziona. Verrà visualizzato un meno a comparsa. Usare i tasti Su e Giù per scorrere il menu. Passare all'opzione Pianifica registrazione e premere Selezione. Si udirà un messaggio ad indicare che il programma è stato impostato per la registrazione, quindi verrà nuovamente visualizzata la guida dei programmi.

Vicino al titolo del programma verrà visualizzata l'icona  $\mathbb Q$  ad indicare che per il programma è stata pianificata una registrazione. Per capire se è stata impostata una registrazione per un programma o per annullare una registrazione pianificata premere Seleziona sul programma desiderato. Se per il programma è già stata impostata una registrazione, allora nel menu l'opzione visualizzata sarà Annulla registrazione pianificata. Premere Seleziona per annullare la registrazione pianificata o solo il tasto per tornare alla guida dei programmi senza annullare la registrazione.

# Uso delle opzioni di registrazione istantanea e pianificata dalla finestra Info programma

Per visualizzare un menu per registrare un programma o attivare la funzione Timeshift, premere il tasto  $\bullet\bullet$  durante la visione di un programma. È possibile selezionare le seguenti funzioni nel menu:

- Registra: Avvia immediatamante la registrazione del programma in visione.
- Timeshift: Attiva la funzione Timeshift.
- Arresta: Interrompe la registrazione o la funzione Timeshift in esecuzione.
- Info: Visualizza i dettagli del programma in visione.

# Registrazione di un programma visualizzato direttamente dalla TV live

Per registrare un programma visualizzato è possibile premere semplicemente il tasto Registra sul telecomando Standard Remote Control. Ciò indicherà che il programma è in fase di registrazione e la durata della registrazione (il valore predefinito è fino al termine del programma).

# Modifica dell'ora corrente

Durante la registrazione di un programam live è possibile specificare la durata desiderata della registrazione.

Premere il tasto sul telecomando, premere i tasti Sinistra e Destra per passare a Modifica l'ora della registrazione, quindi premere il tasto Selezione. Verrà visualizzata una barra di scorrimento e si potrà udire il tempo di registrazione attualmente impostato. Usare i tasti Sinistra e Destra per modificare l'orario, quindi premere il tasto Selezione. Si udirà un menu che fornisce informazioni sul tempo di registrazione. Per tornare al programma in visione, premere il tasto  $\bigcirc$  sul telecomando, oppure premere i tasti Sinistra e Destra per passare a Vai a TV Live, quindi premere il tasto Selezione.

# Visione dei programmi registrati

## $\binom{2}{1}$  > TV in diretta > Gest. pianificazione o Registrazioni > Registra

Accedere allo Smart Hub premendo il tasto del telecomando. Si accederà all'opzione TV in diretta. Premere il tasto Su per passare alla riga superiore, il focus passerà all'opzione Guida.

Premere il tasto Destra per passare a Registrazioni e premere Seleziona. Ciò aprirà la schermata Gestione registrazione e pianificazione - mostrando Registrazioni e Programmazioni. Il focus viene spostato sulla prima Registrazioni.

Per riprodurre un programma usare i tasti Su e Giù per passare dal titolo di un programma ad un altro, quindi premere Seleziona per riprodurre il programma o il tasto Destra per passare ad un elenco di opzioni. Usare i tasti Su e Giù per passare da una opzione all'altra nell'elenco per riprodurre il programma, rimuoverlo (o eliminarlo) o visualizzarne i dettagli.

Selezionare l'opzione Riproduci per riprodurre il programma. Il programma inizia la riproduzione. Se si è visualizzato una parte del programma prima verrà visualizzato un riquadro sullo schermo che permetterà di eseguire la funzione Riproduci (dall'inizio), Riprendi (dal punto di interruzione) o Annulla. Usare il tasto direzionale sinistro e destro per passare all'opzione necessaria e premere Seleziona.

" Questa funzione è disponibile solo su alcuni modelli in specifiche aree geografiche.

# Eliminazione di un programma registrato

Per eliminare un programma registrato accedere all'elenco Registrazioni (vedere Visione dei programmi registrati). Usare il tasto Su o Giù per passare alla registrazione da eliminare.

Premere il tasto Destra per passare ad un elenco di 3 opzioni. Premere il tasto Giù per passare all'opzione Elimina quindi premere Seleziona.

Verrà richiesto di confermare di voler rimuovere l'elemento selezionato. Premere il tasto Sinistra per passare al tasto Elimina quindi premere Seleziona per eliminare il titolo del programma. Il programma verrà eliminato e l'utente tornerà all'elenco Registrazioni.

# Uso dello Smart Hub

Imparare come accedere allo Smart Hub per accedere alle app, ai giochi, filmati ed altro ancora.

# Smart Hub

Una volta premuto il tasto  $\hat{a}$  sul telecomando, è possibile navigare il web e scaricare applicazioni mediante lo Smart Hub.

- Alcuni dei servizi Smart Hub sono a pagamento. Per utilizzare un servizio a pagamento, è necessario disporre di un account con il proprio service provider o un account Samsung. Per maggiori informazioni, vedere "[Creazione di un account](#page-46-0)  [Samsung"](#page-46-0).
- Per utilizzare questa funzione, il televisore deve essere collegato a Internet.
- Alcune funzioni **Smart Hub** possono non essere disponibili in base al service provider, alla lingua o alla zona di residenza.
- " La mancata disponibilità del servizio Smart Hub può essere causata da una interruzione nel collegamento Internet.
- E' possibile vedere l'intero contenuto testuale della sezione Termini e condizioni accedendo a  $\binom{1}{1}$   $\gg$   $\binom{3}{2}$  Impostazioni  $\gt$ Supporto  $\sum$  Termini e condizioni.
- Per rifiutare l'accordo di licenza Smart Hub nonostante sia necessario, selezionare Reset ( $\bigcap$ ) >  $\bigotimes$  Impostazioni > Supporto > Auto diagnosi > Reset), e premere il tasto Destra in Termini e condizioni e Informativa sulla privacy di Smart Hub.

Premere il tasto (n) sul telecomando. Ciò visualizzerà un display con 2 file. Il focus sarà su TV in diretta nella fila inferiore. Le opzioni visualizzate nella fila superiore cambiano in base all'elemento selezionato nella fila inferiore.

La fila inferiore contiene i tasti sulla sinistra di TV live. Essi sono:

- Q Ricerca Per ricercare i dati sui canali, programmi, titolo di film ed app nello Smart Hub.
- $\overline{P}$  Sorgente Per selezionare un dispositivo esterno collegato al televisore.
- 63 Impostazioni nella fila superiore compare un menu di impostazione rapida. È possibile impostare rapidamente le funzioni usate più frequentemente.
- 日日 APPS È possibile utilizzare una varietà di contenuti quali notiziari, eventi sportivi, previsioni meteo e giochi installando le app corrispondenti sul televisore.
- Arte È possibile usare la funzione Arte per modificare il contenuto delle immagini quali disegni o figure quando non guardi la TV o la TV è spenta, e visualizzarne il contenuto in modalità a schermo pieno.
	- " Questa funzione è supportata solo nel modello THE FRAME.
	- Per maggiori informazioni, vedere il manuale dell'utente del dispositivo.

I tasti sulla destra dell'opzione TV in diretta forniscono un accesso rapido alle app come Netflix e Amazon. Attualmente molte app non sono accessibili con Guida vocale.

Usare i tasti Sinistra e Destra per passare da una opzione all'altra su una riga e quelli Su e Giù per passare da una riga all'altra. Premere Seleziona per accedere ad una opzione.

Aprendo lo Smart Hub si accederà alla TV in diretta. Premere il tasto Su per passare alla riga superiore. Si accederà al tasto Guida. Gli elementi in questa riga sono:

- Guida –selezionare per accedere alla guida dei programmi
- Elenco canali selezionare per accedere all'elenco dei canali
- Sulla destra del tasto Elenco canali, viene visualizzato un elenco di canali di recente visualizzazione. Evidenziare uno dei canali contenuto nell'elenco e premere Seleziona per accedervi rapidamente.

## Visualizzare la schermata Home in Smart Hub

Nella schermata Home, è possibile eseguire le app usate in precedenza o di frequente. Le app possono essere spostate o eliminate dalla schermata.

Smart Hub ha due righe. All'accesso il focus è posizionato su TV Live nella riga inferiore. Le opzioni visualizzate nella fila superiore cambiano in base all'elemento selezionato nella fila inferiore. Usare i tasti Su e Giù per passare da una riga all'altra ed i tasti Sinistra/Destra per scorrere una riga.

La fila inferiore contiene i tasti sulla sinistra di TV live. Esse sono Impostazioni, Sorgente, Ricerca e Applicazioni:

### • © Impostazioni

Allo spostamento del focus sull'icona  $\mathcal{O}_3$ , nel menu in alto vengono visualizzate le impostazioni rapide. Cliccando sulle icone è possibile impostare le funzioni usate più frequentemente.

### – Modalità immagine

È possibile scegliere una diversa modalità immagine per migliorare l'esperienza visiva.

– Modalità audio

Selezionare la modalità audio desiderata per ottenere la migliore esperienza di ascolto.

#### – Uscita audio

Questa opzione consente di selezionare gli altoparlanti attraverso i quali riprodurre l'audio TV.

– Lingua audio

Questa opzione permette di selezionare una lingua audio.

– Sottotitoli

Attiva e disattiva i sottotitoli.

– PIP

Durante l'uso di un dispositivo esterno collegato, è possibile visualizzare un programma televisivo in onda in una piccola finestra secondaria (PIP).

 $\bullet$  Questa funzione è disponibile solo su alcuni modelli in specifiche aree geografiche.

– Rete

E' possibile visualizzare lo stato corrente della rete e di Internet.

● Sorgente

E' possibile selezionare un dispositivo esterno collegato al televisore.

" Per maggiori informazioni, vedere ["Accedere ai diversi dispositivi esterni collegati al televisore"](#page-27-0).

 $\bullet$  Q Ricerca

È possibile cercare le app o i giochi nei servizi Smart Hub. L'opzione di ricerca richiama una tastiera virtuale con una disposizione qwerty con il focus sul numero 1.

### **品** APPS

È possibile utilizzare una varietà di contenuti quali notiziari, eventi sportivi, previsioni meteo e giochi installando le app corrispondenti sul televisore.

 $\blacktriangleright$  Per utilizzare questa funzione, il televisore deve essere collegato a Internet. Per maggiori informazioni, vedere "Uso [del servizio Applicazioni](#page-48-0)".

### $\bullet$   $\Box$  Arte

È possibile usare la funzione Arte per modificare il contenuto delle immagini quali disegni o figure quando non guardi la TV o la TV è spenta, e visualizzarne il contenuto in modalità a schermo pieno.

- Questa funzione è supportata solo nel modello THE FRAME.
- $\sum$  Per maggiori informazioni, vedere il manuale dell'utente del dispositivo.

# Uso di e-Manual

Leggere il manuale incorporato nel televisore.

## Avvio dell'e-Manual.

Premere il tasto menu sul telecomando Standard Remote Control per accedere al menu. In alternativa premere il tasto **n** per accedere allo Smart Hub, premere il tasto Sinistro fino a raggiungere le impostazioni, quindi premere Seleziona.

Usare i tasti Su e Giù per scorrere il menu. Passare all'opzione Supporto e selezionare e-Manual, quindi premere Seleziona per accedervi.

### $\binom{1}{10}$   $\gg$   $\frac{1}{20}$  Impostazioni  $\gt$  Supporto  $\gt$  Apri e-Manual

L'e-Manual integrato nel televisore contiene informazioni sulle principali funzioni del TV.

- $\triangle$  In alternativa, è possibile scaricare una copia dell'e-Manual dal sito web Samsung.
- $\triangle$  Le parole in blu (per es. Modalità immagine) indicano la voce di un menu.

Il e-Manual contiene due file di tasti. Usare i tasti Su e Giù per passare da una fila all'altra ed i tasti Sinistra/Destra per scorrere una fila. Premere Seleziona per accedere alla sezione da leggere.

e-Manual contiene una sezione denominata "Informazioni sul telecomando del TV" nella Guida alla accessibilità (nell'angolo destro dello schermo). Queste informazioni sono particolarmente utili per coloro i quali non riescono a visualizzare i tasti sul telecomando o non sono sicuri della funzione svolta da ogni tasto. In questa sezione i tasti del telecomando non influenzeranno il TV.

# Uso dello Interazione vocale

### Guida all'uso della funzione Interazione vocale per controllare il TV.

Per utilizzare la funzione Interazione vocale, il TV deve essere collegato ad Internet ed è necessario utilizzare il microfono sul proprio Samsung Smart Remote.

Interazione vocale significa che è possibile pronunciare i comandi per controllare il TV ad esempio per cambiare canale o visualizzare la guida dei programmi. Non è uguale alla Guida vocale che fornisce una descrizione audio dal TV di ciò che è visualizzato sullo schermo. Guida vocale è una funzione utile per coloro i quali hanno difficoltà visive o non riescono a leggere gli elementi dei menu visualizzati sullo schermo.

Per utilizzare Interazione vocale, premere il tasto  $\bigcirc$  sul telecomando, pronunciare un comando, come "Guida", nel microfono del proprio Samsung Smart Remote.

Questa funzione potrebbe non essere supportata in base al modello ed all'area geografica di appartenenza.

# Esecuzione della Interazione vocale

Tenere premuto il tasto  $\mathbb O$  sullo Samsung Smart Remote. Il TV risponderà con "Parla ora". Pronunciare il comando desiderato e poi rilasciare il tasto. Il TV fornirà un feedback di quello che è stato interpretato, quindi eseguirà la funzione richiamata.

 $\triangle$  Se il TV non riesce ad identificare il comando, riprovare con una pronuncia più chiara.

" Questa funzione potrebbe non essere supportata in base al modello ed all'area geografica di appartenenza.

### Alcuni utili comandi sono:

- Guida vocale on/off attiva/disattiva la guida vocale
- Descrizione audio on/off attiva/disattiva la descrizione audio
- Guida apre la guida dei programmi
- Elenco canali apre l'elenco dei canali
- Volume sù/giù varia l'intensità del volume

È possibile anche eseguire delle ricerche su YouTube. Tenere premuto il tasto  $\bigcirc$  e pronunciare la frase ad esempio "canzoni di [nome]". Questo evocherà un elenco di video clip dell'artista citato.

" Guida vocale pronuncerà molte informazioni riguardanti il video. Se ancora non è possibile interromperlo, verranno riprodotti i primi secondi del video.

Pronunciando un comando non riconosciuto, sovente il TV tenterà ugualmente una ricerca. Premere per tornare al TV.